### **ECOLE DES MINES DE NANCY Séminaire de rentrée 1°A**

# **TABLEUR**

# **Objectifs**

La séance de TD consacrée au logiciel Excel permet une approche de la notion de tableur, outil complémentaire et très courant des logiciels de traitement de textes et de gestion de fichiers. Les objectifs principaux qui guident le déroulement de l'atelier Excel sont les suivants :

- connaissance d'un outil standard de **gestion**, de **simulation** et d'**aide à la décision**,
- appropriation d'un outil de **présentation de tableaux**, en complément des traitements de textes et mieux adapté,
- appropriation d'un outil de **représentation graphique**,
- connaissance d'un **outil de calcul** (numérique, comptable, financier...) très puissant bien que simple,
- approche d'un mode de **programmation** des algorithmes de calcul, très différent de la programmation classique,

L'appropriation du logiciel Excel se déroule en quatre temps :

1- La **manipulation** de feuilles de calculs pré existantes permet de "voir" le fonctionnement du tableur. Puis la construction d'une feuille simple permet de fixer les premières connaissances.

2- Le poly permet d'acquérir les **connaissances** de base qui vont servir immédiatement dans les exercices. Les exercices proposés, très simples, permettent un apprentissage progressif des manipulations de base du tableur Excel. Ils doivent donc être étudiés, tous, dans l'ordre, sans quoi des notions de bases mal assimilées pourraient manquer pour la compréhension de la suite du cours.

3- La **réalisation** autonome de quelques traitements classiques, parfois issus d'autres contextes, tels que la gestion. L'aspect graphiques y sera développé.

4- Si le niveau atteint le permet, le **traitement** de problèmes moins simples et aide à aborder les calculs par solveur, les bases de données et la programmation par macros.

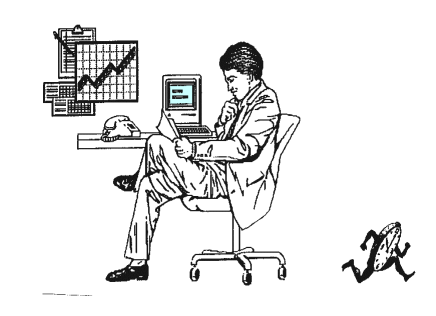

### **Plan du COURS DE PROGRAMMATION EXCEL**

1 **[Démarrage](http://www.mines.inpl-nancy.fr/~tisseran/cours/excel/excel.html#demarrage)** Sauvegarder -L'écran 2 **[Sélectionner des cellules](http://www.mines.inpl-nancy.fr/~tisseran/cours/excel/excel.html#selectionner)** Cellule active -Plage -Étendre une sélection 3 **[Le tableur par l'exemple](http://www.mines.inpl-nancy.fr/~tisseran/cours/excel/excel.html#tableur)** Calculs de jours -Une belle courbe -L'érosion monétaire 4 **[Entrer des valeurs](http://www.mines.inpl-nancy.fr/~tisseran/cours/excel/excel.html#entrer)** Nombre et texte -Valider l'entrée -Le clavier -Les mois 5 **[Entrer des formules](http://www.mines.inpl-nancy.fr/~tisseran/cours/excel/excel.html#formules)** Une formule commence toujours par le signe = -Exercices 6 **[Fonctions](http://www.mines.inpl-nancy.fr/~tisseran/cours/excel/excel.html#fonctions)** Utiliser les fonctions -Coller une fonction -Fonctions usuelles 7 **[Références relatives, recopie](http://www.mines.inpl-nancy.fr/~tisseran/cours/excel/excel.html#relatives)** Recopie d'une formule : références relatives -Exercices 8 **[Références abolues, noms](http://www.mines.inpl-nancy.fr/~tisseran/cours/excel/excel.html#absolues)** Nécessité des références absolues -Notation -Nommer une cellule 9 **[Références mixtes](http://www.mines.inpl-nancy.fr/~tisseran/cours/excel/excel.html#mixtes)** Exercice : table de Pythagore 10 **[Formats](http://www.mines.inpl-nancy.fr/~tisseran/cours/excel/excel.html#formats)** – Un format modifie la présentation -Différents formats -Encadrement, police, justification -Dates 11 **[Exercice](http://www.mines.inpl-nancy.fr/~tisseran/cours/excel/excel.html#leplein)** : le plein 12 **[Trier](http://www.mines.inpl-nancy.fr/~tisseran/cours/excel/excel.html#trier)** - taupins - météo 13 **[Graphiques](http://www.mines.inpl-nancy.fr/~tisseran/cours/excel/excel.html#graphiques)** - graphe d'une intégrale - Météo - Recencement - Camemberts et radars - Langue anglaise - Statistiques 14 **[Dessiner, mettre en pages](http://www.mines.inpl-nancy.fr/~tisseran/cours/excel/excel.html#dessiner)** 15 **[Formules matricielles](http://www.mines.inpl-nancy.fr/~tisseran/cours/excel/excel.html#matrices)**

### **[Plan des exercices](http://www.mines.inpl-nancy.fr/~tisseran/cours/excel/excel.html#exercices)**

Durée approximative : 1h ( de 1h à beaucoup plus... selon affinités)

**1. CALCULS FINANCIERS** [1.1. Compte bancaire](http://www.mines.inpl-nancy.fr/~tisseran/cours/excel/excel.html#ex11) [1.2. Intérêts composés : calcul itératif](http://www.mines.inpl-nancy.fr/~tisseran/cours/excel/excel.html#ex12) [1.3. Intérêts composés : calcul direct](http://www.mines.inpl-nancy.fr/~tisseran/cours/excel/excel.html#ex13) **2. CALCULS NUMÉRIQUES** [2.1. Triangle de Pascal](http://www.mines.inpl-nancy.fr/~tisseran/cours/excel/excel.html#ex21) [2.2. Calcul de e par son développement en série](http://www.mines.inpl-nancy.fr/~tisseran/cours/excel/excel.html#ex22) [2.3. Calcul de pi par la méthode de Viète](http://www.mines.inpl-nancy.fr/~tisseran/cours/excel/excel.html#ex23) [2.4. Racine carrée par la méthode de Newton](http://www.mines.inpl-nancy.fr/~tisseran/cours/excel/excel.html#ex24) [2.5. Calculs du nombre d'or](http://www.mines.inpl-nancy.fr/~tisseran/cours/excel/excel.html#ex25) [2.6. Moulin à nombres](http://www.mines.inpl-nancy.fr/~tisseran/cours/excel/excel.html#ex26) **3. SIMULATION** [3.1. Joyeux anniversaires](http://www.mines.inpl-nancy.fr/~tisseran/cours/excel/excel.html#ex31) [3.2. "Météo"](http://www.mines.inpl-nancy.fr/~tisseran/cours/excel/excel.html#ex32) [3.3. Impôts](http://www.mines.inpl-nancy.fr/~tisseran/cours/excel/excel.html#ex33) **4. GRAPHIQUES** [4.1. L'étalon monétaire international](http://www.mines.inpl-nancy.fr/~tisseran/cours/excel/excel.html#ex41) [4.2. Graphique scientifique : sinusoïde bruitée](http://www.mines.inpl-nancy.fr/~tisseran/cours/excel/excel.html#ex42) [4.3. Suite de Syracuse](http://www.mines.inpl-nancy.fr/~tisseran/cours/excel/excel.html#ex43) [4.4 Pyramide des âges](http://www.mines.inpl-nancy.fr/~tisseran/cours/excel/excel.html#ex44) **5. BASES DE DONNÉES** [5.1. Base de données](http://www.mines.inpl-nancy.fr/~tisseran/cours/excel/excel.html#ex51) **6. CALCUL ITÉRATIF : Valeur cible** [6.1. Méthode de Newton pour le calcul d'une racine](http://www.mines.inpl-nancy.fr/~tisseran/cours/excel/excel.html#ex61)

6.2. Equations du n<sup>ième</sup> degré [6.3. Un nombre est-il premier ?](http://www.mines.inpl-nancy.fr/~tisseran/cours/excel/excel.html#ex63) [6.4. Les isopérimètres d'Archimède](http://www.mines.inpl-nancy.fr/~tisseran/cours/excel/excel.html#ex64) **6. CALCUL NON NUMERIQUE** [7.1. Le nombre de Kaprekar](http://www.mines.inpl-nancy.fr/~tisseran/cours/excel/excel.html#ex71)

[Correction des exercices](http://www.mines.inpl-nancy.fr/~tisseran/cours/excel/excel.html#corrige)

# **COURS DE PROGRAMMATION EXCEL**

## **1. DÉMARRAGE**

### **1.1. SAUVEGARDER**

Où placer ses documents Excel ?

- Sur les PC en libre service de l'Ecole, chacun a accès à une zone personnelle. Cette zone est nommée "disque **U:**" sur le PC. Elle est permanente, c'est à dire qu'elle subsiste après l'arrêt du PC, à la différence de l'espace disque C:, qui est temporaire et est effacé à chaque arrêt du PC.
- Sur les PC en libre service de l'Ecole, le répertoire U:\public\_html sert à rendre ses documents accessibles sue le web.
- Chez soi, sur son micro perso, chacun est libre de son organisation !

NB : Comment faire pour pouvoir travailler sur un même document à la fois chez soi et à l'Ecole ? Le plus simple est sans doute l'utilisation d'une clé usb pour transférer ses documents.

Une autre possibilité pour le transfert école <-> domicile est de passer par le web. L'inconvénient de la visibilité "n'importe où par n'importe qui sur internet" n'est pas grave, car ces documents ne sont accessibles qu'en connaissant leur adresse web. Il suffit de ne pas divulguer cette adresse. Et si les documents sont de nature confidentielle, le sous-répertoire les contenant peut être protégé par un mot de passe (fonctionnalité .htaccess d'unix : voir à [http://phpfun.free.fr/securite.htm\)](http://phpfun.free.fr/securite.htm).

### **1.2. L'ÉCRAN**

L'écran se compose des éléments suivants :

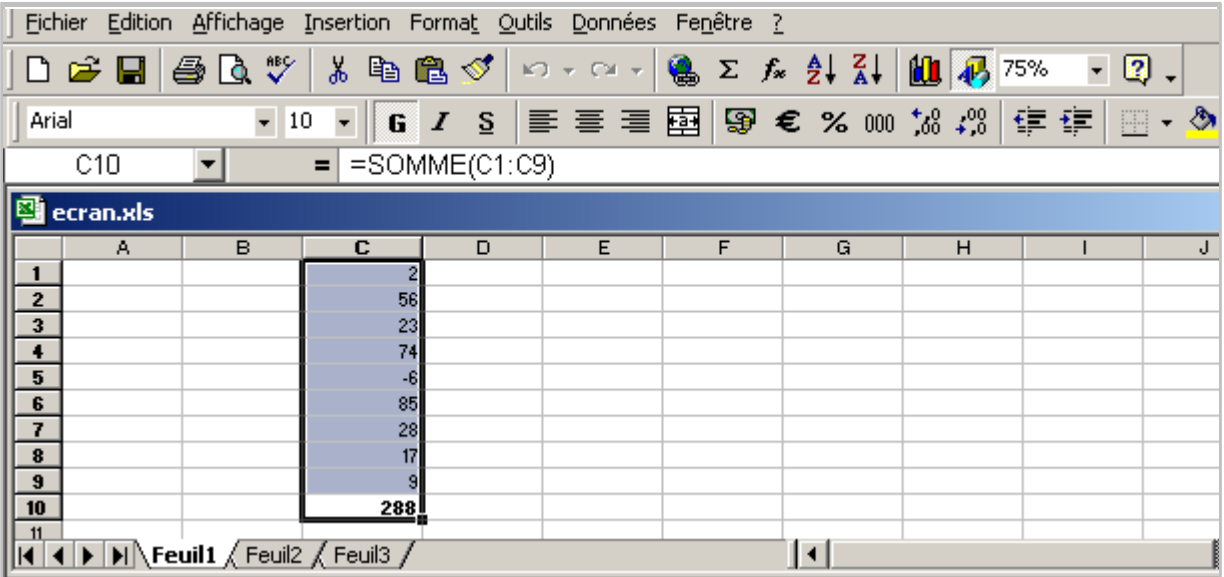

En haut de l'écran la barre des menus fournit l'accès aux commandes :

| Fichier Edition Affichage Insertion Format Qutils Données Fenêtre ?

- Commandes habituelles du système d'exploitation :

Dans le menu **Fichier** les commandes pour créer un **Nouveau** document, **Ouvrir** un document déjà existant, **Fermer** un document,**Quitter** Excel, pour sauvegarder (**Enregistrer** et **Enregistrer sous…**), **Imprimer**, …

Dans le menu **Édition** les commandes pour **Annuler** la dernière commande effectuée, et celles du presse papiers : **Copier Couper Coller**

- Commandes spécifiques à Excel, dans les menus **Affichage**, **Insertion**, **Format**, etc.

Puis viennet les boutons des « outils » :

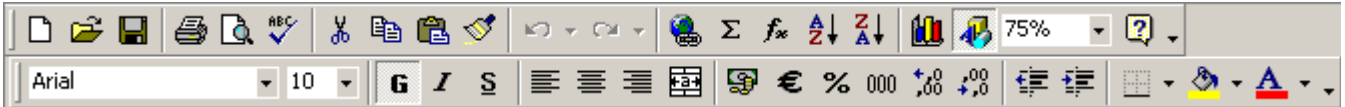

Ces outils correspondent à des articles de menus, mais d'usage rendu plus naturel, plus

intuitif. Ainsi les outils  $\Box \cong \Box$   $\otimes$  sont des icônes d'accès au menu Fichier, respectivement Nouveau document, Ouvrir, Enregistrer, Imprimer.

Puis vient cette barre, où apparait à gauche la référence de la cellule active, à droite la formule de calcul contenue dans la cellule :

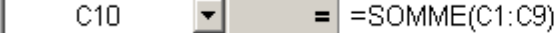

Puis vient en dessous la fenêtre ouverte sur la feuille de calcul.

Enfin il ne faut pas oublier le menu d'aide, le dernier menu **?**

En bas de la fenêtre, les onglets de sélection de la feuille de calcul **14 + > > Chaque document Excel est en effet un classeur contenant** plusieurs feuilles de calcul, indépendantes les unes des autres.

La fenêtre ouverte sur la feuille de calcul est structurée par le titre du document (ici « ecran »), les titres des colonnes (lettres) et des lignes (nombres), et les cellules. Noter la structure habituelle de la fenêtre, avec des ascenseurs, avec une case de fermeture et une case de zoom, et en bas à droite une case de repositionnement. Sur la copie d'écran, les cellules C1 à C10 sont sélectionnées. Parmi ces cellules, la cellule active C10 apparaît encadrée, les cellules sélectionnées sont sur fond grisé.

# **2. SÉLECTIONNER DES CELLULES**

### **2.1. CELLULE ACTIVE**

On appelle **cellule** l'intersection d'une ligne et d'une colonne. Une cellule se désigne par sa référence, par exemple D4. On appelle **cellule active** la cellule sélectionnée par le curseur, et dans laquelle on entre à la fois

- une formule (ou directement une valeur)
- et un format
- et éventuellement un commentaire

La cellule active apparaît à l'écran encadrée d'un rectangle gras. Au départ c'est **A1** qui est active, la première cellule de la feuille. Pour activer une autre cellule, il suffit soit de placer le curseur sur une autre cellule et de cliquer, soit de se déplacer dans la feuille avec les touches "flèches" du clavier.

### **2.2. Exercice : sélectionner.**

Déplacer la cellule active jusqu'en M1 avec la touche flèche à droite. Observer le déplacement de la fenêtre sur l'écran. Aller en E25 avec flèche à droite et flèche en bas, revenir en A1. Activer directement (par un clic) la cellule C5. Cliquer sur la case "C", en haut de colonne : la colonne entière est sélectionnée.

### **2.3. PLAGE**

A chaque instant il y a une seule cellule active, dont la référence apparaît sous la barre de titre. Mais plusieurs cellules peuvent être sélectionnées en même temps, afin de leur appliquer une action commune. Elles apparaissent alors en grisé à l'écran. Parmi elles la cellule active est encadrée :

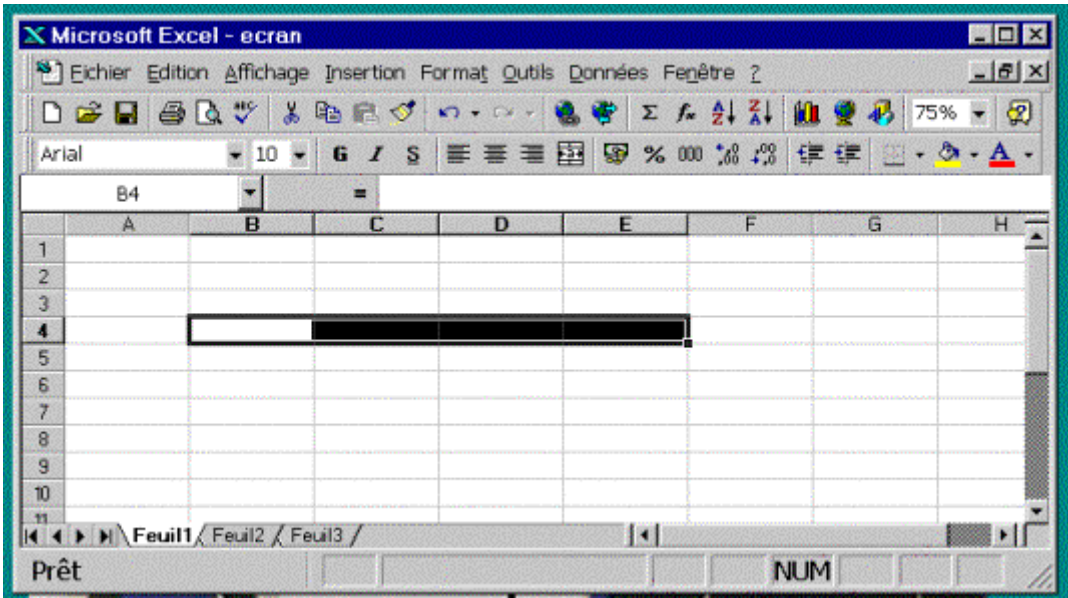

*La cellule B4 est active; les cellules de la plage B4:E4 sont sélectionnées.*

### **2.4. ÉTENDRE UNE SÉLECTION**

Pour sélectionner une plage de plusieurs cellules, il suffit, comme dans d'autres logiciels :

1) Soit de faire **glisser** le curseur : le placer sur la cellule qui devra être active, appuyer sur le bouton, faire glisser en maintenant le bouton appuyé. Sur l'illustration précédente, on a fait glisser le curseur de B4 en E4.

2) Soit d'étendre la sélection par **majuscule-clic** : la cellule active ayant été sélectionnée -par un clic-, positionner le curseur sur l'extrémité du rectangle de cellules à sélectionner, et cliquer en maintenant la touche majuscule enfoncée. Cette méthode permet une sélection continue :

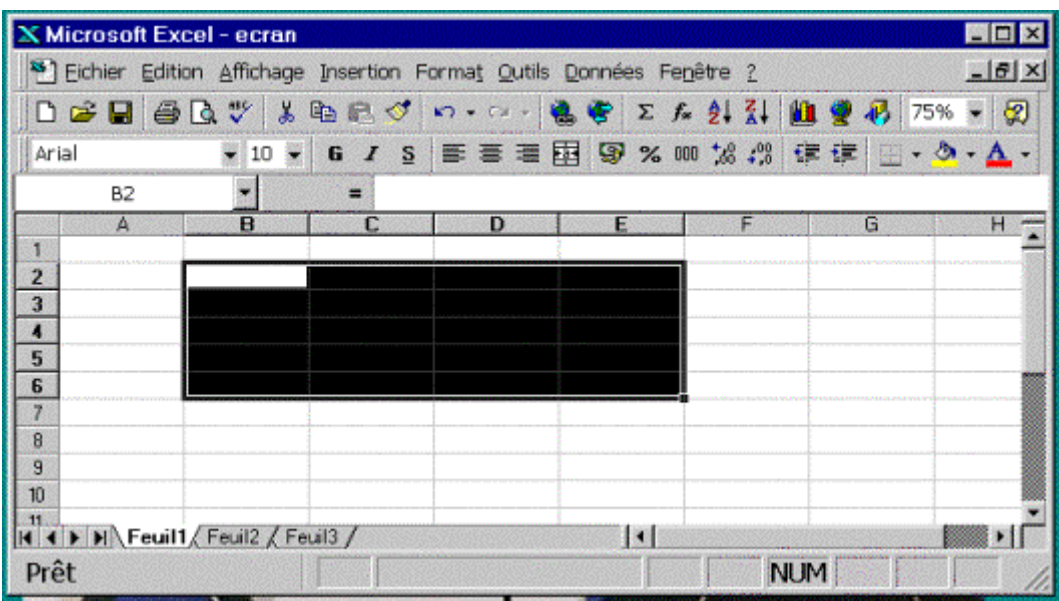

On a cliqué en B2, puis en E6 avec la touche majuscule pour sélectionner la plage B2:E6

3) Soit d'étendre la sélection par **contrôle-clic** : on ajoute des cellules à la sélection en les cliquant tout en maintenant la touche ctrl enfoncée (sur Mac, touche commande : pomme trèfle) ; cette méthode permet une sélection discontinue :

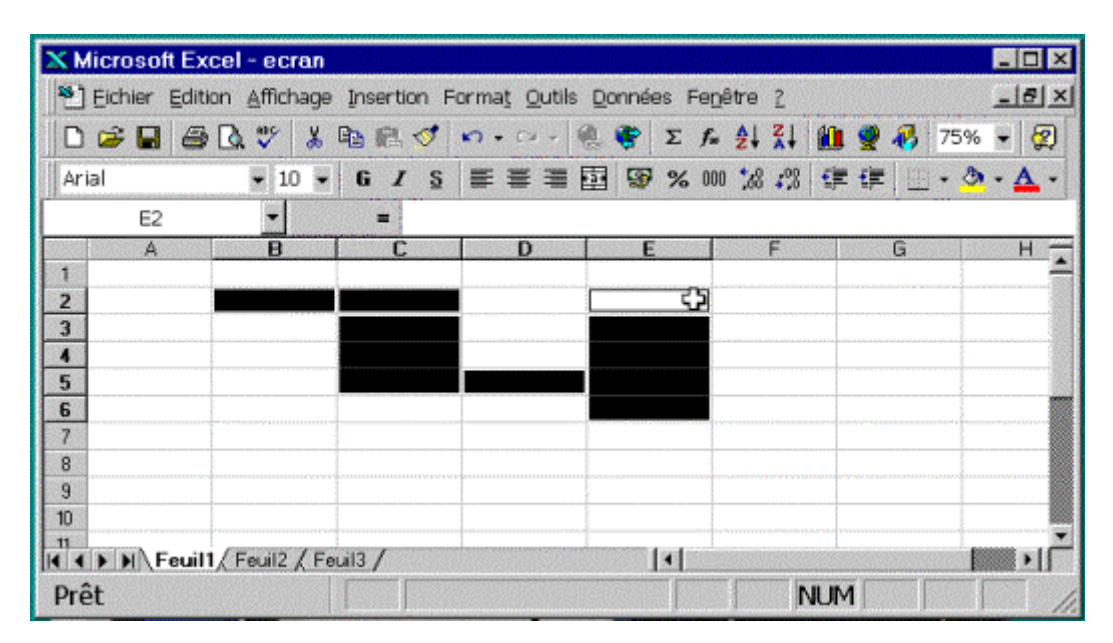

# **3 LE TABLEUR PAR L'EXEMPLE**

### **3.1. Calculs de jours.**

### *Notion : formules et formats*

Téléchargez le document **naissance.xls** :

*Les documents nécessaires pour les expérimentations proposées sont à décharger du web : <http://www.mines.u-nancy.fr/~tisseran/cours/excel/TDExcel/>*

*La liste des documents étant affichée par le butineur, faire un clic-droit sur le lien et choisir la commande "Enregistrer la cible..." pour télécharger le document.*

Lancez le document **naissance.xls**. Une feuille de calcul s'affiche :

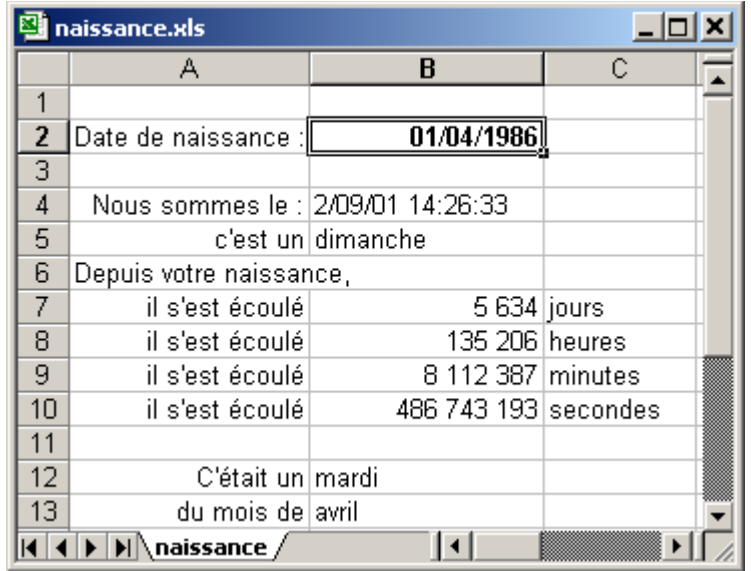

Entrez une date en B2. Pour cela, sélectionnez la cellule à l'intersection de la colonne B et de la ligne 2 en la cliquant. La date doit être entrée au format jour/mois/an. Pour valider l'entrée de la date, frappez la touche "Enter", en bas à droite du pavé numérique.

La date et l'heure courantes sont calculées en B4 par une formule (une formule commence toujours par le signe =) :

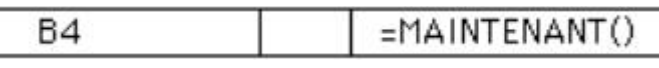

Cliquez en B4 pour vérifier la formule. La présentation à l'écran de ces valeurs date et heure est définie par un format qui a été défini par " j/mm/aa hh:mm ". La cellule B4 étant toujours sélectionnée, allez dans le menu **Format**, commande **Cellule**, onglet **Nombre**. Une fenêtre propose des formats standards s'appliquant à diverses situations.

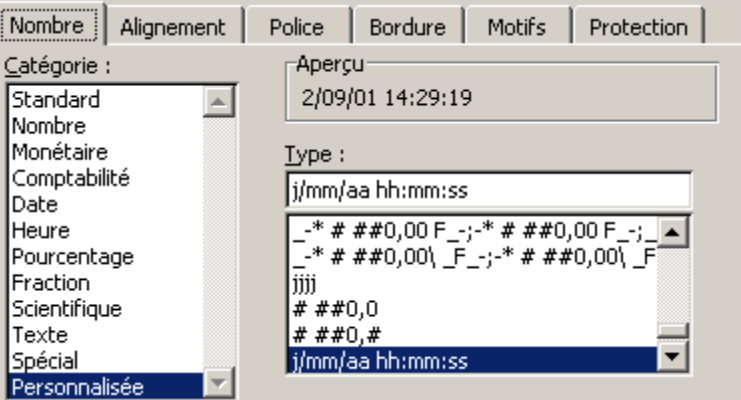

En B5, le jour de la semaine est obtenu par la combinaison de deux opérations : 1) une formule de calcul " =B4 " pour recopier dans la cellule B5 la valeur contenue dans la cellule B4.

 $Type:$ |jjjj

2) un format approprié (jjjj donne le jour de la semaine) :

Pour examiner les autres calculs programmés sur cette feuille (on parle de "feuille de calcul électronique"), allez dans le menu **Outils** activer la commande **Options**, puis l'onglet **Affichage**, cochez la case "**Formules**" et validez.

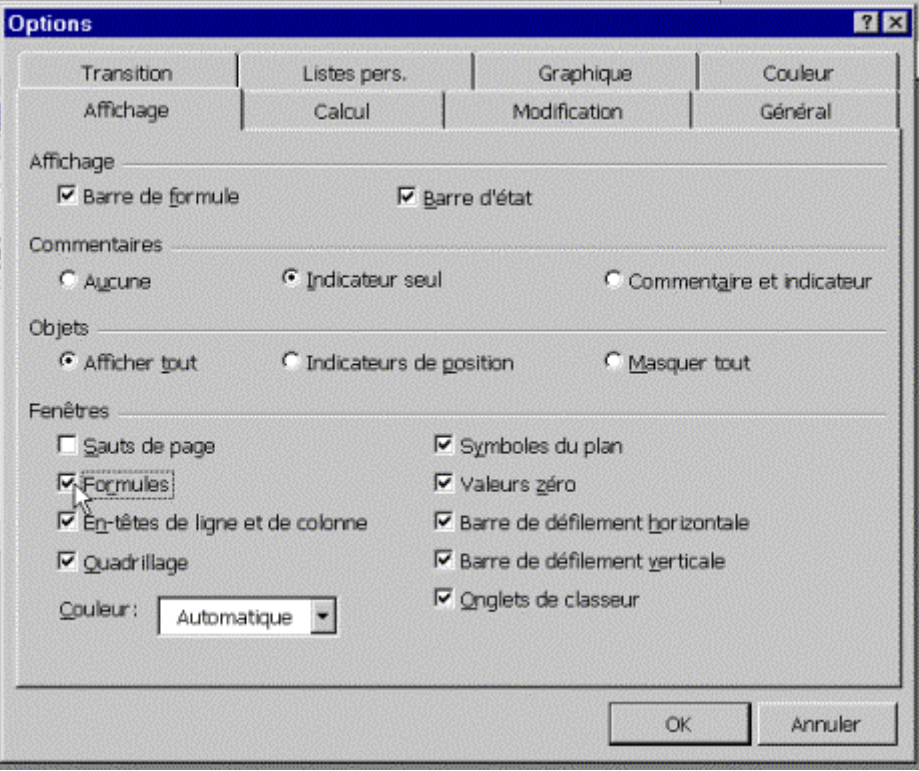

Au lieu d'afficher les valeurs résultant des calculs, le tableur affiche alors les formules de calcul :

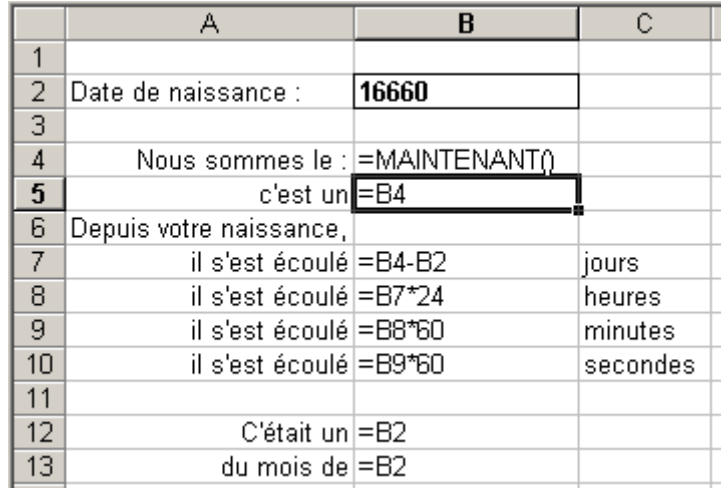

Remarquez en particulier le calcul du nombre de jours écoulés, puis sa conversion en heures, minutes et secondes.

En B12 et B13 le calcul du jour de la semaine et du mois en toutes lettres se résume à l'utilisation de formats adaptés, jjjj pour le jour, et mmmm pour le mois.

Les cellules B7 à B10 contiennent des nombres. Le format choisi les affiche arrondis à un entier, présentés par tranches de trois chiffres séparées par des espaces : " # ##0 "

Revenez à un affichage des valeurs (menu Options, commande Affichage, case Formules décochée). L'encadrement de la cellule B2 contenant la date de naissance a été réalisé avec l'outil d'encadrement, dans la barre d'outils, après avoir sélectionné à la souris la cellule B2 concernée :

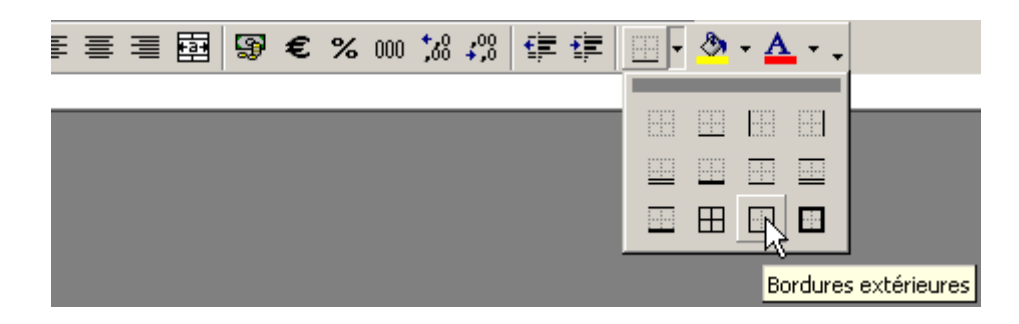

Entrez de nouveau la même date en B2 : le nombre de secondes change.

Entrez d'autres dates et observez les modifications, votre date de naissance par exemple.

### **3.2. Une belle courbe**

### *Notions :références relatives et absolues, graphiques*

Le document "courbe.xls" [http://www.mines.u-](http://www.mines.u-nancy.fr/~tisseran/cours/excel/TDExcel/courbe.xls)

[nancy.fr/~tisseran/cours/excel/TDExcel/courbe.xls](http://www.mines.u-nancy.fr/~tisseran/cours/excel/TDExcel/courbe.xls) contient le calcul en 50 points et l'affichage d'une courbe paramétrique classique.

*Les documents nécessaires pour les expérimentations proposées sont à décharger du web : <http://www.mines.u-nancy.fr/~tisseran/cours/excel/TDExcel/>*

*La liste des documents étant affichée par le butineur, faire un clic-droit sur le lien et choisir la commande "Enregistrer la cible..." pour télécharger le document.*

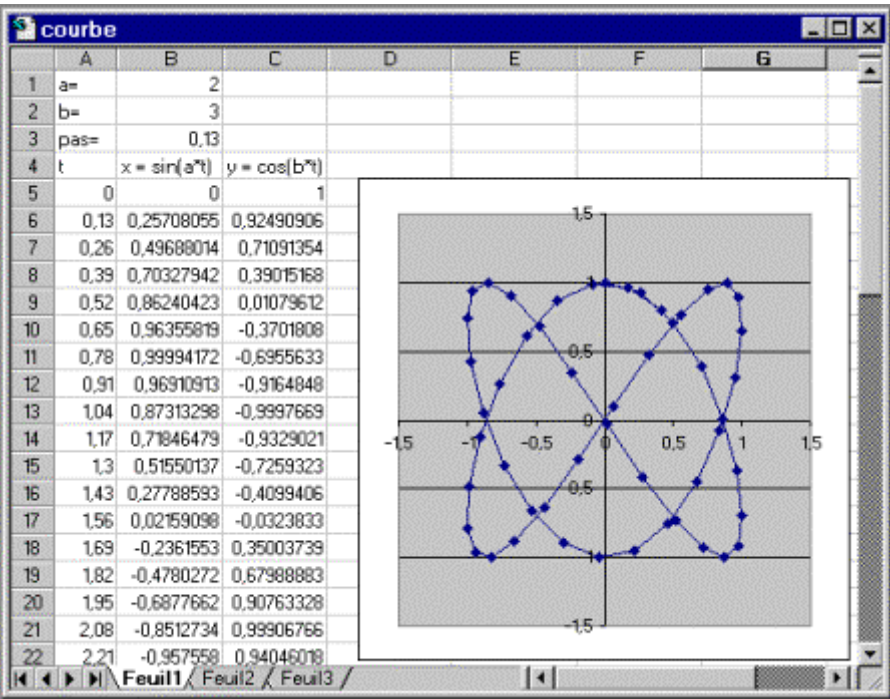

Cet exercice "courbe paramétrique" qui vous est proposé se limite uniquement à expérimenter cette feuille de calcul. Plus tard dans le TD nous apprendrons à construire des graphiques.

Toute modification des paramètres est immédiatement répercutée sur le graphique. Si vous réduisez le pas (en B3), en gardant toujours 50 points, vous n'affichez plus qu'une portion de la courbe :

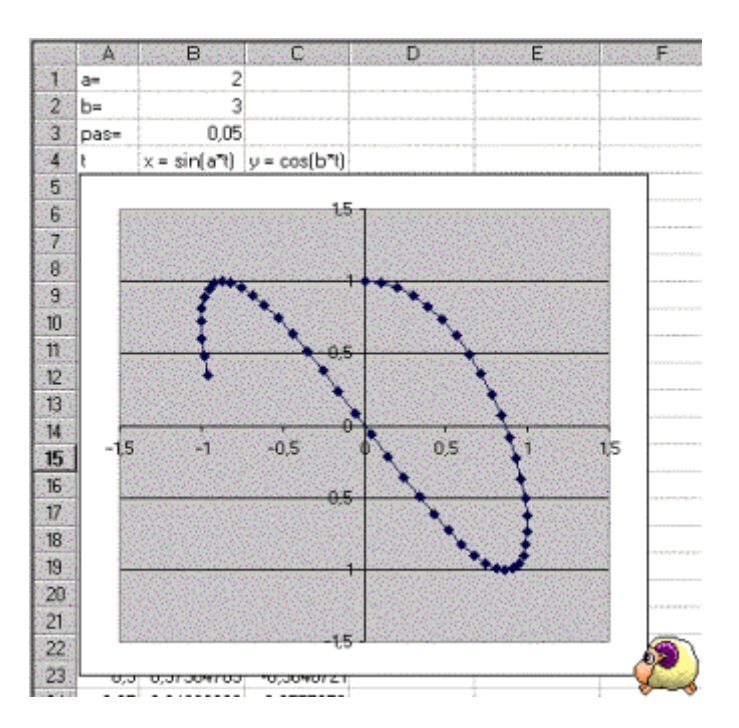

Un pas trop grand provoque un affichage erratique :

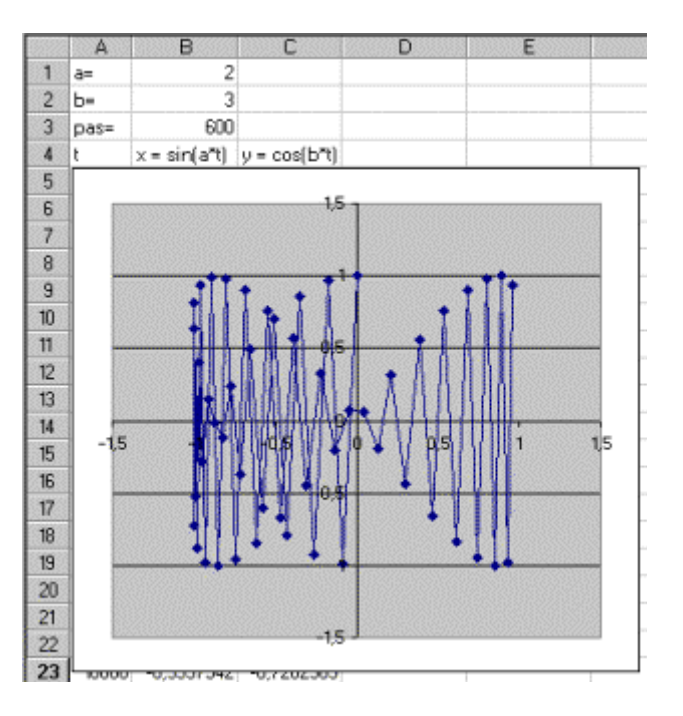

Et l'ajustement des paramètres a et b modifie le nombre de lacets :

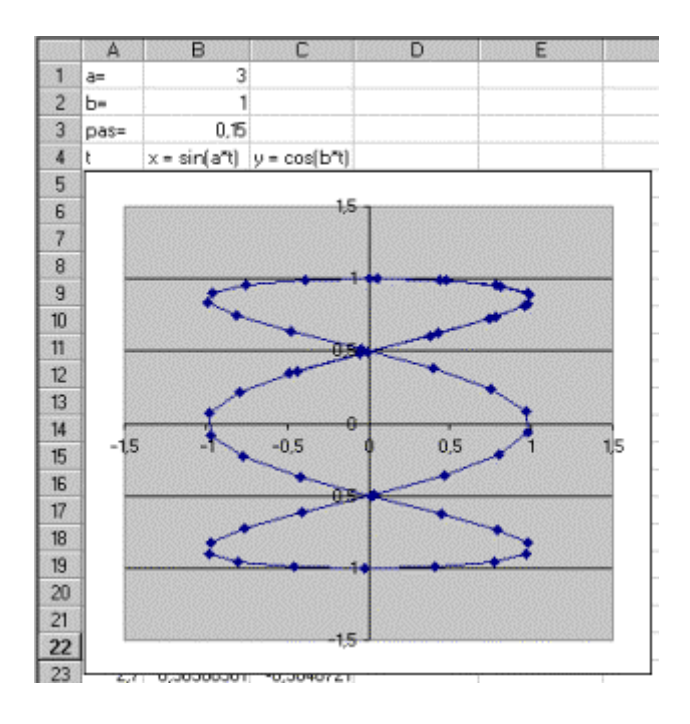

NB à titre d'information : Pour afficher le graphique, le programmeur a sélectionné la zone contenant les données

(x et y, de B5 à C54), a activé l'outil graphique  $\frac{1}{2}$   $\frac{1}{2}$   $\frac{1}{2}$  puis enfin il a modifié la présentation du graphique à sa convenance. Le calcul des coordonnées des points de la courbe s'effectue par les formules :

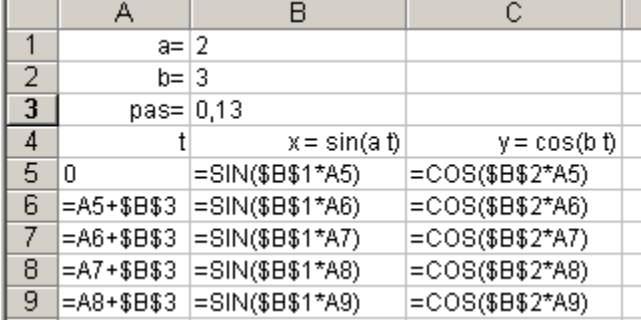

En A6 ("=A5+\$B\$3"), la "référence absolue" \$B\$3 est invariante par recopie, pour toujours référencer la même cellule contenant un paramètre, alors que la "référence relative" A5 est modifiée par la recopie, pour toujours référencer la cellule "au-dessus".

Au cours de cette séance Excel, nous allons apprendre à maîtriser ces modes de référence et à construire des feuilles de calcul. Plus loin dans la séance nous apprendrons à construire des graphiques.

#### **3.3. Les années bissextiles.**

#### *Notion : recopie*

Nous allons construire un tableau des années bissextiles :

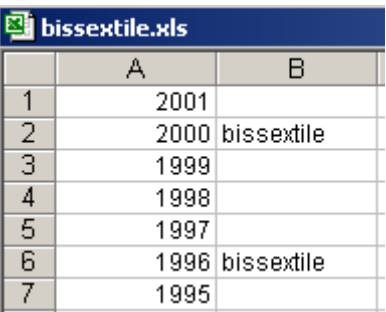

Créez une nouvelle feuille de calcul. Puis entrez l'année de départ : 2001, en A1. Vous n'allez pas taper la série d'années depuis 2001, mais la calculer : - en A2 placez le curseur et cliquez, la cellule est sélectionnée,

- tapez = pour débuter l'entrée d'une formule, c'est à dire d'un calcul, - cliquez dans la cellule A1 au-dessus, contenant 2001 ; la référence est entrée

automatiquement :

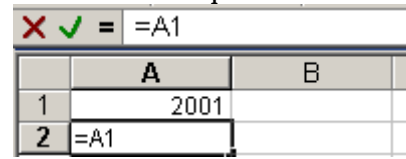

- tapez l'opérateur + puis l'incrément 1 - enfin validez, par la touche "Enter", le calcul s'effectue :

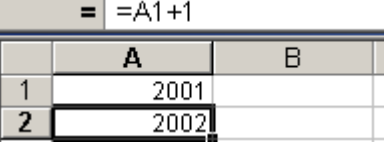

Pour propager la formule de calcul tout au long de sa colonne, jusqu'en A26 par exemple, cliquez en A2, là où a été entrée la formule. La cellule A2 est devenue la cellule active. Placez le curseur de le souris en bas à droite de la cellule active, le curseur change d'apparence et devient une croix. Cliquez tout en maintenant le bouton enfoncé pour faire glisser la souris jusqu'en bas du tableau, en A26. Relâchez. Vous avez recopié la formule :

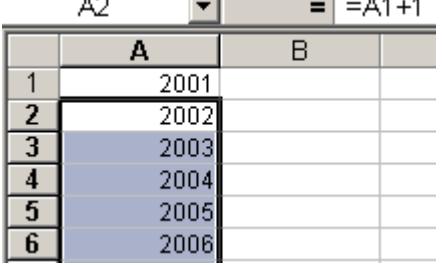

Pour calculer la qualité "bissextile" année par année, il faut employer une formule de calcul. Cliquez en B1. Entrez la formule

=SI(MOD(A1;100)=0;SI(MOD(A1;400)=0;"bissextile";"");SI(MOD(A1;4)=0;"bissext  $ile$ <sup>n</sup>;""))

qui signifie

 $(MOD(A1;100)=0$  si le contenu de la cellule A1 est divisible par 100 alors  $MOD(A1;400)=0$  si A1 est divisible par 400

alors l'année est bissextile : afficher "bissextile"

sinon l'année n'est pas bisextile, ne rien afficher ""

sinon MOD(A1; 4)=0 si A1, année de millésime 00, est divisible par 4

- alors l'année est bissextile : afficher "bissextile"
- sinon l'année n'est pas bisextile, ne rien afficher ""

#### Validez l'entrée de votre formule, par la touche ENTER, le calcul s'effectue :

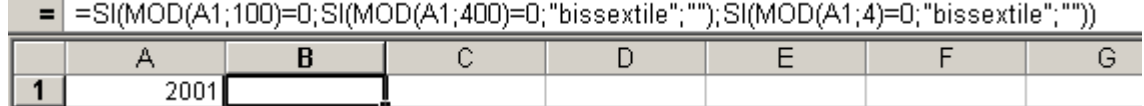

Comme précédemment recopiez cette formule tout au long de la colonne :

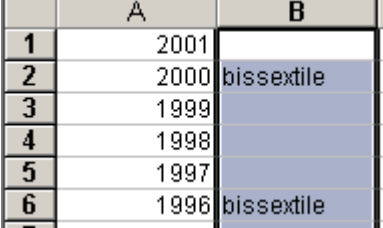

La formule a été recopiée en tenant compte du contexte : pour la ligne 2, en B2 la référence est bien faite à A2.

NB : la feuille Excel est à [http://www.mines.u](http://www.mines.u-nancy.fr/~tisseran/cours/excel/TDExcel/bissextile.xls)[nancy.fr/~tisseran/cours/excel/TDExcel/bissextile.xls](http://www.mines.u-nancy.fr/~tisseran/cours/excel/TDExcel/bissextile.xls)

### **4. ENTRER DES VALEURS**

Dans la cellule active il est possible d'entrer

**soit directement une valeur**, nombre ou texte — cette valeur sera affichée **soit une formule** calculant une valeur, nombre ou texte — c'est cette valeur qui sera affichée à l'écran

### **4.1. NOMBRES ET TEXTES**

Si Excel reconnaît la valeur entrée comme étant un nombre, il la cadre à droite. Sinon il la cadre à gauche, pensant qu'il s'agit d'un texte :

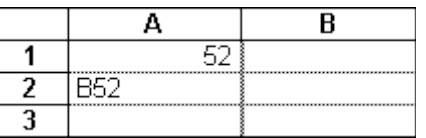

### **4.2. VALIDER L'ENTRÉE**

Pour entrer une valeur

- 1— on sélectionne la cellule active
- 2— on frappe la valeur au clavier
- 3— on valide l'entrée
	- généralement par la touche ENTRER (en bas à droite du clavier numérique);
	- ou par la touche TABULATION  $\rightarrow$  ; la cellule à droite sera activée
	- ou par une des touches de déplacement de curseur (les flèches); la cellule correspondant au déplacement sera activée
	- ou parfois l'on a le mauvais réflexe de en cliquer ailleurs sur la feuille. Si cette dernière façon de faire valide bien l'entrée d'une valeur ; elle ne sera pas valable pour l'entrée d'une formule ! Donc éviter de l'employer...

Si l'on fait une erreur en frappant la valeur, on peut revenir en arrière avec la touche ARRIÈRE (¬ en haut du clavier), ou corriger comme d'habitude en sélectionnant le texte à remplacer, puis en frappant le texte de remplacement. Les commandes copier - couper - coller s'appliquent à la composition de formules.

### **4.3. LE CLAVIER**

La valeur entrée peut bien sur être un nombre, nombre entier, décimal ou avec exposant, mais peut aussi être un texte, composé de caractères frappés au clavier.

### **4.4. Exercice : les mois.**

Écrire les douze mois de l'année dans les cellules de la colonne A. Écrire dans les cellules correspondantes de la colonne B le nombre de jour de chaque mois :

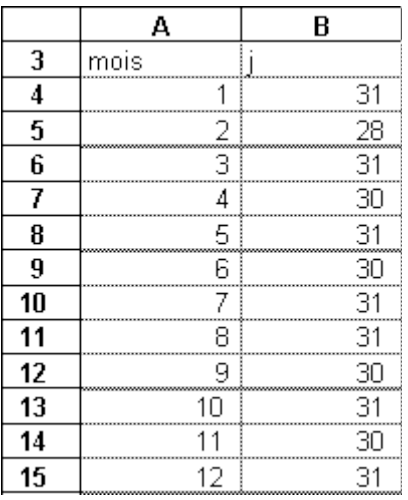

Pour entrer la série des mois sans tout frapper de 1 à 12, on pourrait utiliser la technique par formule et recopie apprise en 1.3.

Mais nous allons plutôt procéder par recopie incrémentée :

- en A4 entrer 1
- en A5 entrer 2
- sélectionner la plage A4 et A5

- puis placer le curseur en bas à droite de la plage sélectionnée, il change de forme pour devenir une croix

- et faire glisser la souris jusqu'en A15 sans relâcher le bouton pour effectuer une recopie

incrémentée de la progression arithmétique dont les deux premiers termes sont donnés en A4  $At A5$ 

|                         | A        | B |  |  |  |  |
|-------------------------|----------|---|--|--|--|--|
| 1                       | mois     | i |  |  |  |  |
|                         | 1        |   |  |  |  |  |
| $\frac{2}{3}$           |          |   |  |  |  |  |
| $\overline{4}$          |          |   |  |  |  |  |
| $\overline{5}$          | 23456789 |   |  |  |  |  |
| $\overline{6}$          |          |   |  |  |  |  |
| 7                       |          |   |  |  |  |  |
| $\overline{\mathbf{8}}$ |          |   |  |  |  |  |
| $\overline{9}$          |          |   |  |  |  |  |
| $\overline{10}$         |          |   |  |  |  |  |
| $\overline{11}$         | 10       |   |  |  |  |  |
| $\overline{12}$         | 1<br>1   |   |  |  |  |  |
| $\overline{13}$         |          |   |  |  |  |  |

NB : Conservez cette feuille de calcul, nous nous en servirons au prochain chapitre.

### **5. ENTRER DES FORMULES**

Sur une nouvelle feuille, entrer en D1 la valeur 5, en D2 la valeur 7, en D3 la formule =(D1+D2)/2

### **5.1. UNE FORMULE COMMENCE TOUJOURS PAR LE SIGNE =**

Elle comprend

des valeurs 2 des opérateurs  $+ - \frac{*}{4}$ des références à d'autres cellules  $D1$ des parenthèses, pour imposer un ordre dans le calcul

Soit par exemple la formule  $=(D1+D2)/2$ Lors du calcul, la référence à une cellule est remplacée par la valeur contenue dans celle cellule. Si en D1 il y a 5 et en D2 7, =(D1+D2)/2 calcule la valeur 6.

Les références aux cellules comportent le numéro de colonne suivi du numéro de ligne: D1, D<sub>2</sub>....

Pour débuter l'entrée d'une formule on commence toujours par frapper le signe **=**, après avoir bien sur sélectionné la cellule où doit être la formule. Pour introduire une référence dans une formule, on clique sur la cellule concernée.

### **5.2. Exercice : une addition.**

Entrer en D5 la valeur 5, en D6 la valeur 7, en D7 la valeur 13. Entrer en D8 une formule qui calcule la somme des deux valeurs:

- activer la cellule D8, en cliquant dessus
- $\bullet$  frapper =
- cliquer sur la valeur 5 (en D1)
- puis cliquer sur la valeur 7 (en D2)
- puis sur la valeur 13
- valider (touche ENTER)

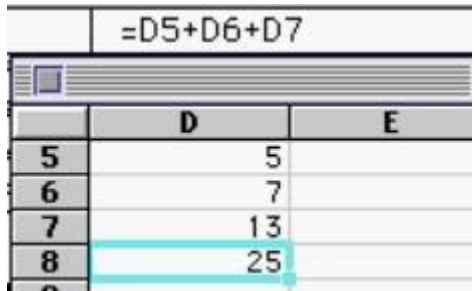

On remarque l'affichage du résultat du calcul dans la cellule, et aussi que la formule =D5+D6+D7 reste affichée en haut de l'écran.

Cliquer sur une cellule pour entrer sa référence dans une formule est la méthode normale, car plus "visuelle" que de taper au clavier la référence.

### **5.3. Exercice : une somme.**

Une autre façon de sommer des valeurs est d'utiliser l'icône  $\Sigma$  dans la barre d'outils, en ayant au préalable sélectionné la cellule où devra être la somme, dans la ligne ou dans la colonne.

Sélectionner la cellule D9. Cliquer sur l'outil de sommation. Valider par la touche Enter.

### **5.4. Exercice : recalcul.**

Un tableur recalcule en permanence toutes les formules sur la feuille.

Ainsi remplacer 5 par 10 dans l'exercice précédent provoque un recalcul instantané : observez le recalcul.

### **5.5. Exercice : cumul.**

Calculer le nombre total de jours de l'année.

Le numéro de chaque mois est mis en colonne A, sa durée colonne B, à partir de B2. En B14 on calcule la durée de l'année :

=B2+B3+B4+B5+B6+B7+B8+B9+B10+B11+B12+B13

On aurait pu aussi bien sélectionner B13 et frapper l'outil somme...

### **5.6. Exercice : cumul partiel.**

Calculer sur la colonne C pour chaque mois le nombre de jours déjà écoulés entre le 1° janvier et le début du mois :

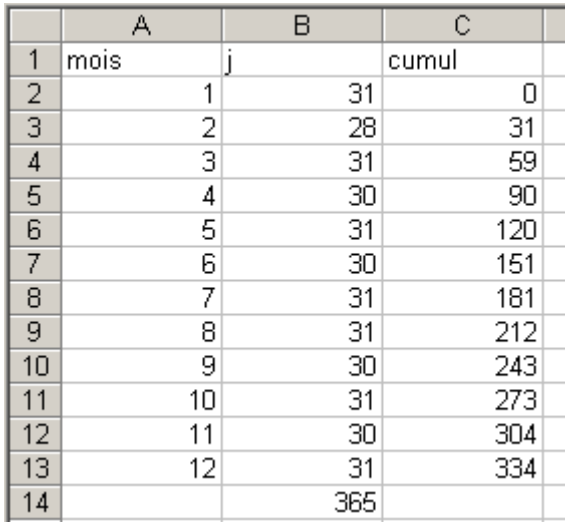

Les formules à employer sont les suivantes :

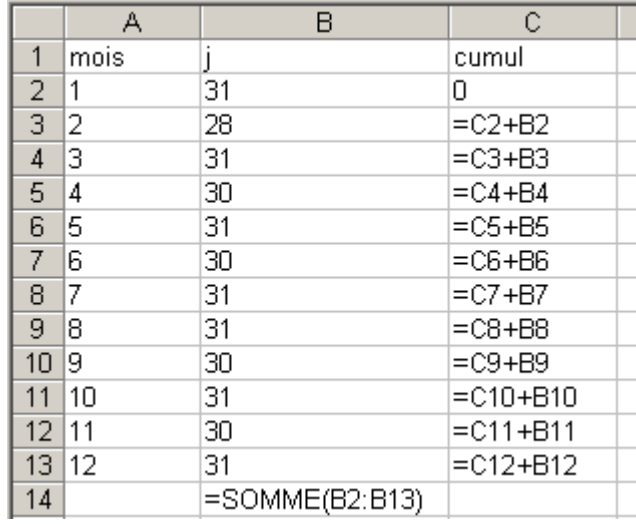

Pour établir cette colonne de formules, toutes identiques à la recopie relative à leur ligne près, nous avons

- activé la cellule C2 (cumul partiel de février) où doit être la première formule,
- frappé = pour débuter la composition de la formule,
- cliqué sur la cellule au dessus (cumul partiel de janvier) , comportant le cumul partiel précédent,
- cliqué sur la cellule à gauche au dessus (durée de janvier), comportant la valeur courante à cumuler,
- validé,
- recopié vers le bas cette formule

### **5.7. Exercice : les 5 opérations.**

Entrer deux valeurs en A18 et A19. Calculer sur la ligne 20 successivement la somme de ces valeurs, leur différence, leur produit, leur quotient, leur puissance :

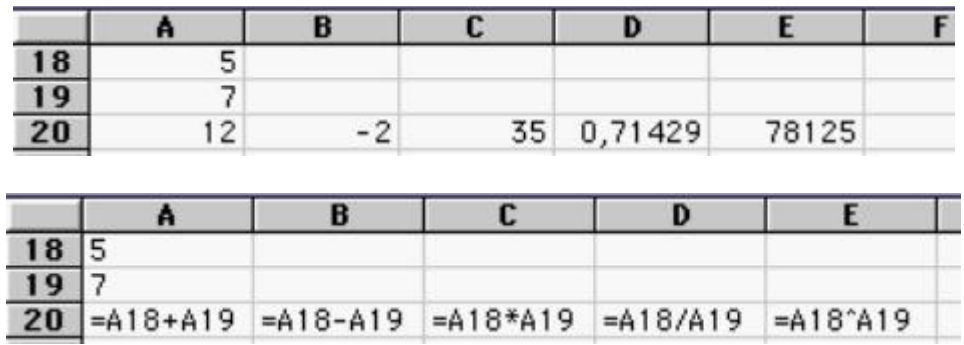

Pour entrer la formule par exemple en B20:

- $\bullet$  on frappe =
- on clique sur la cellule contenant le nombre 5
- on frappe -
- on clique sur la cellule contenant le nombre 7
- on valide.

En E11 l'opérateur d'élévation à la puissance s'obtient en frappant successivement les touches  $\wedge$  et espace.

Modifier les valeurs initiales, et observer le recalcul. Essayer par exemple 0 et 2, 10 et -1, 2 et  $\Omega$ 

De manière générale, pour construire des formules avec Excel on ne frappe pas au clavier les références des cellules, mais on clique dessus pour obtenir directement leur référence, et ainsi l'on réduit les risques d'erreur.

#### **5.8. Exercice : ÿ@€øfl‡¢ ¿**

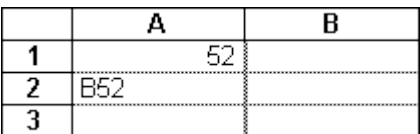

Au paragraphe 4.1 nous avons entré  $\Box$ 

Faire en B2 la somme des valeurs introduites en A1 et A2 (52 et B52). Proposer une explication de ce qui se passe.

### **6. FONCTIONS**

### **6.1. UTILISER LES FONCTIONS**

L'exercice 5.5. sur le nombre total de jours de l'année a nécessité plusieurs manipulations. Il ne serait pas possible de faire de cette manière la somme d'un grand nombre de valeurs.

C'est pourquoi Excel propose des fonctions de calcul, travaillant sur toute une plage de valeurs. Ici en employant la fonction SOMME, on écrit =SOMME(B4:B15) pour calculer la somme des valeurs des cellules allant de B4 à B15.

SOMME peut être frappé au clavier, ou obtenu en cliquant sur l'icône de l'outil de sommation, ou encore en collant le nom de la fonction depuis la commande*Fonction* du menu *Insertion*.

### **6.2. Exercice : moyenne.**

Placer une formule utilisant la fonction MOYENNE() pour calculer la durée moyenne d'un mois :

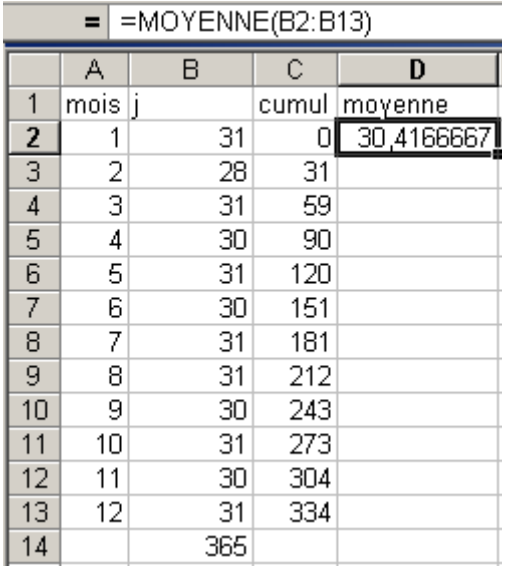

### **6.3. FONCTIONS USUELLES**

Voici quelques fonctions usuelles :

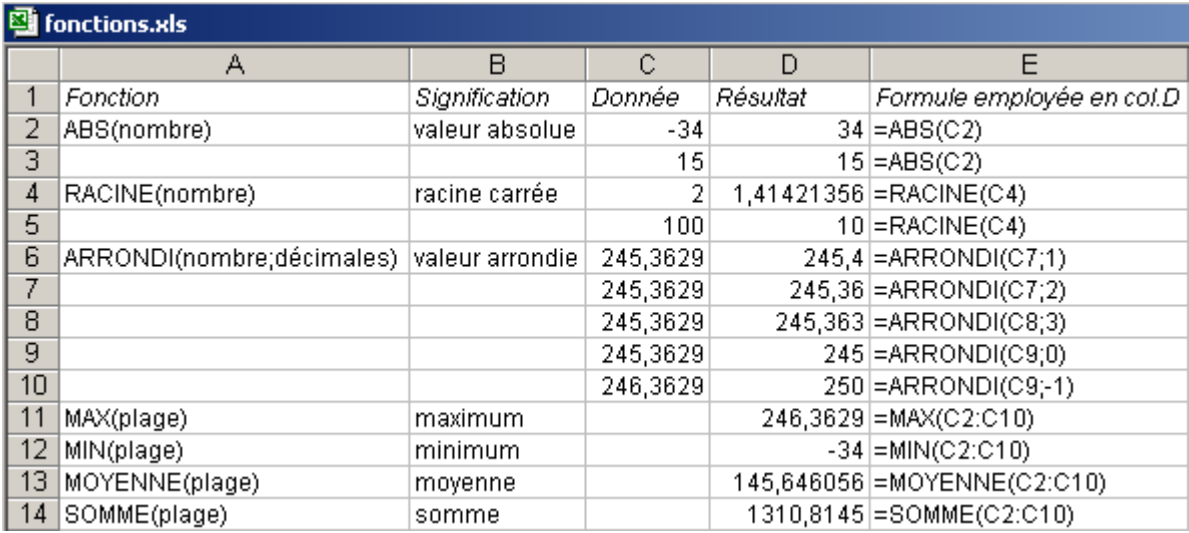

### **6.4. COLLER UNE FONCTION**

Il y a deux manières d'introduire une fonction dans une formule :

- soit tout frapper : frapper le nom de la fonction, puis ses arguments placés entre parenthèses et séparés par des point-virgules ;

- soit coller le nom de la fonction à partir d'une liste préétablie :

menu Insertion ligne Fonction choisir la fonction choisir les arguments valider

### **6.5. Exercice : fonctions.**

Dans le feuille de calcul de durée des mois, coller en D2 une fonction pour calculer la durée moyenne des mois.

### **7. RÉFÉRENCES RELATIVES, RECOPIE**

### **7.1. RECOPIE D'UNE FORMULE : RÉFÉRENCES RELATIVES**

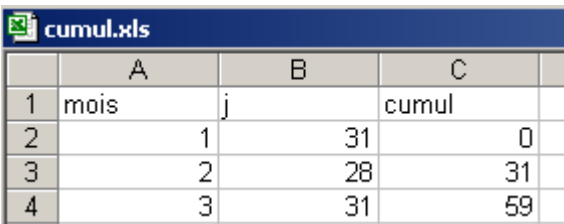

Dans ce tableau (créé à l'exercice 4.4) la formule employée pour calculer le nombre de jours déjà écoulés depuis le début de l'année signifie : ajouter au nombre de jours écoulés, déjà calculé pour le mois précédent, le nombre de jours du mois en cours. Les formules employées pour ce calcul sont alors :

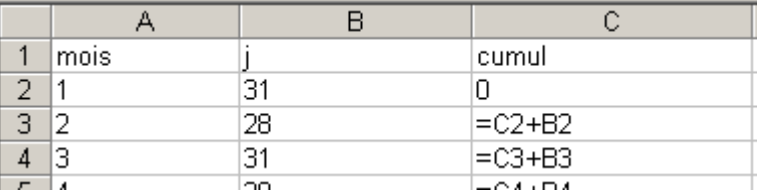

En fait la formule =C2+B2 introduite en C3 a la même structure pour les mois suivants. Les références B2 et C2 utilisées en C3 signifient C2 : la cellule au dessus de C2

B2 : la cellule à gauche de C2

On dit alors que ces références B2 et C2 sont **relatives** à la cellule C3. En C4, ces références sont B3 et C3, en C5 elles sont B4 et C4, etc.

Excel peut automatiquement étendre sur une plage de cellules une telle formule comportant des références relatives, par les commandes "Recopier…" du menu Édition : - directement dans le menu Édition

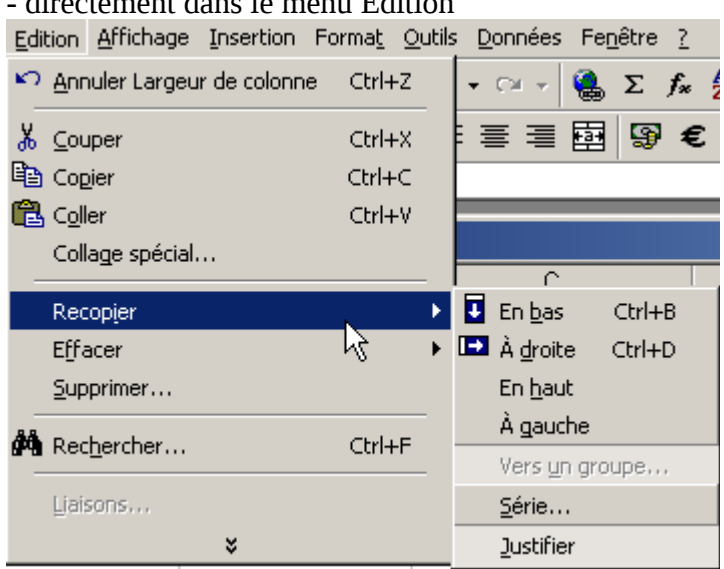

- par des manipulations à la souris, en tirant sur toute une plage le cadre d'une cellule active : recopie incrémentale, selon une progression arithmétique ou recopie d'une formule

### **7.2. Exercice : recopies.**

Sur une nouvelle feuille de calcul

a- Activer la cellule C8, y entrer la formule =C7+B8+1 (en cliquant sur C7, sur B8, en tapant +1), valider. On obtient 1.

b- Sélectionner la plage de cellules allant de C8 à C17, en partant de C8. La cellule C8 est active c'est à dire que sa référence apparaît en haut à gauche de l'écran, et qu'elle est entourée d'un rectangle gras. Dans le menu Édition choisir Recopier vers le bas (on obtient les valeurs 1 à 10). Observer les formules crées en C9, C10 etc. (en cliquant sur chacune des cellules) : la recopie a conservé la position relative des références.

c- Sélectionner la plage de cellules allant de C8 à F8, la cellule C8 devant être active. Dans le menu Édition choisir Recopier à droite (on obtient les valeurs 1 à 4).

d- Sélectionner la plage de cellules allant de C8 à B8, en partant de C8. Choisir dans le menu Édition Recopier à gauche.

e— Sélectionner la plage de cellules allant de C8 à C2, en partant de C8. Puis choisir Recopier vers le haut. On obtient :

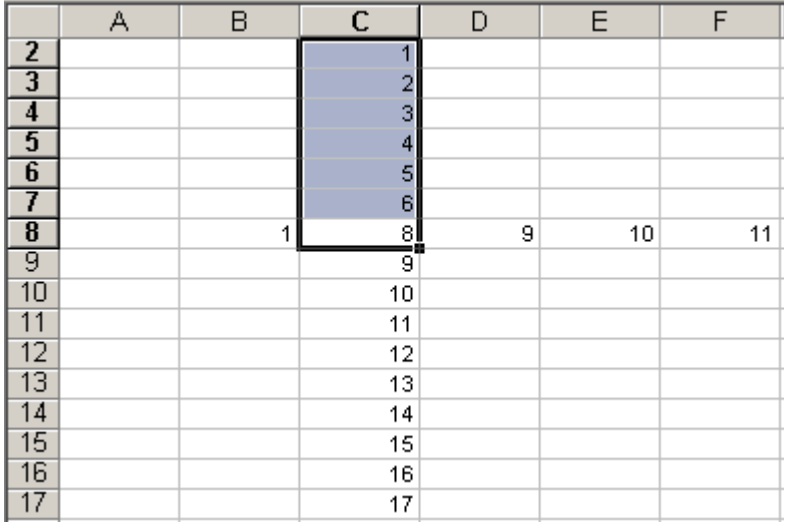

### **7.3. Exercice : erreurs** *#########* **et #NOMBRE!**

### **Calculer les factorielles des entiers :**

1- en A1 placer 1, puis en A2 placer 2

2 - sélectionner A1 et A2, étendre la sélection sur 200 lignes : l'on crée ainsi la liste des entiers de 1 à 200

3- en B1 placer 1 ( parce que c'est 1! )

4- en B2 placer la formule = $A2*B1$  (parce que  $2! = 2 * 1!$ )

5- recopier la formule B2 vers le bas sur 199 lignes : les facorielles sont calculées

6- réduire la colonne B pour qu'elle ne contienne plus que 3 ou 4chiffres : des ### apparaissent à la place des nombres trop grands pour être affichés

7- élargir la colonne B :

- à partir de 15! la factorielle dépasse les entiers représentables sur le PC, la valeur est affichée en flottant

- à partir de 171!, la factorielle dépasse les flottants représentables sur le PC (10<sup>306</sup>), la valeur n'est plus calculable

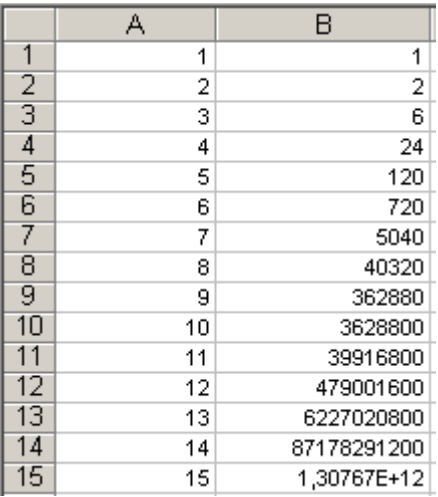

### **7.4. Exercice : somme des entiers de 1 à 10**

Sur une nouvelle feuille calculer la somme des 10 premiers entiers :

1- pour lister les 10 premiers entiers, placer en B1 la formule =A1+1 (cliquer sur A1…), puis la recopier à droite, sur 9 cellules ;

2- lister les sommes successives : placer en B2 la formule =A2+B1, puis la recopier à droite sur 9 cellules.

### **7.5 Exercice : multiplication par 8**

Sur une nouvelle feuille établir la table de multiplication par 8 :

- 1- Placer en A1 la valeur 8
- 2- Placer en A2 la formule =A1 (en cliquant sur A1...), valider
- 3- Recopier vers le bas cette formule
- 4- Placer en B1 la valeur \*, valider
- 5- Placer en C1 la valeur 1, valider
- 6- Placer en D1 la valeur =, valider
- 7- Placer en E1 la formule qui va donner le résultat de la multiplication 8\*1
- 8- Pour la colonne B, recopier vers le bas la formule B1

9- Pour la colonne C, entrer en C2 la formule =C1+1, la recopier vers le bas

10- Pour les colonnes D et E, recopier vers le bas la première ligne. Pour cela sélectionner le plage allant de D1 à E10, puis recopier vers le bas. L'on peut ensuite ajuster la largeur des colonnes : placer le curseur sur le trait entre les titres de deuxcolonnes et faire glisser Enfin modifier la valeur en A1 pour construire une autre table de multiplication.

# **8. RÉFÉRENCES ABSOLUES, NOMS**

Les références relatives permettent la construction de grands tableaux par recopie des formules. Les références relatives sont donc proposées "en standard" par Excel, mais elles ne couvrent pas l'ensemble des besoins.

### **8.1. NÉCESSITE DES RÉFÉRENCES ABSOLUES : Exemple du calcul d'intérêts composés.**

Clodimir a placé ses économies, 1000€, sur un livret d'épargne, rémunéré à 3,5% l'an. L'an prochain il aura donc 1000+1000x0,035 :

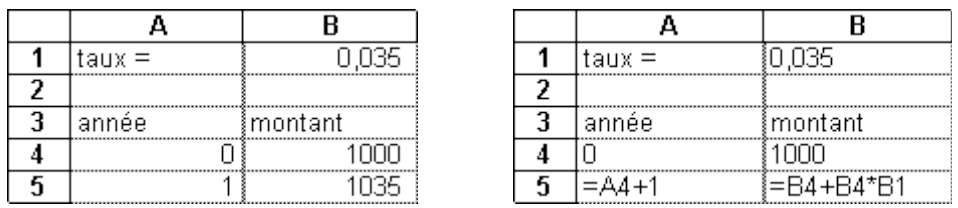

Cette somme de 1035€ obtenue en fin d'année 1 portera ses intérêts durant l'année 2. A la fin de cette année 2, il aura sur son livret le capital 1035€ plus les intérêts de l'année 1035x0,035. Et ainsi de suite...

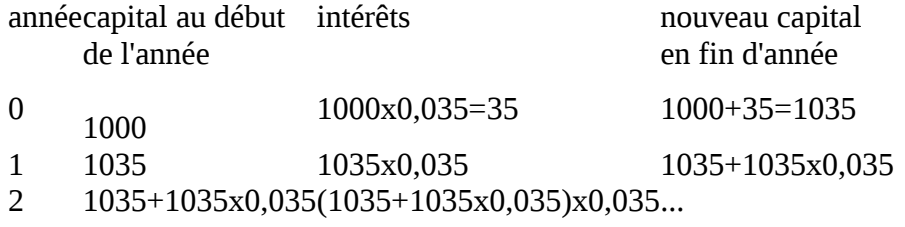

Le calcul se faisant donc toujours avec les mêmes règles que pour la première année, il suffit de recopier vers le bas les formules établies pour cette première année, contenues sur la plage A5:B5. Ceci conduit à :

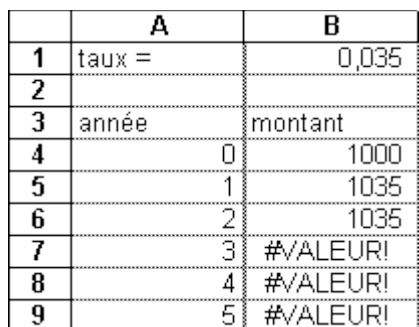

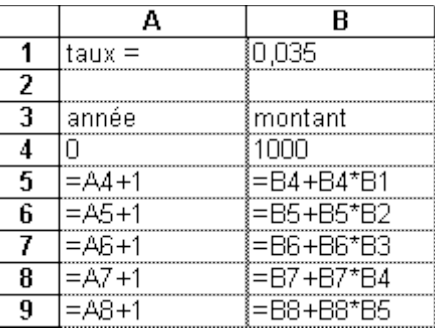

…

L'erreur vient de la référence au taux.

Dans la formule en B5, la référence à B1 signifie "4 cellules au dessus". La recopie vers le bas a conservé cette référence relative "4 cellules au dessus", ce qui correspond successivement à B2, B3, etc. La référence au taux ne doit donc pas être relative, elle doit être une référence absolue, invariante par recopie.

### **8.2. UNE RÉFÉRENCE ABSOLUE SE NOTE PAR DES SIGNES DOLLAR : \$B\$1**

Pour obtenir cette notation à la création de la formule il faut insérer des \$ dans la formule, directement en les frappant au clavier :

• lors de l'élaboration de la formule cliquer normalement sur la cellule à référencer : une référence relative (sans \$) s'inscrit dans la formule;

• puis insérer les \$ : \$B\$9..

Le tableau rectifié se présente maintenant sous la forme :

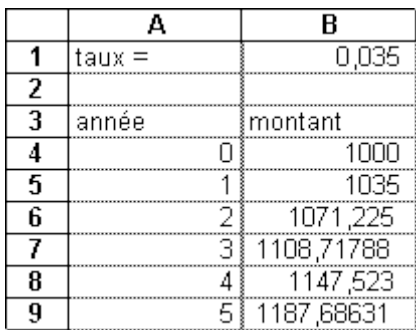

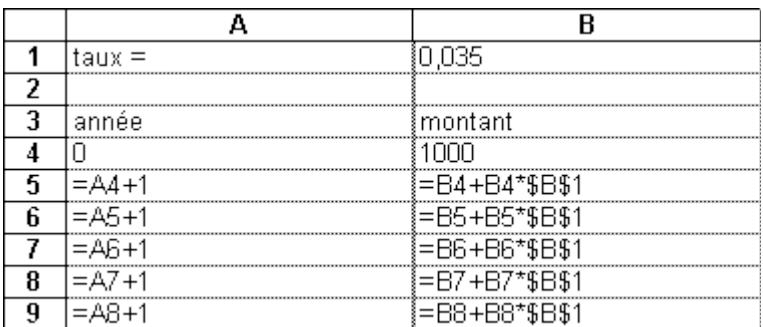

Exercice : Sur une nouvelle feuille effectuer le calcul décrit ci-dessus.

### **8.3. NOMMER UNE CELLULE**

Mais il est encore plus judicieux de repérer la cellule où se trouve le taux d'intérêts par un nom :

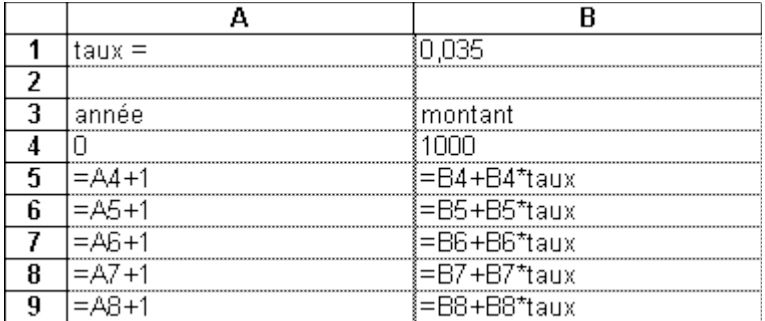

Pour associer le nom "taux" à la cellule \$B\$1

- activer cette cellule

- dans le menu "Insérer" choisir la commande "Nom - Définir "

- la fenêtre de définition de noms apparaît, avec la référence \$B\$1 déjà en place; entrer le nom "taux" et valider

### **8.4. Exercice : nom.**

Modifier le tableau créé en 8.3. pour utiliser un nom.

## **9. RÉFÉRENCES MIXTES**

**9.1.**

### **Une RÉFÉRENCE ABSOLUE est INDÉPENDANTE DE LA POSITION DE LA CELLULE ACTIVE**

### **Une RÉFÉRENCE RELATIVE est DÉPENDANTE DE LA POSITION DE LA CELLULE ACTIVE**

Une référence à une cellule, comme "B1", comporte une référence à la ligne, ici 1, et une référence à la colonne, ici B. Ces deux références à la ligne et à la colonne peuvent être relatives ou absolues, indépendamment l'une de l'autre.

Ainsi B1 est une référence relative

\$B\$1 est une référence absolue, invariante par recopie

\$B1 est une référence mixte : relative pour la ligne, absolue pour la colonne

B\$1est une référence mixte : absolue pour la ligne, relative pour la colonne

### **Références relatives et références absolues sont des notions liées à la recopie des formules.**

### **9.2. Exercice : références mixtes.**

Manipuler des références mixtes :

Entrer la valeur 1 en tête des lignes 1 à 4;

En B1 placer une référence relative =A1\*2; la recopier vers la droite et contrôler le résultat; En B2 placer une référence absolue à la colonne et relative à la ligne; recopier; En B3 placer une référence relative à la colonne et absolue à la ligne; recopier;

En B4 placer une référence absolue; recopier et contrôler.

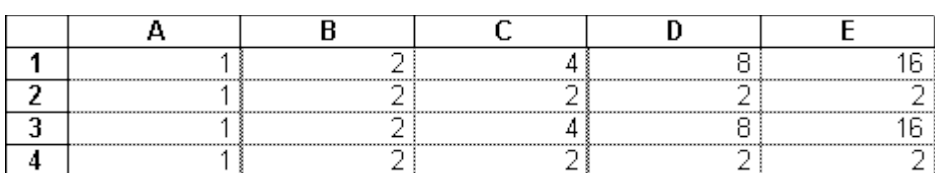

### **9.3. Exercice : la table de Pythagore.**

Soit à établir la table de Pythagore, donnant les produits des nombres :

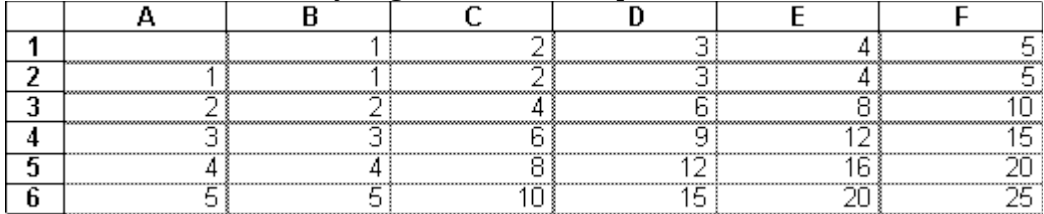

Chaque cellule contient le produit du nombre en haut de la colonne par le nombre en tête de la ligne.

Essayer d'établir la table de Pythagore. Si la difficulté s'avère trop importante, utiliser les indications complémentaires données ci dessous.

*Facultatif : Indications pour établir la table de Pythagore :*

En B2 la formule comporte un produit du contenu de B1 par le contenu de A2.

Si l'on y place =B1\*A2, la recopie à droite n'est pas possible : la référence à A2 doit être absolue quant à la colonne A. On écrit donc =B1\*\$A2. Vérifier alors que la recopie à droite donne un résultat correct.

Si en B2 l'on place =B1\*\$A2, la recopie vers le bas n'est pas possible : la référence à B1 doit être absolue quant à la ligne 1. On écrit donc =B\$1\*\$A2. Vérifier que la recopie vers le bas donne un résultat correct.

On sélectionne alors la plage B2:F6 (la cellule B2 où est placée la formule étant active) et l'on recopie à la fois vers la bas et à droite :

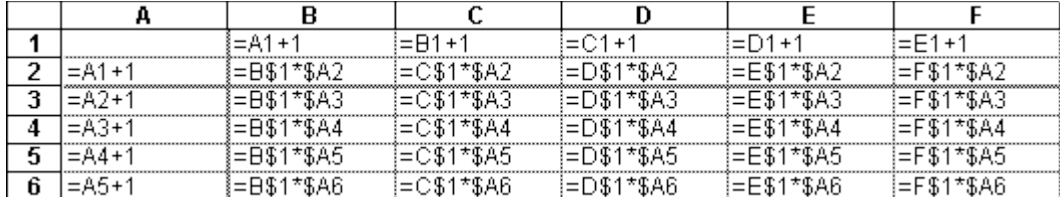

NB: si en A1 on place une autre valeur que 0, le recalcul automatique permet d'obtenir d'autres portions de la table de Pythagore.

### **10. FORMATS**

### **10.1. UN FORMAT MODIFIE LES VALEURS AFFICHÉES**

Ce qui apparaît à l'écran n'est pas directement le contenu des cellules, mais plutôt une image de la valeur calculée "filtrée" par un format. Par exemple avec un format standard si on entre la valeur de π avec quelques décimales 3,1415926535897932384626433 Excel n'en affichera qu'un nombre limité, 15 par exemple, ce qui ne veut en aucun cas dire que la valeur mathématique de π n'a que 15 décimales : une valeur affichée est généralement une approximation.

Dans une cellule on peut placer une valeur ou placer une formule calculant une valeur. Un format précise la manière dont la valeur sera vue sur l'écran, mais n'affecte jamais la valeur.

### **10.2. DIFFÉRENTS FORMATS**

- Le format Standard laisse Excel décider de la présentation.

- Les formats numériques comportent des signes 0 # et virgule pour préciser chiffre à chiffre la présentation à obtenir:

0 force l'affichage d'un chiffre,

# n'affiche le chiffre que s'il existe.

Un signe % indique que la valeur est un pourcentage.

Voici un tableau d'exemple de formats :

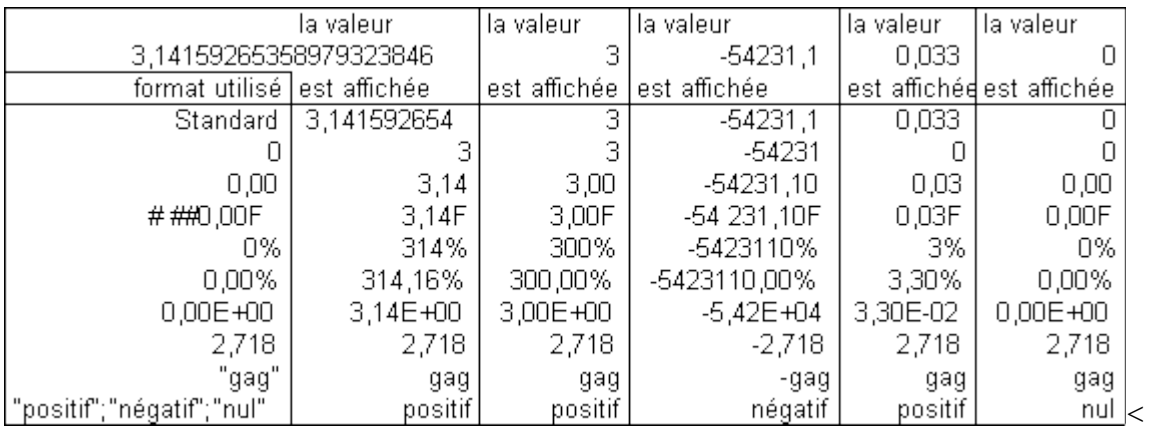

Ainsi ce qui est affiché à l'écran peut fréquemment être tronqué et même, dans des cas limites (formats "gag" et 2,718), n'avoir aucun rapport avec la valeur contenue dans la cellule.

Si la valeur formatée à affichée ne tient pas dans la largeur de la colonne, un signe ######## est affiché.

Les formats de date et d'heure précisent la forme désirée :

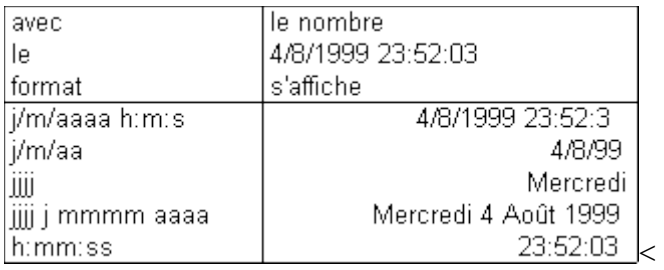

Pour définir le format d'une cellule, ou d'une plage de cellules, il faut - sélectionner au préalable la ou les cellules,

- activer la commande "Cellule - Nombre" du menu "Format",

- introduire le format désiré, ou choisir l'un des formats pré définis.

### **10.3. Exercice : formats.**

Utiliser des formats pour mieux présenter le tableau de l'exercice 7.1 sur les intérêts composés. En particulier présenter le taux avec un format de pourcentage :

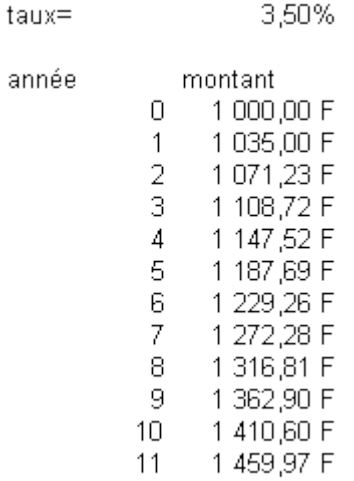

### **10.4. ENCADREMENT, POLICE, JUSTIFICATION**

Également dans le menu "Format" se trouvent des commandes pour améliorer la présentation de la plage de cellules qui a été sélectionnée au préalable :

- pour forcer la justification : à gauche, à droite, ou centrée ;
- pour définir le jeu de caractère utilisé, son corps, et son style ;
- pour encadrer, ou pour tracer des filets ;
- pour introduire un motif sur le fond de la cellule ;
- pour aérer le tableau. La taille des lignes et des colonnes peut aussi se modifier directement en faisant glisser les frontières, dans la ligne de titre de colonne ou la colonne de titre de lignes.

La commande Cellule du menu Format permet, à partir d'un texte débordant de la cellule

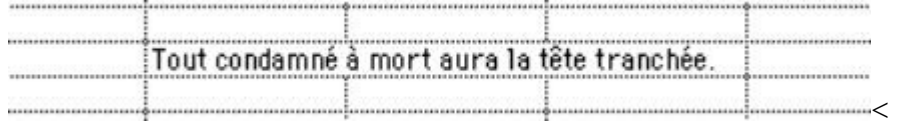

d'obtenir différentes mises en page :

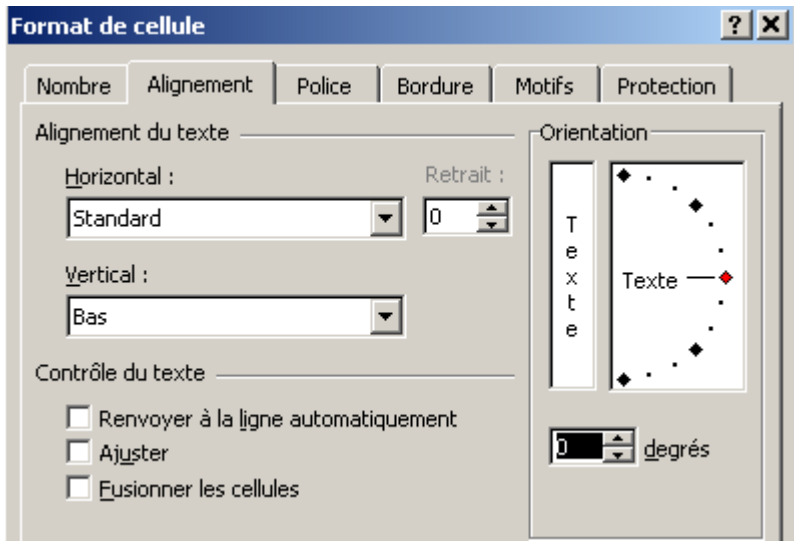

— le renvoi à la ligne dans une même cellule (qui est possible manuellement en insérar des caractères Alt+F4) :

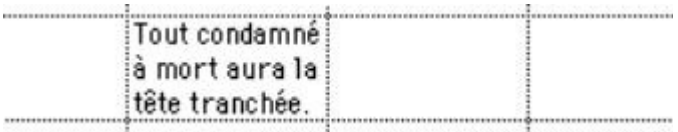

— une présentation non horizontale :

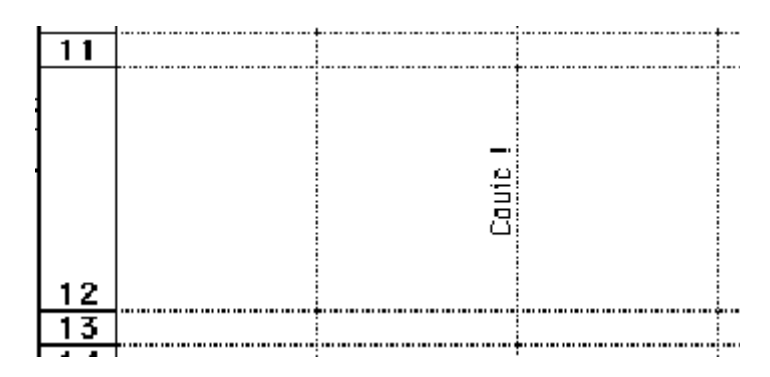

Il est possible de mettre mieux en valeur les résultats sur la feuille de calcul en modifiant

- G  $\cdot$  le style, outils
- A A
- $\cdot$  le corps : outils
- la justification : outils

• l'encadrement : outils  $\boxed{\Box}$ 

### **Exercice 9.2 :**

Améliorer la présentation du tableau formaté précédemment en 9.1

NB : Excel propose de nombreux outils. Pour y accéder, il faut souvent personnaliser les barres d'outils.

### **10.5. DATES**

Une date est enregistrée par Excel comme un "numéro de série" défini par le nombre de jours écoulés depuis le 1° janvier 1904. Seul un format approprié permet de la restituer à l'écran en forme humainement lisible…

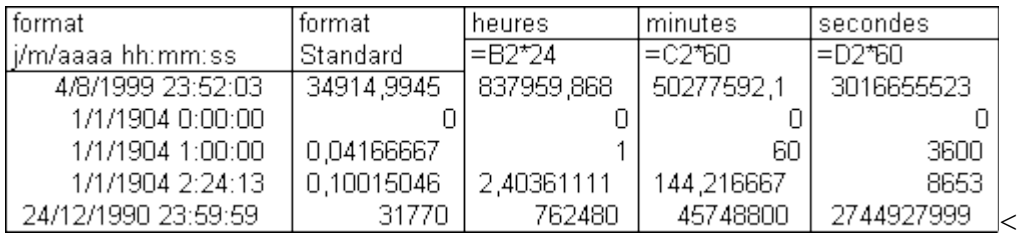

Exercice :

Calculer le nombre de jours écoulé entre votre naissance et maintenant (la fonction =MAINTENANT() rend le numéro de série de l'instant où elle est calculée). Le transformer en heures, en secondes.

Calculer le jour de la semaine correspondant à votre date de naissance.

### **11. EXERCICE : le plein syouplait**

On désire évaluer la consommation moyenne d'une automobile. Pour cela le conducteur a noté à chaque fois qu'il a fait le plein :

- la date.
- le volume de carburant acheté,
- le relevé du compteur kilométrique.

On pourra alors calculer, pour chaque plein :

- la distance parcourue,
- la consommation moyenne, exprimée en litres par 100 kilomètres,
- le kilométrage moyen parcouru chaque jour

NB: on présentera le tableau de la façon suivante [\(feuille de données\)](http://www.mines.inpl-nancy.fr/~tisseran/cours/excel/TDExcel/donnees-leplein.xls) :

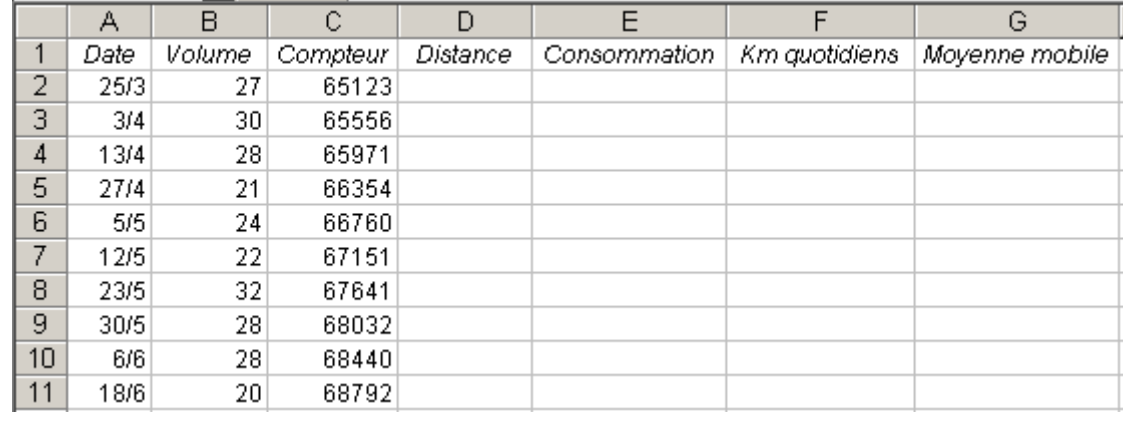

### **Exercice complémentaire :**

Le plein est à chaque fois fait de façon approximative. Pour modérer ce biais, on calcule une moyenne mobile sur 3 pleins successifs.

(correction ci-dessous)

### **Consommation automobile — correction :**

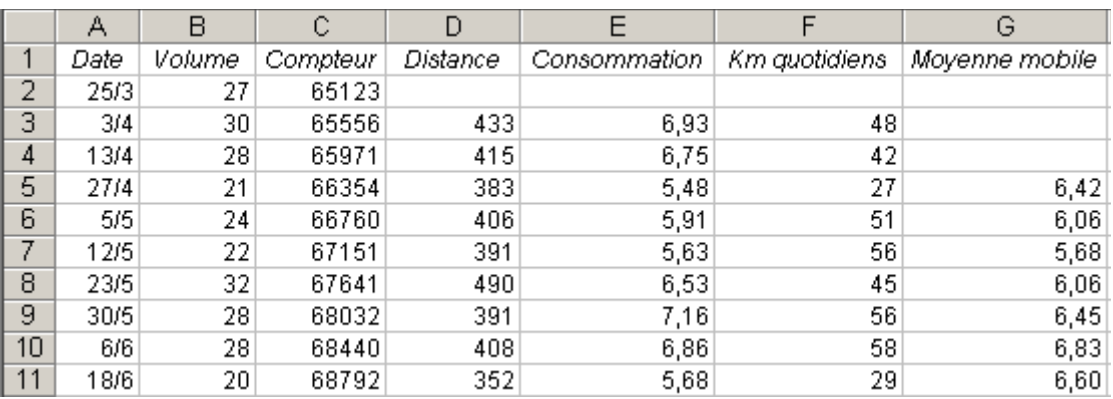

Les formules employées pourront être :

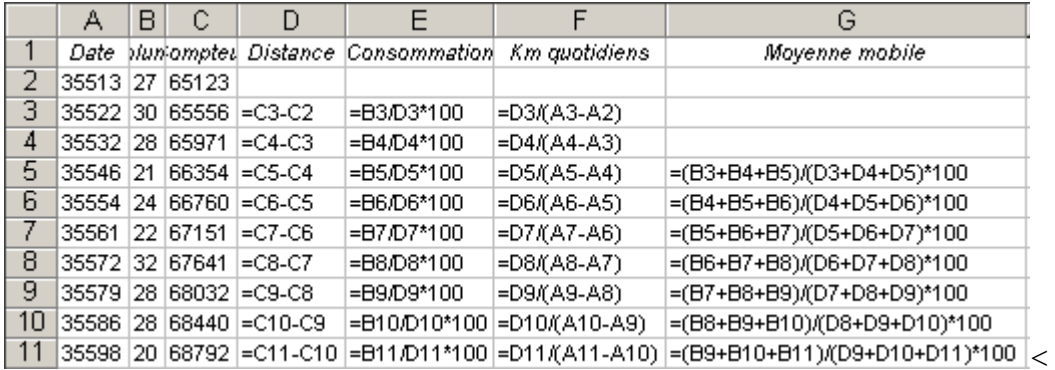

### **12. TRIER**

Le document originespromo1A.xls [http://www.mines.u-](http://www.mines.inpl-nancy.fr/~tisseran/cours/excel/TDExcel/originespromo1A.xls)

[nancy.fr/~tisseran/cours/Excel/TDExcel/originespromo1A.xls](http://www.mines.inpl-nancy.fr/~tisseran/cours/excel/TDExcel/originespromo1A.xls) contient de passionnantes informations sur la vie des ex-taupins :

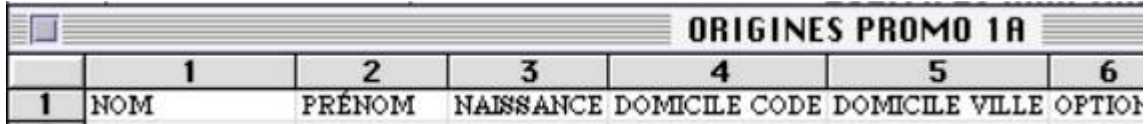

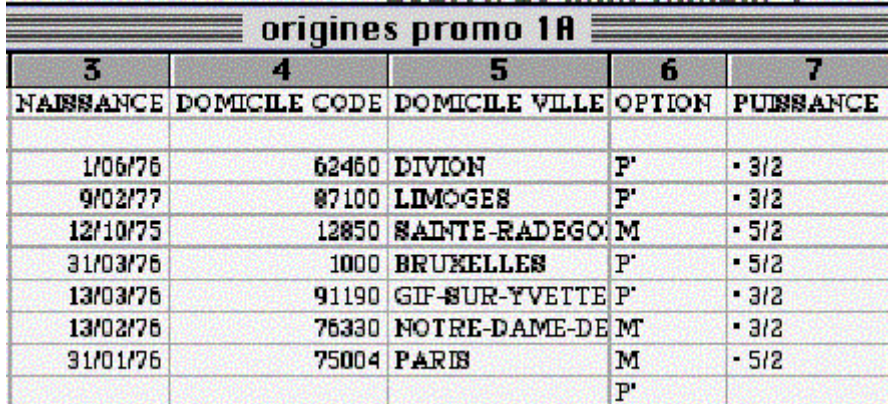

Sélectionner les données effectives, de la ligne 3 à la ligne 119 : pour sélectionner les lignes entières avec toutes leurs colonnes, cliquer sur le "2" en tête de la ligne 2 et glisser en maintenant le bouton enfoncé jusqu'au "128" de la ligne 128.

Puis dans le menu **Données** la commande **Trier** permet de modifier l'ordre de présentation des lignes sur la feuille.

On a cliqué la réponse « oui » à la question **Ligne de titres**, puis on a choisi le titre *Option* pour signaler que le tri par ligne sera fait suivant les valeurs croissantes de la colonne A.

Le résultat est un tri par option :

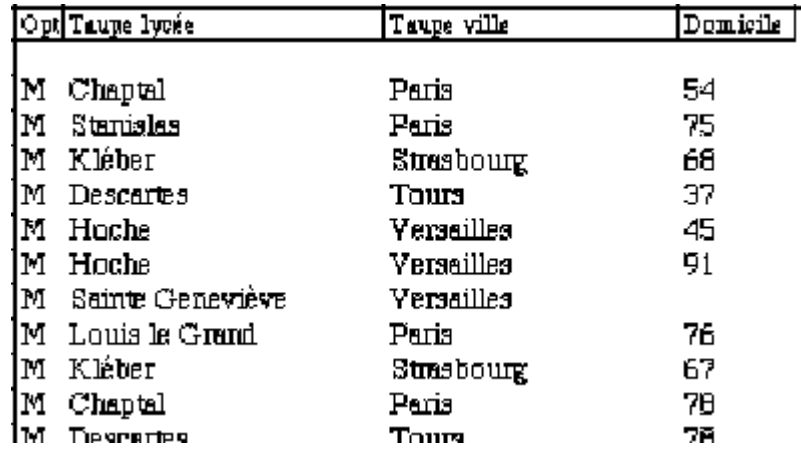

Un tri en colonne des villes présentera les données par ordre alphabétique de ville.

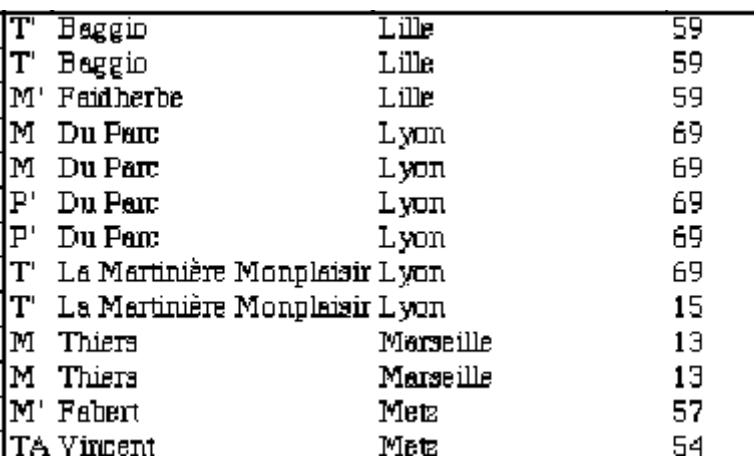

Nn tri avec trois clés est aussi possible pour classer les données par ville. A villes identiques par lycée. A lycées identiques par option :

### **12.1 Exercice : météo**

Voici les températures relevées dans les principales villes de France le 1° janvier 1997 (source : Le Monde).

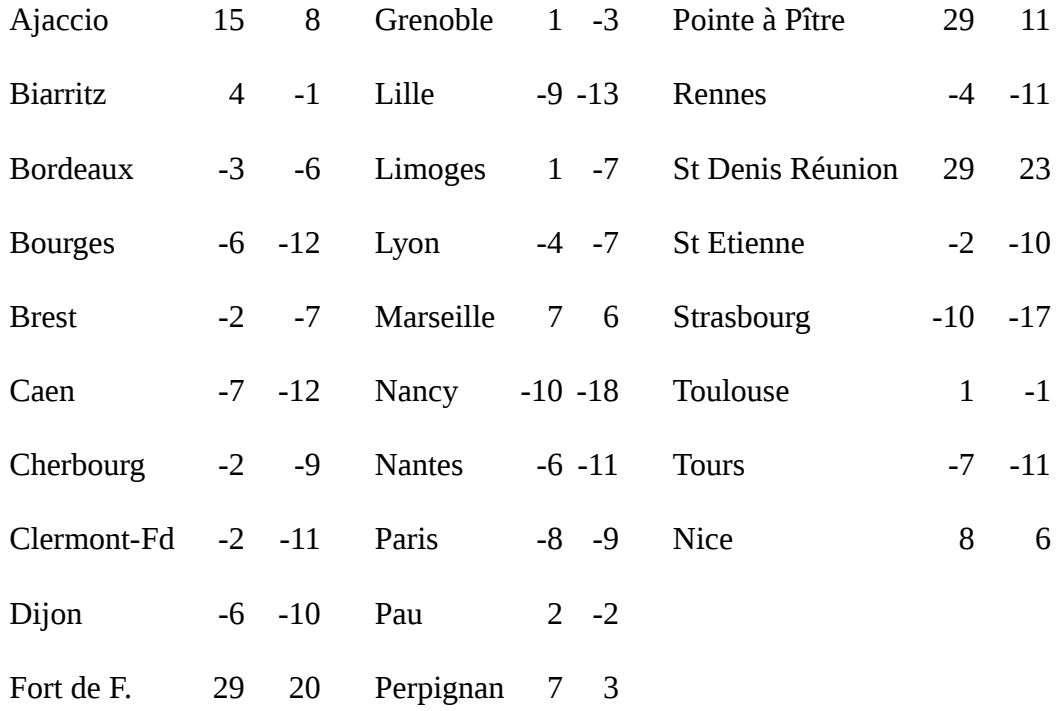

### [\(feuille de données\)](http://www.mines.inpl-nancy.fr/~tisseran/cours/excel/TDExcel/donnees-meteo.xls)

On cherche à déterminer la ville de France ayant eu le plus grand écart de température entre le jour et la nuit.

1) Entrer dans un tableau les données pour la France. Il y aura trois colonnes : ville, minimum, maximum.

2) Dans une quatrième colonne, calculer l'écart de température pour chaque ville.

3) Sélectionner le tableau en entier, et trier selon le critère en colonne 1, en ordre décroissant.

### **13. GRAPHIQUES**

### **13.1 GRAPHE D'UNE INTÉGRALE**

Les graphiques sont un des points forts d'Excel. L'exercice proposé vise à la découverte de *cet outil, sur un exemple simple de calcul numérique.*

1— **Tabuler la fonction** 
$$
f(x) = 10^{-x^2}
$$
 **entre 0 et a.**

On prend un pas h, judicieusement choisi, placé en A1. Les valeurs de X sont mises en colonne B, les valeurs de f en colonne C. La valeur de a peut être mise en A2, et le nom "a" peut être utilisé (menu Sélectionner, ligne Définir un nom). L'opérateur puissance se note ^ (touche  $\wedge$  puis espace).

**2— Intégrer numériquement le fonction f(x) qui vient d'être tabulée.**

On met en colonne D la valeur de l'intégrale, de 0 à nxh.

### **3— Tracer le graphe de la fonction et de son intégrale.**

Pour ce premier essai de graphique, utiliser l'outil "assistant graphique". Cliquer sur son icône puis dessiner sur la feuille de calcul la zone de traçage du graphe.

### **13.2 Météo**

En reprenant l'exercice 12.1 Météo :

4) Tracer l'histogramme 3D des minimum — maximum.

- Sélectionner les valeurs minimum maximum. Activer l'outil graphique.
- Choisir le type de graphiques " Histogramme 3D ".
- Ne pas modifier la plage des données, déja fixée.
- Préciser les titres (du graphique, de chaque axe, de chaque série de données), si vous le jugez utile.
- Insérer le graphique sur la feuille.

5) Tracer le graphique radar des écarts.

### **13.3 Recensement 1999**

Voici des résultats du recensement de 1999 concernant la Lorraine :
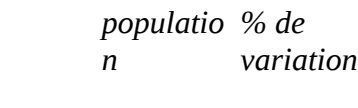

REGION 2 308,1+0,1

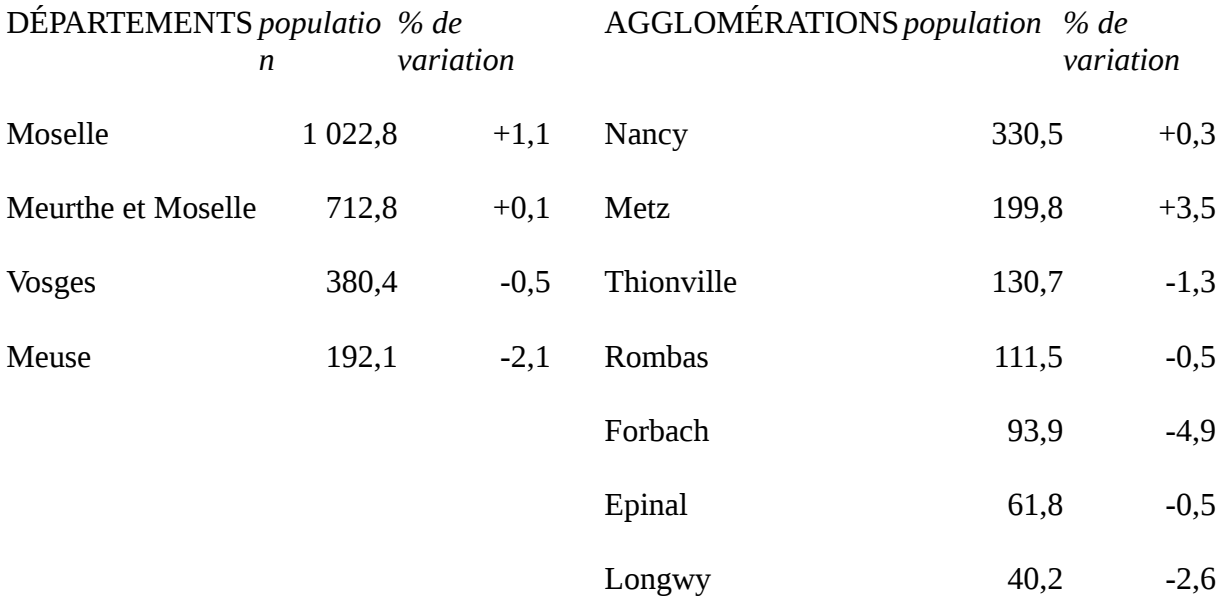

(Source : Le Monde, 6/7/1999)

Quels graphiques élaborer pour visualiser au mieux l'importance et la croissance des grandes agglomérations ?

### **13.4 Camemberts et radars.**

A quoi consacrez-vous vos loisirs ?

Etablissez-en le tableau chiffré, en nombre d'heures par semaine.

Par exemple :

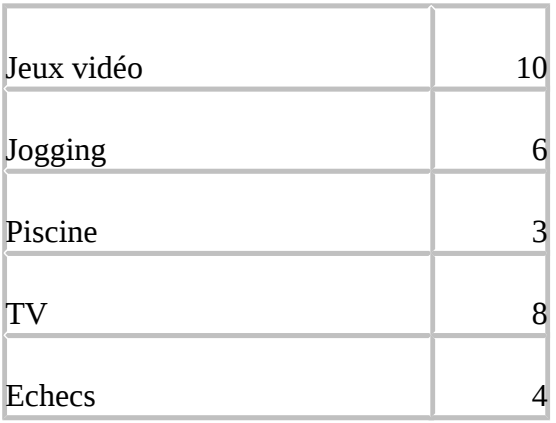

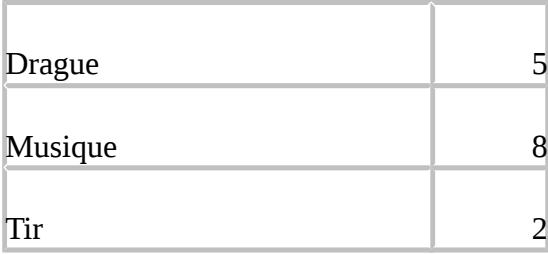

Puis dessiner les graphiques camembert et radar de la répartition des temps de loisir.

Ces graphiques pourront être inclus dans votre fiche d'activités jointe à votre CV.

### **13.5 La suprématie de la langue anglaise ?**

Voici le nombre approximatif (février 1999) de personnes parlant chaque langue maternelle (en millions) :

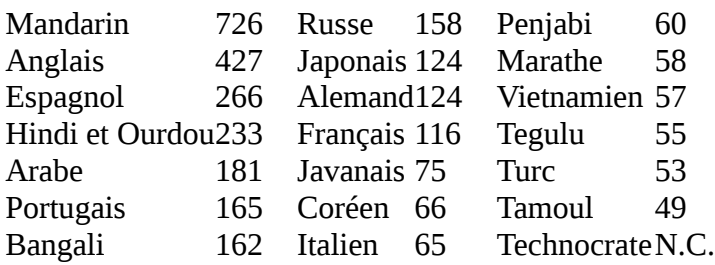

Comment en faire un graphique ?

### **13.6 Un graphique peut être efficace pour faire dire ce que l'on veut aux statistiques.**

Le Canard Enchaîné du 17/2/99 épingle Le Figaro qui démontre par des graphiques que les Etats Unis sont en bien meilleure santé économique que la France. Mais en y regardant de plus près, la démonstration est truquée !

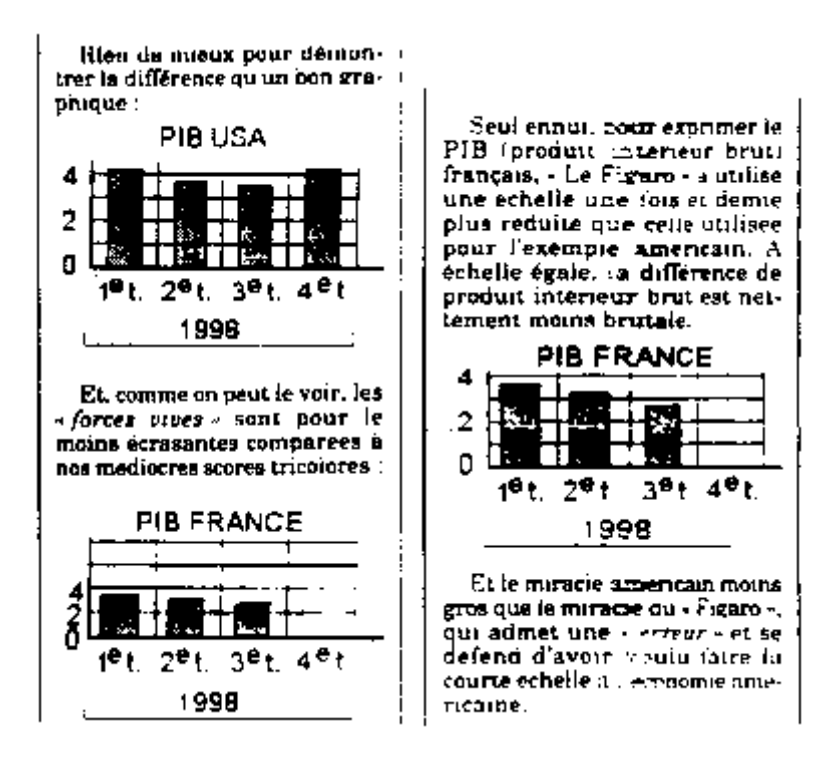

# **14. DESSINER, METTRE EN PAGES**

Excel possède des outils de dessin et de mise en page qui enrichissent et clarifient la présentation des tableaux.

Pour tracer des filets, la palette d'outils de bordures s'obtient en cliquant sur le bouton :

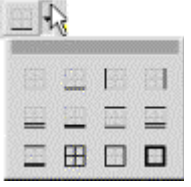

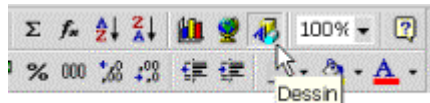

Pour tracer librement, cliquer sur l'outil dessin

donne accès à la barre d'outils de dessin :

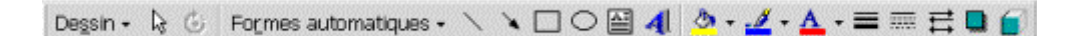

**Exercice** : Tracer des filets dans le tableau météo (12.1)

**Exercice** : améliorer la présentation du graphique de loisirs (13.4) avec les outils de dessin.

# **15. FORMULES MATRICIELLES**

Soit à faire une moyenne pondérée :

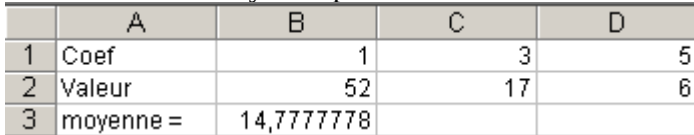

La formule en B3 sera évidemment =(B2\*B1+C2\*C1+D2\*D1)/SOMME(B1:D1)

Si l'on rajoute un nombre important de valeur

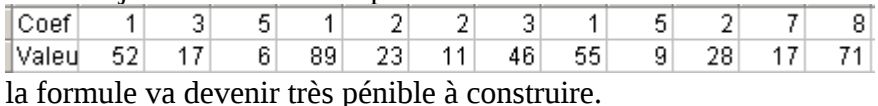

L'emploi d'une formule matricielle, agissant en parallèle sur des plages de valeurs, va résoudre notre problème : {=B2:K2\*B1\*K1}

Pour transformer une formule simple en formule matricielle, il suffit d'appuyer sur la touche MAJUSCULE CTRL ENTER au moment de valider. Voir l'aide en ligne d'Excel à ce propos.

Exercice : faire la moyenne des valeurs de la ligne 2 correspondant uniquement à des coefficients 1 ou 2.

# **Exercices proposés pour l'APPRENTISSAGE DU TABLEUR Excel : Sommaire**

*Les exercices étant indépendants les uns des autres peuvent être choisis dans n'importe quel ordre.*

### **1. CALCULS FINANCIERS**

### **[1.1. Compte bancaire](http://www.mines.inpl-nancy.fr/~tisseran/cours/excel/excel.html#ex11)**

Dans ce premier exercice simple et utile vous serez guidé pas à pas pour construire la feuille de calcul. Excel est parfaitement adapté à ce type de **calcul de gestion**. Notions : fonctions SOMME et SI, mise en page, recopie de formules avec références relatives.

### **[1.2. Intérêts composés : calcul itératif](http://www.mines.inpl-nancy.fr/~tisseran/cours/excel/excel.html#ex12)**

Exercice simple d'itérations. Notions : progression géométrique : références relatives, recopie.

### **[1.3. Intérêts composés : calcul direct](http://www.mines.inpl-nancy.fr/~tisseran/cours/excel/excel.html#ex13)**

Exercice simple. Notions : noms, recopie.

### **2. CALCULS NUMÉRIQUES**

### **[2.1. Triangle de Pascal](http://www.mines.inpl-nancy.fr/~tisseran/cours/excel/excel.html#ex21)**

Le calcul plus simple en Excel qu'en Pascal ou en C. De façon générale, la programmation du calcul des **suites récurrentes** se réalise bien avec Excel. Excel est aussi un outil de calcul numérique efficace pour certaines classes de problèmes (suites récurrentes, séries, équations différentielles,…).

Notion : recopie de références relatives dans un tableau.

### **[2.2. Calcul de e par son développement en série](http://www.mines.inpl-nancy.fr/~tisseran/cours/excel/excel.html#ex22)**

Calcul de suites récurrentes. Exercice facile.

#### **[2.3. Calcul de pi par la méthode de Viète](http://www.mines.inpl-nancy.fr/~tisseran/cours/excel/excel.html#ex23)**

Calcul par une double suite récurrente, peu connue. Exercice simple.

#### **[2.4. Racine carrée par la méthode de Newton](http://www.mines.inpl-nancy.fr/~tisseran/cours/excel/excel.html#ex24)**

Calcul d'une suite récurrente. Notions : recopie de références relatives et absolues.

#### **[2.5. Calculs du nombre d'or](http://www.mines.inpl-nancy.fr/~tisseran/cours/excel/excel.html#ex25)**

Plusieurs calculs ingénieux, menant tous au nombre d'or, vous sont proposés. Comme ils se ramènent à des suites récurrentes, l'exercice n'est pas difficile !

#### **[2.6. Moulin à nombres](http://www.mines.inpl-nancy.fr/~tisseran/cours/excel/excel.html#ex26)**

Une manip toute simple.

### **3. SIMULATION**

#### **[3.1. Joyeux anniversaires](http://www.mines.inpl-nancy.fr/~tisseran/cours/excel/excel.html#ex31)**

36 personnes ont-elles toutes des dates d'anniversaire différentes ?

#### **[3.2. "Météo"](http://www.mines.inpl-nancy.fr/~tisseran/cours/excel/excel.html#ex32)**

Un modèle markovien simpliste à expérimenter.

### **[3.3. Impôts](http://www.mines.inpl-nancy.fr/~tisseran/cours/excel/excel.html#ex33)**

A partir de l'explication du système d'imposition directe, créer la feuille de calcul permettant des simulations.

### **4. GRAPHIQUES**

### **[4.1. L'étalon monétaire international](http://www.mines.inpl-nancy.fr/~tisseran/cours/excel/excel.html#ex41)**

Quelques données en vrac ? Un graphique et c'est plus clair !

### **[4.2. Graphique scientifique : sinusoïde bruitée](http://www.mines.inpl-nancy.fr/~tisseran/cours/excel/excel.html#ex42)**

Un graphique simple mais spectaculaire.

### **[4.3. Suite de Syracuse](http://www.mines.inpl-nancy.fr/~tisseran/cours/excel/excel.html#ex43)**

Exercice d'arithmétique expérimentale, aidé par l'outil graphique d'Excel.

#### **[4.4 Pyramide des âges](http://www.mines.inpl-nancy.fr/~tisseran/cours/excel/excel.html#ex44)**

Exercice plus difficile de présentation d'un graphique.

### **5. BASES DE DONNÉES**

#### **[5.1. Base de données](http://www.mines.inpl-nancy.fr/~tisseran/cours/excel/excel.html#ex51)**

Excel possède des possibilités élaborées de traitement de bases de données. L'exercice vise à une première approche.

### **6. CALCUL ITÉRATIF : Valeur cible**

- **[6.1. Méthode de Newton pour le calcul d'une racine](http://www.mines.inpl-nancy.fr/~tisseran/cours/excel/excel.html#ex61)**
- **[6.2. Equations du n](http://www.mines.inpl-nancy.fr/~tisseran/cours/excel/excel.html#ex62)ième degré**
- **[6.3. Un nombre est-il premier ?](http://www.mines.inpl-nancy.fr/~tisseran/cours/excel/excel.html#ex63)**

### **[6.4. Les isopérimètres d'Archimède](http://www.mines.inpl-nancy.fr/~tisseran/cours/excel/excel.html#ex64)**

### **6. CALCUL NON NUMERIQUE**

**[7.1. Le nombre de Kaprekar](http://www.mines.inpl-nancy.fr/~tisseran/cours/excel/excel.html#ex71)**

**[Correction des exercices](http://www.mines.inpl-nancy.fr/~tisseran/cours/excel/excel.html#corrige)**

### **1. EXERCICES DE CALCULS FINANCIERS**

### **1.1. COMPTE BANCAIRE**

### *Calculs financiers — Compte bancaire*

*Dans ce premier exercice simple et utile vous serez guidé pas à pas pour construire la feuille de calcul. Excel est parfaitement adapté à ce type de calcul de gestion.*

*Notions : fonctions SOMME et SI, mise en page, recopie de formules avec références relatives.*

Afin de tenir à jour un compte bancaire, on se propose d'utiliser un tableur. Les différentes opérations sont mises dans un tableau, à raison d'une opération par ligne, avec leur date et leur montant. Ceci peut se présenter sous la forme suivante :

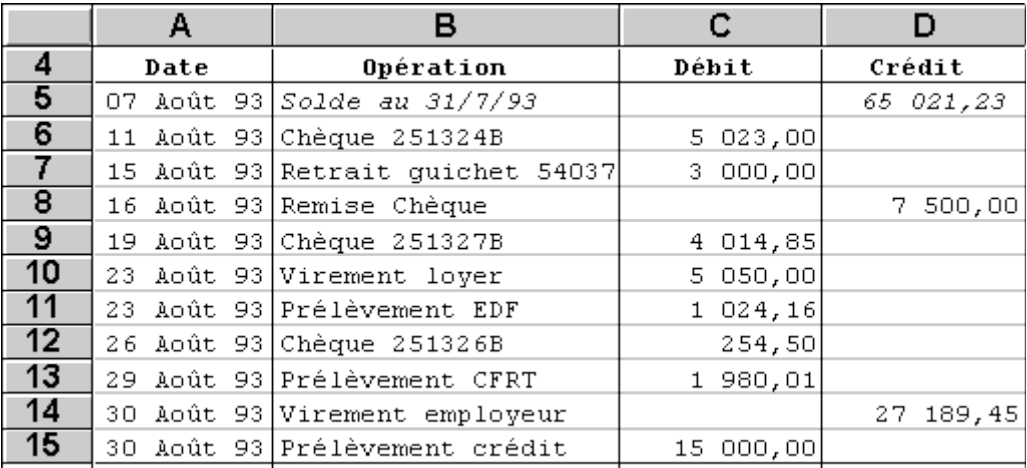

### **1/ entrée des opérations bancaires.**

Dans un premier temps nous allons entrer les différentes opérations, leur date dans la colonne A et leur libellé dans la colonne B. Le montant de l'opération est placé en colonne C s'il s'agit d'une opération débitrice, en colonne D s'il s'agit d'une opération créditrice.

Les totaux seront calculés par une formule de sommation, comme nous le verrons dans l'étape suivante.

### **2/ calculs de débit et de crédit.**

Plaçons nous dans la cellule correspondant au total du débit, en C16.

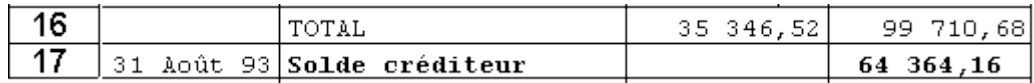

Une formule commence toujours par un signe =. Excel possède une fonction prédéfinie SOMME. Elle s'utilise comme toutes les autres fonctions, sous forme =SOMME(ref:ref). Pour entrer la formule nous pouvons frapper directement le texte "=SOMME(" ou bien cliquer sur l'icône de l'outil de sommation, puis sélectionner la plage de cellules à sommer C5:C15.

Pour le calcul du total du crédit, nous allons recopier cette formule (en C15), qui est en références relatives), à droite (en D15).

#### **3/ calculs du solde final.**

Nous avons maintenant les totaux des débits et crédits, il ne nous reste plus qu'à calculer le nouveau solde du compte. La formule de calcul du nouveau solde en ligne 17 fait la différence entre les totaux des opérations de débit et de crédit. Évidemment si le solde est positif il figure

en colonne Crédit, et en colonne Débit s'il est négatif : dans ces cellules la valeur à afficher est conditionnée par son signe, nous utiliserons la fonction SI.

Ainsi en C17 nous avons =SI(C16>D16;C16-D16;"") et en D17 la formule complémentaire.

### **4/ libellé final.**

En B17 nous plaçons le libellé "solde débiteur" ou "solde créditeur", suivant le cas. Quelle est donc la formule =SI(… à employer ?

### **5/ présentation.**

Pour une meilleure lisibilité du tableau, nous pouvons préciser le format d'affichage des valeurs dans les colonnes débit et crédit, aussi mettre en gras le solde final et en italique le solde initial.

Enfin nous gagnons aussi en lisibilité à encadrer les plages de cellules pour mettre en valeur la structure du tableau.

### **6/ sauvegarde et impression.**

Maintenant que nos calculs sont effectifs, nous désirons les conserver.

• Au préalable nous aurons mis en page la feuille de calcul : menu Fichier, ligne Mise en page.

• Sur disque nous sauvegardons la feuille de calcul, menu Fichier, ligne Enregistrer sous, en positionnant l'enregistrement sur la disquette de sauvegarde des documents.

Sur papier nous imprimons le tableau : menu Fichier, ligne Imprimer.

### **7/ modifications.**

Modifions une valeur et observons les totaux et solde. Ceux-ci sont automatiquement remis à jour. De même supprimons ou ajoutons une ligne d'opération bancaire (pour insérer : menu Fichier, ligne Insérer). Tout est alors recalculé.

### **1.2. INTÉRÊTS COMPOSÉS : CALCUL ITÉRATIF**

### *Calculs financiers — intérêts composés : calcul itératif*

*Exercice simple d'itérations. Notions : progression géométrique : références relatives, recopie.*

Le club investissement d'une grande école vient de prendre son bénéfice. Et il est coquet ! Le club envisage de prêter cette somme à l'association des élèves pour financer un voyage promo sur la station spatiale. L'association rémunérera annuellement cette somme à un taux d'intérêts composés T.

Dans un emprunt les intérêts se calculent à l'échéance de chaque période, ici annuelle. Si le prêt est à t%, avec un capital c, les intérêts au bout d'un an se montent à c x T ; le montant dû par l'emprunteur est  $c + c \times T$ 

somme qui devient le nouveau capital prêté pour l'année suivante.  $C_{\text{anne}} = C_{\text{anne}} \wedge (1+\text{T})$ 

On demande d'établir le tableau de l'accroissement du montant dû) pour 12 ans.

### **1.3. INTÉRÊTS COMPOSÉS : CALCUL DIRECT**

*Calculs financiers — Intérêts composés : calcul direct Exercice simple. Notions : noms, recopie.*

Dans un emprunt à mensualités constantes de C euros au taux de T% l'an, sur N mois, la mensualité se calcule directement par la formule suivante, où t=T/12 :

$$
m=\frac{\text{C}\;t}{1-\{1+t\}^{N}}
$$

On demande d'imprimer le tableau des remboursements.

L'exponentiation se note par l'opérateur  $\wedge$  (touche muette  $\wedge$ puis un espace). On placera la formule  $=C*t/(1-(1+t)^{n}-N)$  et l'on définira les noms C, t et N (menu Sélection, commande Définir Nom) sur les cellules appropriées.

# **2. EXERCICES DE CALCUL NUMÉRIQUE**

### **2.1. TRIANGLE DE PASCAL**

### *Calculs numériques — Triangle de Pascal*

*Le calcul plus simple en Excel qu'en Pascal ou en C. De façon générale, la programmation du calcul des suites récurrentes se réalise bien avec Excel. Excel est aussi un outil de calcul numérique efficace pour certaines classes de problèmes (suites récurrentes, séries, équations différentielles,…).*

*Notion : recopie de références relatives dans un tableau.*

### **Afficher les quinze premières lignes du triangle de Pascal.**

Pour cela on utilise la formule récurrente traditionnelle

formulation mathématique :  $C_n^p = C_{n-1}^{p-1} + C_{n-1}^p$ 

formulation Excel, en  $B2: =A1+B1$ 

Indications :

On place 1 en B1, valeur de  $C_0^1$ . La formule en B2, qui calcule la valeur de  $C_1^1$ , sera recopiée vers le bas et vers la droite dans un tableau 15x15. Enfin on adaptera au mieux la largeur des colonnes.

### **2.2. CALCUL DE e**

#### *Calculs numériques — Calcul de e par son développement en série Calcul de suites récurrentes. Exercice facile.*

Calculer la base de logarithmes népériens, considérée comme limite de la suite  $\Sigma_1/n!$  quand n tend vers l'infini. Vérifier la rapidité de la convergence.

Indications : On peut placer en colonne A les valeurs de n, en colonne B les valeurs de 1/n!, en colonne C les sommes partielles.

### **2.3. CALCUL DE pi : formule de VIÈTE**

### *Calculs numériques — Calcul de π par la méthode de Viète*

*Calcul par une double suite récurrente, peu connue. Exercice simple.*

Lors des exercices sur l'éditeur d'équations de Word nous avons mis en page une feuille d'exercices sur la formule de Viète. Il s'agit maintenant de calculer π par la formule de Viète :

Soit

$$
V_0 = 0 \t\t V_{n+1} = \sqrt{\frac{1 + V_n}{2}}
$$

$$
U_0 = 2 \t\t U_{n+1} = \frac{U_n}{V_{n+1}}
$$

alors  $U_n$  tend vers π quand n tend vers l'infini.

Indications : On tabule n dans la colonne A, U dans la colonne B et V dans la colonne C.

*Correction en fin de chapitre*

### **2.4. RACINE CARRÉE**

#### *Calculs numériques — Racine carrée par la méthode de Newton*

*Calcul d'une suite récurrente. Notions : recopie de références relatives et absolues.*

Calculer la racine carrée d'un réel positif donné. Pour cela on utilise la suite de Newton :

$$
U_{n+1} = \frac{U_n + \frac{a}{U_n}}{2}
$$

qui converge vers  $\sqrt{a}$ 

Indications : Si on place en A1 a=5 et en A2  $U_0$ =1 on a alors une table de la suite U en colonne A, en définissant en A3 la formule =(A2+\$A\$1/A2)/2 recopiée ensuite vers le bas.

Expérimenter la feuille de calcul pour différentes valeurs de a et de U<sub>0</sub>.

*Correction en fin de chapitre*

### **2.5. Le nombre d'or**

### *Calculs numériques — Calculs du nombre d'or*

*Plusieurs calculs ingénieux, menant tous au nombre d'or, vous sont proposés. Comme ils se ramènent à des suites récurrentes, l'exercice n'est pas difficile !*

1— Vers 1509 le moine franciscain **Luca Pacioli** s'est intéressé aux moeurs des lapins :

• un premier couple de lapins (première génération) donne naissance à un unique couple de lapins à la deuxième génération, puis de nouveau à un unique couple à la troisième génération;

• de même, le couple né à la deuxième génération donne naissance à un couple à la troisième génération et à un couple à la quatrième génération;

• le processus se poursuit indéfiniment.

On demande de tabuler la suite U représentant cet accroissement de population, dans le cas  $U_0=1$ ,  $U_1=1$ .

On montrera que le rapport entre deux populations de générations successives tend vers une limite F=(1+racine de 5)/2

Puis on vérifiera la formule de calcul direct  $U_n = aF^{\Lambda n} + b(-1/F)^{\Lambda n}$  avec  $a = F/r$ acine de 5 et  $b = 1/r$ (F racine de 5)

(Par exemple on mettra en colonne B les indices n, en B la valeur de la suite Un, en C  $U_{n}/U_{n-1}$ , en D la valeur obtenue par calcul direct.)

On vérifiera que le rapport  $U_n/U_{n-p}$  tend vers  $F^p$ .

2— Vérifier que F est aussi défini par la fraction infinie

$$
f + \frac{f}{f + \frac{f}{f + \dots}}
$$

3— Vérifier que F est aussi défini par la racine infinie

$$
\sqrt{1 + \sqrt{1 + \sqrt{1 + \sqrt{1 + \sqrt{1 + \dotsb}}}}}
$$

4— Que vaut le produit ci-dessous ?

$$
\prod_{2}^{n} \left( \begin{array}{c} \left( \frac{c}{n} \right)^{n} \\ \frac{c}{n} \end{array} \right)
$$

NB: F est appelé nombre d'or, et Luca Pacioli est plus connu sous le nom de Fibonacci. Un site parlant d'art et du nombre d'or : [www.rtsq.qc.ca/aiguillart/projet/rech/artmath/no\\_or/intropas.htm](http://www.rtsq.qc.ca/aiguillart/projet/rech/artmath/no_or/intropas.htm)

*Corrigé en fin de chapitre*

### **2.6. Un moulin à nombres**

#### *Calculs numériques — Itérations sur des nombres*

*Une manip toute simple...*

Le moulin à nombres est une feuille de calcul qui va "mouliner" un nombre de la manière suivante :

- d'abord multiplier par 2
- puis retrancher 7

- et diviser le résultat par le nombre initial augmenté de 1 enfin recommencer avec le quotient obtenu.

Préparez la feuille de calcul pour mouliner 2001 fois. Entrez le nombre 2001. Quel résultat s'affiche ? Et en partant d'un autre nombre ?

D'après Le Monde, "affaire de logique, problème n°200", du 5 décembre 2000

## **3. EXERCICES DE SIMULATION**

### **3.1. JOYEUX ANNIVERSAIRE !**

#### *Simulation — Joyeux anniversaires*

*36 personnes ont-elles toutes des dates d'anniversaire différentes ?*

Le hasard des concours a réuni 36 élèves - ingénieurs. Ont-ils tous des dates d'anniversaire différentes ? Nous allons expérimenter cette question :

1) mettre en colonne 36 nombres tirés au hasard, compris entre 1 et 365, représentant les jours d'anniversaire, =1+ENT(ALEA()\*364,999)

2) les trier.

Le tri ne fionctionne pas, car les formules sont recalculées après le tri des valeurs. Les coller dans la colonne adjacente, collage spécial "valeurs".

3) calculer dans une autre colonne les différences de deux nombres successifs

4) calculer le minimum de ces différences

5) calculer la réponse : "oui" si le minimum des différences n'est pas 0 "non" si le minimum des différences est 0

La formule à employer est de la forme =SI( *condition* ; " oui " ; " non " )

Une condition s'écrit avec les opérateurs de ralartion =  $\langle \rangle \langle \rangle \langle \rangle \langle \rangle \langle \rangle$  =  $\rangle$ 

Refaire dix fois cet essai (Option - Mode de calcul - Calculer maintenant), pour se persuader que la probabilité que deux personnes parmi 36 aient le même anniversaire n'est pas aussi petite que le sens commun le voudrait.

### **3.2. "MÉTÉO"**

*Simulation — "Météo"*

*............... Un modèle markovien simpliste à expérimenter.*

Le temps qu'il fait en Manichéie, cette charmante contrée de l'est, ne peut être que de deux sortes chaque jour : il fait beau, ou il fait mauvais.

1) Quand il fait beau, la probabilité qu'il fasse beau le lendemain est égale à 2/3

2) Quand il fait mauvais, la probabilité pour qu'il fasse mauvais le lendemain est de 1/2

Aujourd'hui il fait beau. Déterminer la probabilité pour qu'il fasse beau dans n jours.

Et à long terme, peut on faire une prédiction ?

Indications : Soit  $P_n$  la probabilité qu'il fasse beau dans n jours et  $Q_n$  la probabilité qu'il y fasse mauvais.

On a :  $P_n + Q_n = 1$   $P_n = 2/3 P_{n-1} + 1/2 Q_{n-1}$   $Q_n = 1/3 P_{n-1} + 1/2 Q_{n-1}$ (Ce processus stochastique est une chaîne de Markov stationnaire)

### **3.3. "IMPOTS"**

*Simulation — "Impôts directs" ............... A partir de l'explication du système d'imposition directe, créer la feuille de calcul permettant des simulations.*

- 1. Albert Nome-Hyme, jeune Ingénieur Cvil des Mines, perçoit un salaire brut de 31 205 € annuels. L'impôt sur le revenu est calculé sur le salaire net imposable. Les charges seront estimées par les pourcentages figurant sur [http://www.pratique.fr/tableaux/daf3112a.htm.](http://www.pratique.fr/tableaux/daf3112a.htm)
	- 1. Quel est le salaire brut mensuel ?
	- 2. Quel est le salaire net imposable mensuel ?
	- 3. Quel est le montant annuel des charges du salarié ? et de l'employeur ? en pourcentage du brut ?
	- 4. Quel est le montant annuel de l'impôt ? Faire une feuille de calcul en suivant les directives de la "notice pour...", ci dessous. On prendra soi d'établir le calcul de l'impôt de la façon la plus simple possible, adaptée uniquement à ce

cas particulier, sans chercher à résoudre le cas général. On pourra aussi chercher de la clarté sur le serveur gouvernemental [http://www.service](http://www.service-public.fr/)[public.fr.](http://www.service-public.fr/)

- 5. Vérifier sur [http://www2.finances.gouv.fr/calcul\\_impot/2001/indexs.htm](http://www2.finances.gouv.fr/calcul_impot/2001/indexs.htm)
- 6. Quel est le salaire menuel effectivement disponible après impôt ?
- 2. Etablir une feuille de calcul d'impôt pour chacun des cas suivants. On se limitera aux seuls calculs strictement nécessaires à l'obtention du résultat.
	- 1. Veult Jean, ingénieur (célib., exp 5 ans dans les réseaux, ATM, Java, wireless, sat.) perçoit un salaire de 53 300 € net imposable.
	- 2. Il vit maritalement avec Aï Clou Lê Mahon, institutrice titulaire, qui a un salaire net de 11 150 €.
	- 3. Ils se marient.
	- 4. Ils ont un enfant.
	- 5. Et s'ils avaient eu un enfant sans être mariés ?
	- 6. Ils ont un deuxième enfant.
	- 7. Puis trois enfants.
	- 8. Combien d'enfants devraient-ils avoir pour ne plus payer l'impôt ?
- 3. Les bas revenus.
	- 1. Est-ce qu'un célibataire touchant le SMIC paye des impôts sur le revenu ? Le montant du SMIC (43,72 F de l'heure en juillet 2001) peut être consulté à [http://vosdroits.service-public.fr/particuliers/F2300.xhtml?&n=Emploi,](http://vosdroits.service-public.fr/particuliers/F2300.xhtml?&n=Emploi,%20travail&l=N5&n=Droit%20du%20travail%20dans%20l) %20travail&l=N5&n=Droit%20du%20travail%20dans [%20l'entreprise&l=N442&n=R%C3%A9mun%C3%A9ration%20et](http://vosdroits.service-public.fr/particuliers/F2300.xhtml?&n=Emploi,%20travail&l=N5&n=Droit%20du%20travail%20dans%20l) [%20salaire&l=N474](http://vosdroits.service-public.fr/particuliers/F2300.xhtml?&n=Emploi,%20travail&l=N5&n=Droit%20du%20travail%20dans%20l)
	- 2. A partir de quel salaire mensuel paye-t-on des impôts si l'on est célibataire ?
	- 3. célibataire avec un enfant ?
	- 4. couple marié sans enfant ?
	- 5. avec un enfant ?
	- 6. avec deux ?
- 4. L'ingénieux Charles-Antoine De La Tuilière dirige une start-up dans un incubateur d'entreprises. Il est marié, a un enfant en maternelle. Il a touché 56 317 € net en honoraires, 44 140 € net en salaires, est aux frais réels (14 460 €), a versé 1 300 € à une oeuvre reconnue d'utilité publique non alimentaire, a versé 110  $\epsilon$  à l'association des anciens de son école, a donné 150 € aux restos du coeur, les dividendes de son portefeuille d'actions lui valent 69 493 € de crédit d'impôt , il a dépensé 6 000€ de cotisations syndicales (syndicat affilié au MEDEF), verse une pension alimentaire de 5 479€ à ses enfants naturels, a versé 18 264 € à son majordome, fait garder ses enfants pour 6 849  $\epsilon$  par une nourice agréée, a financé le parti politique X pour 3 730€.
	- 1. Que paye-t-il comme impôt ?
	- 2. A-t-il épuisé toutes les dispositions légales pour réduire son impôt ? On pourra consulter les déducations de revenu imposable à <http://www.pratique.fr/argent/impot/irpp/daf1405.htm>et les réductions d'impôt à [http://www.pratique.fr/argent/impot/irpp/daf14061.htm.](http://www.pratique.fr/argent/impot/irpp/daf14061.htm)
	- 3. Sinon que lui conseiller ?

# FICHE DE CALCULS FACULTATIFS

J.

La présente fiche vous permet de calculer votre impôt. Elle ne se substitue pas à la documentation officielle de l'administration. Vous ne dev<br>ter sur votre déclaration les résultats déterminés sur cette fiche ; l'Impôt es

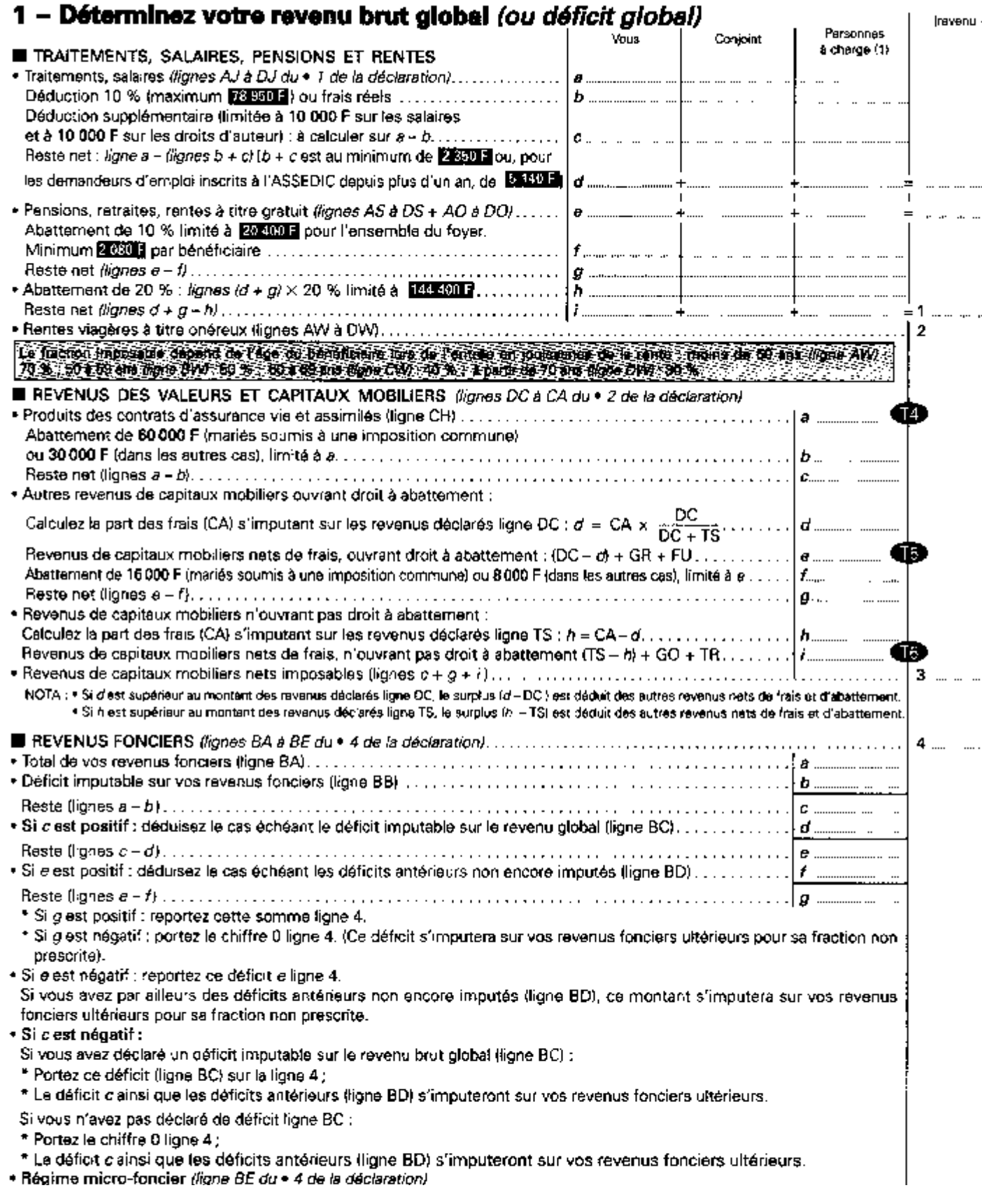

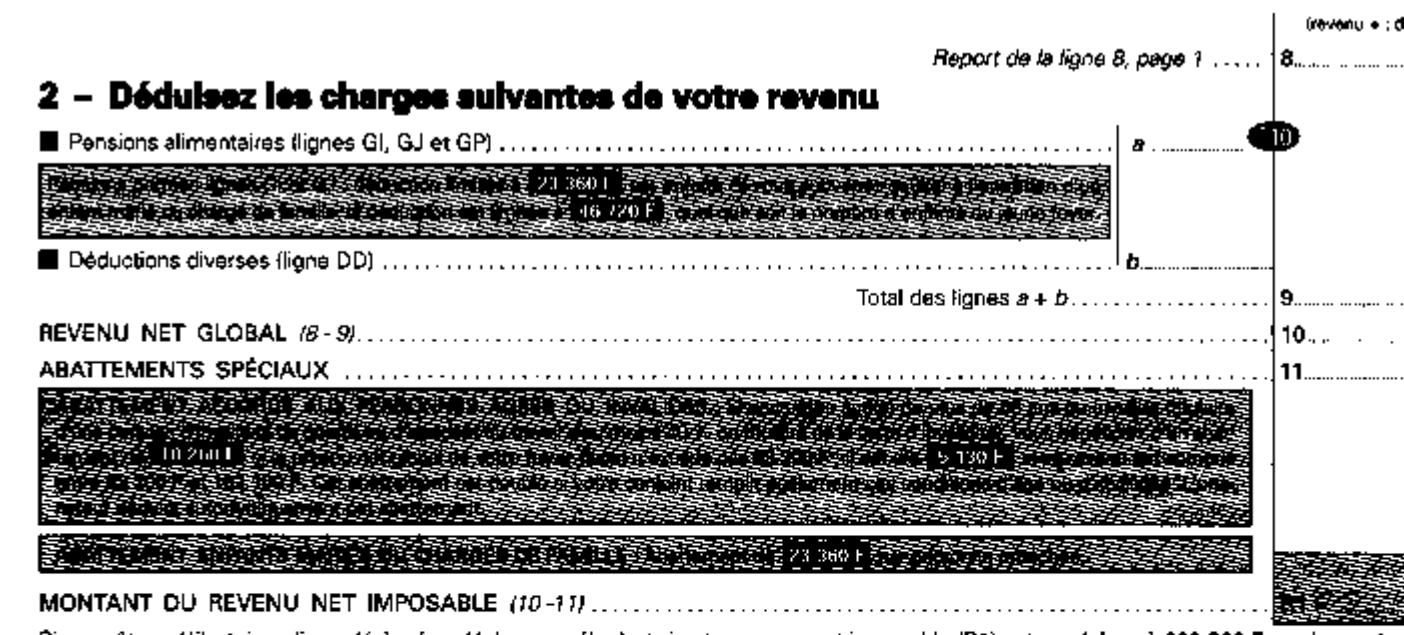

Si vous êtes célibataire, divorcé(e), séparé(e) ou veuf(ve) et si votre revenu net imposable (R1) est supérieur à 299 200 F ou si vous ête et soumis à une imposition commune et si votre revenu net imposable est supérieur à 598 400 F, rajoutez à la ligne 6 (revenu brut globa tant de l'abattement que vous avez celcule sur les revenus des valeurs et capitaux mobiliers déclarés lignes DC. GR et FU du =2 de la déclaratio (maximum 8 000 F ou 16 000 F, voir page 1 de la présente fiche de calculs) et procédez à un nouveau calcul du revenu net imposable à partir de corrigée. Reportez ensuite ce nouveau revenu dans la case R2 ci-dessous.

MONTANT DU REVENU NET IMPOSABLE CORRIGE ..... ....................

### Vous n'avez pas d'impôt à acquitter lorsque (1) :

- votre revenu net de frais professionnels favant abattement de 20 % pour salaires et pensions) n'excède pas **chi son l'automne de la contra** si vous avez plus d - ou bian votre revenu imposable (R1) est inférieur aux limites du tableau ci-dessous (2) ;

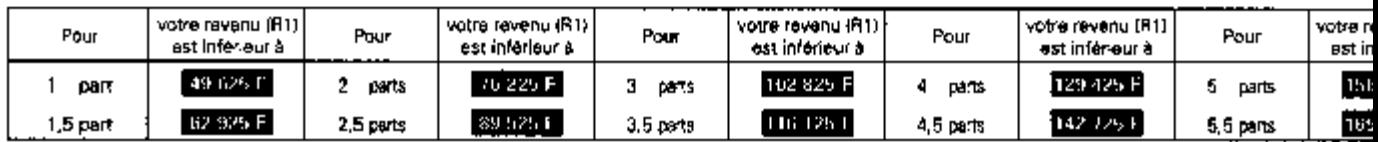

(1) En l'absence de plus-values à un taux forfaitaire. (2) Ces limites peuvent être supérieures si vous avez droit à une réduction d'Impôt.

### 3 - Déterminez votre nombre de parts « N » utilisé pour l'application du barème de l'impôt sur le

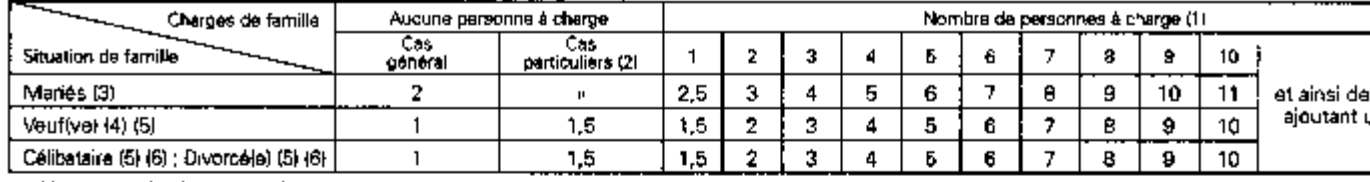

11) Ajoutez une demi-part pour chaque personne à charge titulaire de la carte d'invalidité loase G ou R du cadre C, page 2 de la déclaration).

12) Vous remplissez une au plusieurs des conditions énumérées face aux cases P. K. E. W. G du cadre A, page 2 de la déclaration

(3) Acoutez une dem-part lorsque vous ou votre conjoint êtes invalide, ou si l'un de vous a plus de 75 ane et le carte du combattant. Ajoutez une part si checun est in (4) · Votre conjoint est décédé en 2000 : vous suivez le régime des « marlés ».

· Vous avez un enfant à charge issu du mariage avec votre conjoint décédé : ajoutez une part.

. Vous wivez seullel (case T du cadre B, page 2 de la déclaration), et :

- vous avez au moins un antant à charge non issu du mariage avec votre conjoint décede (cases F qu'et J des cadres C et D, page 2 de la déclaration)

<sup>j</sup> ajoutez une - oulet vous avez recuelli sous votre toit une (ou plusieurs) personnes titulaires de la carte d'invalidité joase R du cadre C, page 2 de la déclarationi (5) Si vous êtes invalide, ajoutez une demi-part lorsque vous avez des charges de famille.

(6) Vous vivez seul(e) et vous avez déclaré au moins une personne à charge (enfant ou personne requeillie invalide : cases F, R ou J des cadres C et D de la page ration) : ajoutez une demi-part.

Nombre de parts  $N =$   $\frac{1}{2}$ ...

### 4 - Calculez le quotient familial correspondant à votre nombre de parts

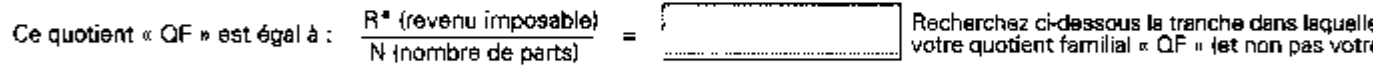

### $5$  - Calculez votre impôt «  $\vert$  » à l'aide du barème suivant :

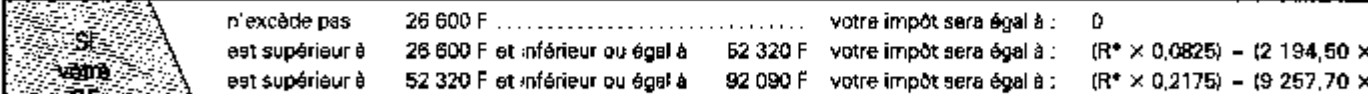

### 6 - Corrections à apporter à l'impôt résultant du barème

### PLAFONNEMENT DU QUOTIENT FAMILIAL

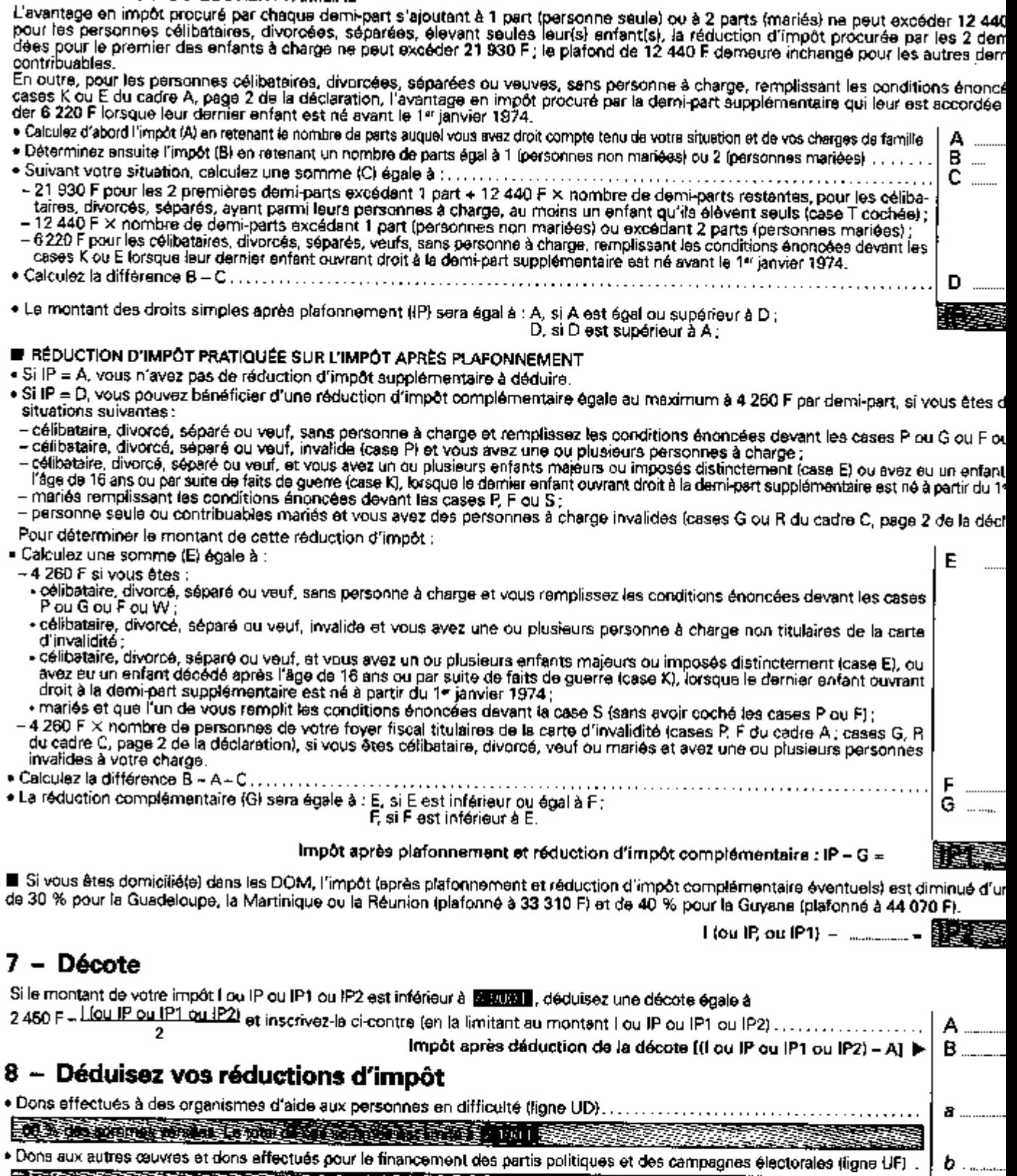

E SE ESTRE DE L'ARCHE DE L'ARCHE ET LE CONTRADICTION DE L'ARCHE ET LE CONTRADICTION DE L'ARCHE ET LE CONTRADIC

 $\boldsymbol{c}$  ....

Sommes versées pour l'emploi d'un salarié à domicile (ligne DF).<br>Et le comme de la comme de la comme de la comme de la comme de la comme de la comme de la comme de la comme de<br>Et sette de la comme de la comme de la comme d

 $C$ diestione eventinales finanz AC AE ACT

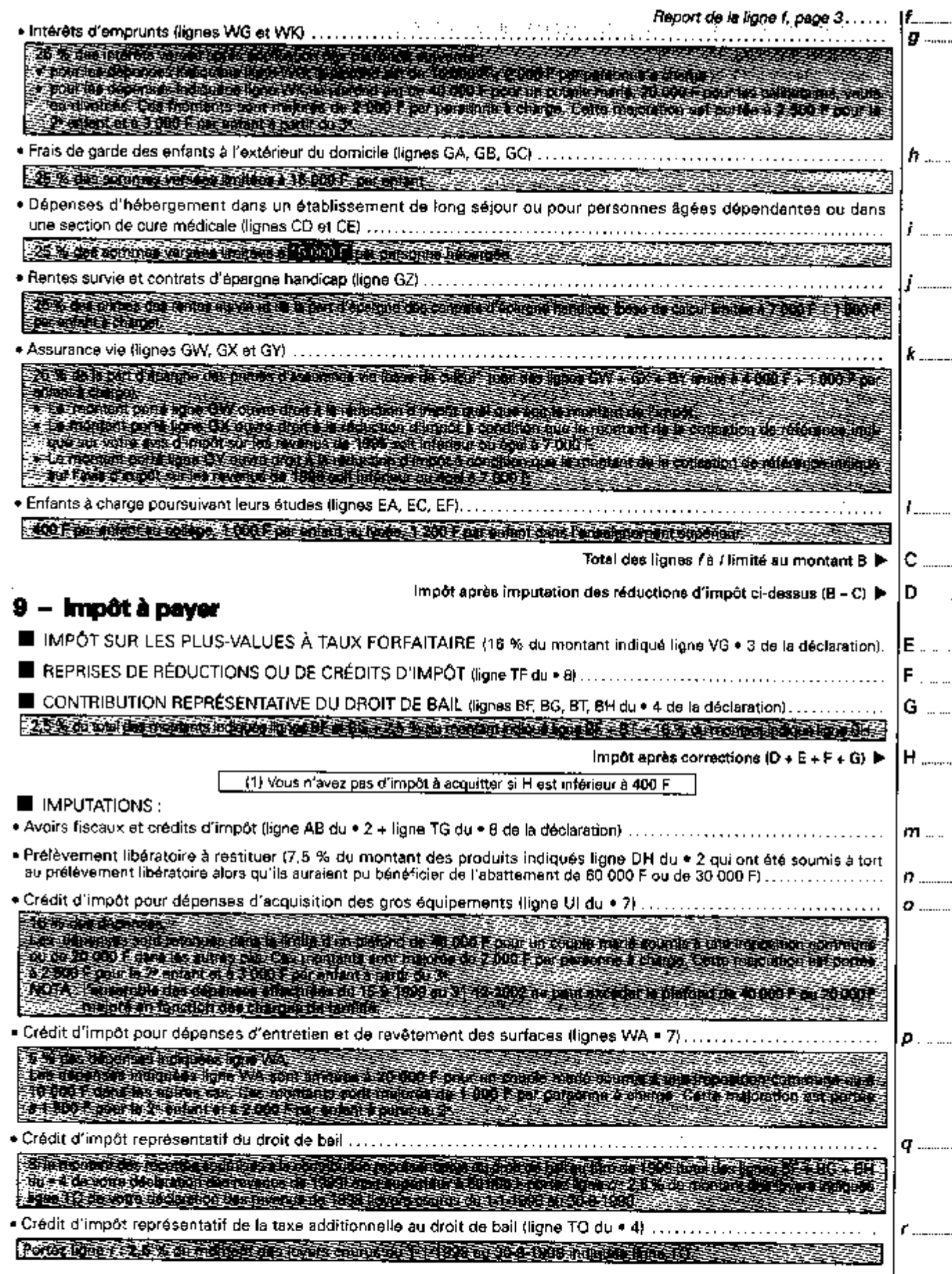

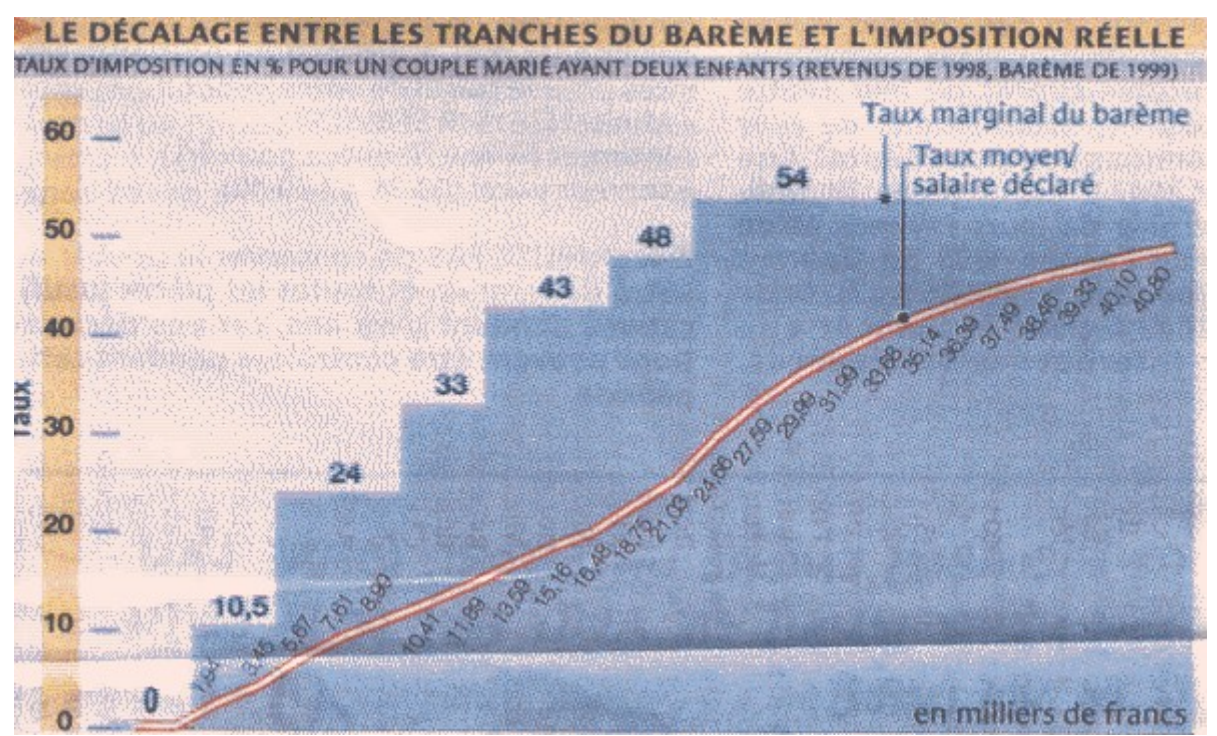

*Source : Le Monde - supplément fiscalité - 26 février 2000*

# **4. EXERCICES SUR LES GRAPHIQUES**

### **4.1. L'ÉTALON MONÉTAIRE INTERNATIONAL**

### *Graphique — L'étalon monétaire international*

*............... Quelques données en vrac ? Un graphique, et c'est beaucoup plus clair !*

A partir des données de l'article ci dessous (Libé, 29/8/97), on demande de tracer le graphique de la valeur d'achat du temps de travail dans les pays cités comparée à la moyenne mondiale, avec la présentation la plus claire possible.

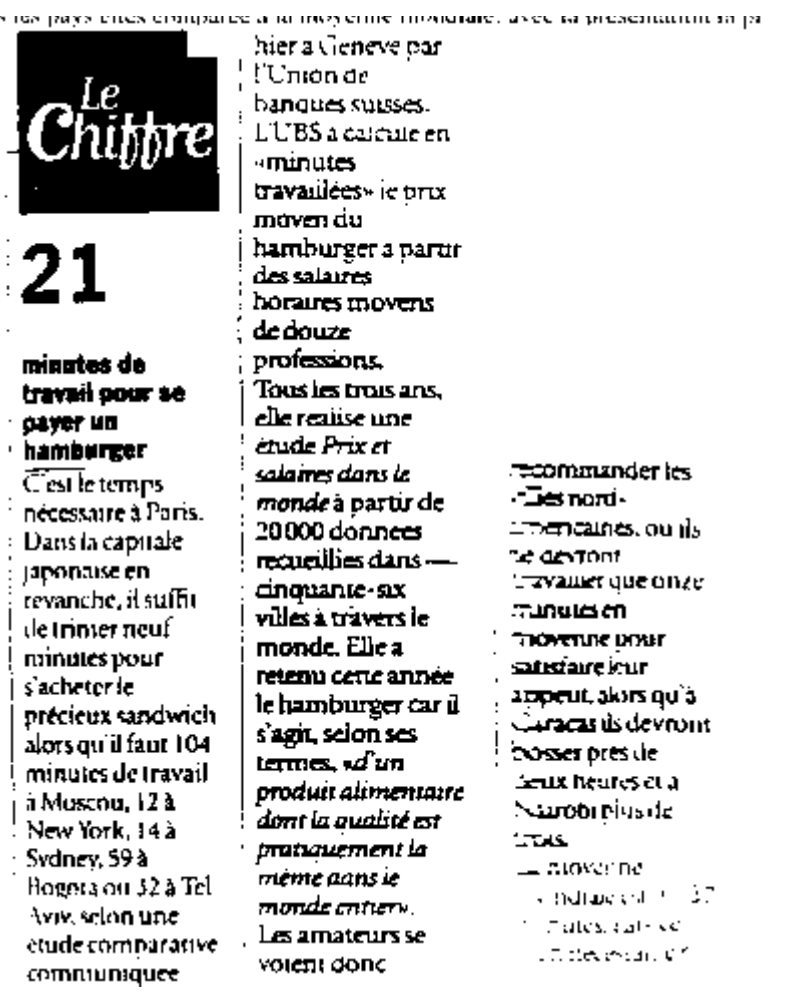

### **4.2. Un graphique scientifique : SINUSOÏDE BRUITÉE**

#### *Exercice facultatif :*

*Graphique scientifique : sinusoïde bruitée Un graphique simple mais spectaculaire.*

1— Dans une nouvelle feuille de calcul, tabulez la fonction  $sin(x)$  sur deux périodes : une colonne pour x, une colonne pour  $sin(x)$ .

Ayant sélectionné les valeurs des deux colonnes, activez une feuille graphique. N'oubliez pas que la première colonne contient les abscisses, valeurs X d'un tracé XY. Pour obtenir un tracé plein écran, cliquez sur la case de zoom, en haut à droite de la fenêtre.

2— Ajoutez un bruit de fond à la sinusoïde: en colonne C calculez une fonction aléatoire =K\*ALEA(); en F1 entrez la valeur de K, nommez la cellule K (menu Sélection) en colonne D sommez sinusoïde et bruit tracez le graphique.

3— Organisez votre écran pour avoir les deux fenêtres actives visibles simultanément. Modifiez la valeur du coefficient K, en F1: observez la modification simultanée du graphique lié à la feuille de calcul.

*Correction en fin de chapitre*

### **4.3. La Suite de Syracuse**

*Exercice facultatif : Graphiques — Suite de Syracuse Exercice d'arithmétique expérimentale, aidé par l'outil graphique d'Excel.*

L'on définit la suite N par

- Soit  $N_0$  entier positif.
- Si N<sub>i</sub> est pair alors  $N_{i+1}=N_i/2$ , sinon  $N_{i+1}=3N_i+1$

Il s'agit d'une itération sur un nombre de départ. Si le nombre est impair on le gonfle, s'il est pair on l'amorti. On observe qu'au bout d'un certain nombre d'itérations la suite boucle sur <  $421$ 

Au cours des itérations, le nombre va osciller en croissant et décroissant, atteignant par instants une hauteur surprenante, mais il finit toujours par finir sur le nombre 1

Tracer le graphe des valeurs successives obtenues pour différentes valeurs de départ. Essayer en particulier le nombre 27.

Pour en savoir plus :<http://perso.wanadoo.fr/yoda.guillaume>

### **4.4. PYRAMIDE DES ÂGES**

*Exercice facultatif : Graphiques — Pyramide des âges Exercice plus difficile de présentation d'un graphique.*

Les graphiques d'Excel ne permettent pas de tracer directement une pyramide des âges.

Mais on peut ruser : lorsque l'on trace sur le même graphique en barres deux séries, l'une négative, l'autre positive, l'on obtient le même aspect que celui d'une pyramide des âges. Les âges sont en ordonnées. Il ne reste plus qu'à afficher en abscisses des valeurs positives.

# **5. EXERCICES DE BASES DE DONNÉES**

### **5.1. BASE DE DONNÉES**

*Base de données Excel possède des possibilités élaborées de traitement de bases de données. L'exercice vise à une première approche. Attention : vous faites partie des données !*

NB : Les exercices suivants s'appliquent à Excel 5. Avec Excel2000, si les fonctionnalités sont identiques, les manipulations sont sensiblement différentes : voir dans l'aide Excel les paragraphes concernant " Gestion des listes ", " Tri de données ", " Recherche de lignes répondant à des critères spécifiques ".

#### **Créer une base de données.**

Une base de données sous Excel se présente comme une feuille de calcul où les lignes contiennent des fiches, et les colonnes contiennent les différentes rubriques de ces fiches. La première ligne de la base définir les noms des rubriques, les lignes suivantes contiennent les données :

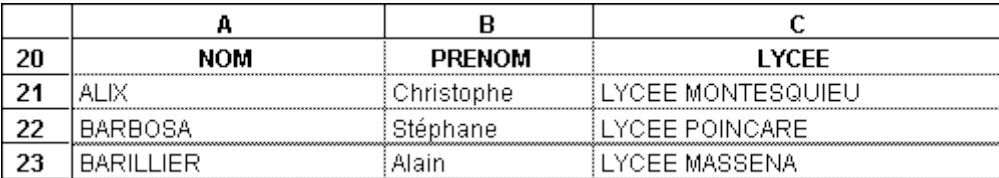

Pour créer une base de données, commencez par remplir la ligne des noms de rubriques, puis renseigner sur les lignes suivantes ces rubriques pour les différentes fiches.

Vous pouvez aussi reprendre les données existantes, par exemple le document  **origine promo 1A**

contenant des indications sur les taupes d'origine des 1°A.

Ensuite sélectionner (c'est à dire noircir) la zone qui correspond à la base de données, en y incluant les noms de rubriques. Choisir dans le menu Données l'option Base de données. La base peut ensuite être sélectionnée directement par Atteindre dans le menu Sélection.

Maintenant vous pouvez faire des tris, des sélections sur votre base. Auparavant n'oubliez pas de l'enregistrer sur votre disquette avant de faire des fausses manoeuvres…

### **Trier.**

Sélectionner la zone à trier, tout à fait indépendamment de l'existence éventuelle d'une zone base de données. Attention, il ne faut pas inclure la ligne de noms de rubriques dans la zone à trier. Puis activer Trier dans le menu Données. Le tri se fait ici sur les lignes, en spécifiant l'ordre croissant ou décroissant et la première cellule de la colonne servant de critère (= de clé) de tri.

Trier par exemple en ordre alphabétique : 1° critère lycée, 2° critère ville.

Trier par ville d'origine : d'où viennent les NAs ?

### **Sélectionner**

**- Critère de sélection**: Il faut dans un premier temps définir un critère de sélection. Pour cela recopier (*copier* puis *coller*, dans le menu *Édition*) la ligne de titre de votre base de données ailleurs sur la feuille (en ligne 1 par exemple). La ligne en dessous de cette recopie vous servira pour inscrire la valeur de vos critères de choix. Un champ laissé vide signifie qu'il n'intervient pas dans la sélection.

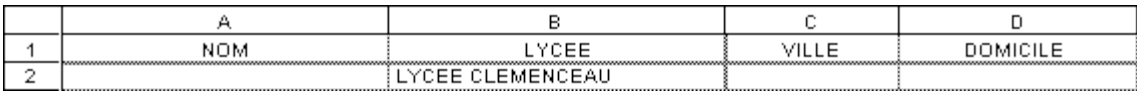

Vous pouvez donner un nom à vos sélections, par exemple le nom "critères". Pour cela, noircir vos deux lignes de critères, choisir l'option *zone de critères* dans le menu *Données*, puis l'option *Définir un nom* dans le menu *Sélection***.**

**- Recherche:** Choisir les critères, soit en noircissant les deux lignes de critères de sélection, soit en choisissant l'option *Atteindre* dans le menu Sélection**.** Une fois positionné sur les critères voulus, choisir l'option *zone de critères* dans *Données***.**

Utiliser *rechercher* dans le menu *Données*. Pour sortir de la phase de recherche, utiliser *terminer la recherche.*

**- Extraction:** Il faut avant tout préparer une zone propice à recevoir le résultat des sélections; pour cela recopier une nouvelle fois la ligne de définitions des champs (en ligne 4 par exemple). Noircir la zone d'extraction en y incluant la ligne des champs.

Enfin choisir l'option *Extraire* dans le menu *Données***.** Les données qui sont valides se recopient automatiquement dans la zone d'extraction.

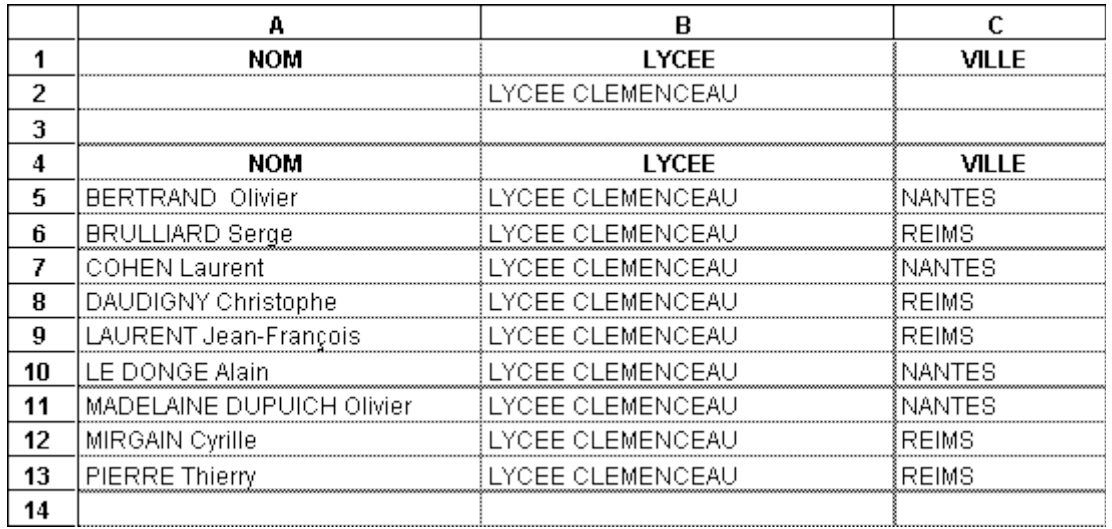

Vous pouvez également faire des statistiques sur votre base de données. Par exemple connaître le nombre d'élèves venant d'un même département.

Pour cela il suffit de définir une cellule comme étant le résultat d'une interrogation, par une fonction qui ne s'applique qu'aux enregistrements (=lignes) correspondants dans la base à un critère de recherche. Les fonctions type sont:

**-BdNb**(base;index de champ;critères) : donne le nombre d'occurrences.

**-BdSomme**(base;index de champ;critères) : somme toutes les valeurs

**-BdMoyenne**(base; index de champ;critères) : idem pour la moyenne.

**-**de même **BdMin**(…), **BdMax**(…) et **BdVar** pour les extremum et la variance

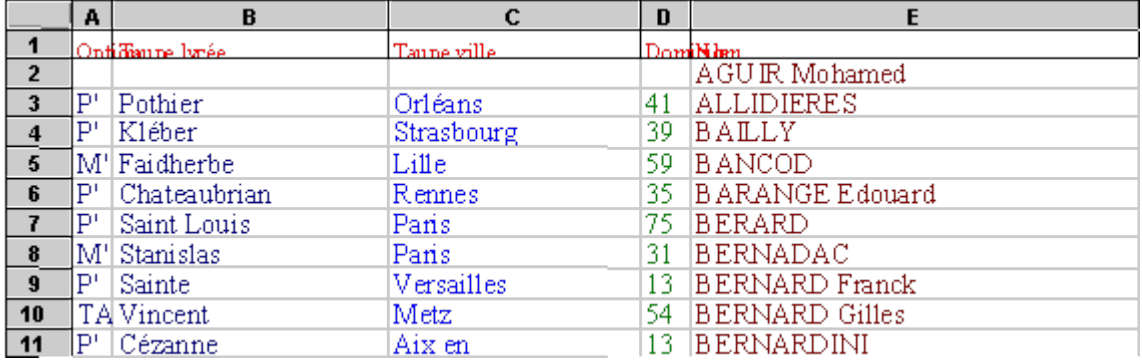

# **6. EXERCICES DE CALCUL ITÉRATIF : VALEUR CIBLE**

### **Recherche d'une valeur permettant de résoudre une formule, pour résoudre une équation**

Il arrive souvent de connaître la valeur numérique résultat d'une équation et de rechercher les valeurs des inconnues. Ce type de problème peut s'aborder en considérant l'équation comme une formule d'Excel, et les inconnes comme des références à des cellules. Alors la commende *valeur cible* permet d'aborder ces problèmes sous Excel. Excel fait varier la valeur d'une cellule spécifiée jusqu'à ce qu'une formule dépendant de cette cellule prenne la valeur souhaitée.

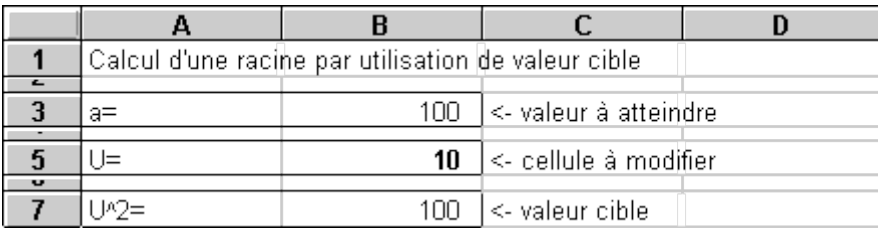

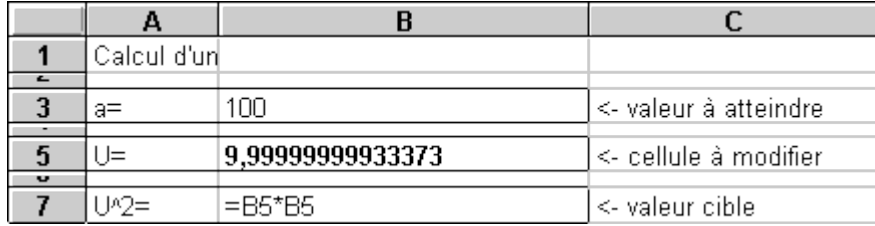

1- Choisissez la commande valeur cible (menu Sélection)

2- Renseignez les zones Cellule à définir, Valeur à atteindre, Cellule à modifier (références ou noms). Validez.

4- Le bouton Pause permet de rechercher pas à pas.

5- Lorsque la valeur cible est atteinte, les résultats sont affichés dans la feuille de calcul. Si la solution ne peut être atteinte, un message le signale.

6- Pour conserver la solution trouvée, cliquez OK. Sinon le bouton Annuler rétablit les valeurs d'origine.

### **6.1. CALCUL D'UNE RACINE**

- 1) Soit l'équation  $u^{\lambda^2} = a$ , où a est connu. La résoudre directement avec une valeur cible.
- 2) Calculer racine de a directement par la fonction Excel correspondante.

Comparer avec les méthodes "valeur cible" et formule de Newton".

Et si a est négatif ?

3) La méthode de Newton ne s'applique pas à une racine cubique et il n'y a pas de fonction Excel calculant la racine cubique.

Connaissant a résoudre  $u^{\wedge 3}$  = a en mettant en oeuvre une valeur cible.

### **6.2. ÉQUATION DU nième DEGRÉ**

1) Résoudre l'équation réelle  $ax^2 + bx + c = 0$ 

où a, b et c sont des constantes connues.

Malgré la possibilité de faire un calcul analytique direct, on utilisera les valeurs cibles d'Excel.

L'équation a généralement deux racines. Comment les trouver toutes deux ?

2) Pour résoudre l'équation réelle ax $\wedge^3$  + bx $\wedge^2$  + cx + d = 0 le calcul analytique direct est pénible, on utilisera les valeurs cibles d'Excel.

3) Pour l'équation réelle à partir du quatrième degré, le calcul analytique direct n'est plus possible, on utilisera les valeurs cibles d'Excel.

### **6.3. NOMBRES PREMIERS**

Pour déterminer si un nombre entier donné est premier il suffit de le diviser par tous les entiers qui lui sont inférieurs. Si au moins un des restes est nul, le nombre est premier.

Implémenter cet algorithme en utilisant une valeur cible pour effectuer l'itération.

### **6.4. LES ISOPÉRIMÈTRES D'ARCHIMÈDE**

La méthode consiste à calculer le rapport entre le rayon et le périmètre de polygones réguliers dont le nombre de côtés augmente indéfiniment.

Appelons Pn le demi périmètre d'un polygone régulier à 3 x 2n côtés inscrit dans un cercle de rayon 1.

$$
P_{n+1} = \sqrt{6 \times 2^{n} (3 \times 2^{n} - \sqrt{9 \times 2^{2n} - P_{n}^{2}})}
$$

P<sub>n</sub> tend vers pi lorsque n tend vers l'infini.

Calculer pi avec une valeur cible pour effectuer l'itération.

### **7. CALCUL NON NUMERIQUE**

### **7.1. LE NOMBRE DE KAPREKAR**

Soit un nombre de 4 chiffres quelconque, par exemple 1946. Rangeons ses chiffres dans l'ordre décroissant: 9641; puis croissant: 1469. La différence entre ces deux nombres est 8172. En répétant la même opération comme de besoin sur le dernier nombre obtenu, on parvient toujours au nombre 6174 !

Programmer sur une feuille Excel :

- 1. Soit un entier de 3 chiffres N positif.
	- 1. On ordonne ses chiffres du plus grand au plus petit ; on obtient un nombre GRAND.
	- 2. On ordonne ses chiffres du plus petit au plus grand ; on obtient un nombre PETIT.
	- 3. On calcule la différence  $D = GRAND PETIT$
- 2. D devient le nombre intial ; on recommence le calcul tant que l'on n'obtient pas deux fois de suite la même différence.
- 3. En fin de calcul le nombre obtenu est toujours nul ou 495 !

Vous aurez besoin de fonctions pour transformer un nombre en chaîne de caractères, pour extraire un caractère dans une chaîne : utilisez l'aide en ligne, et l'insertion de fonctions.

Programmer ensuite pour des nombres de quatre chiffres (6174 est appelé constante de Kaprekar, du nom du mathématicien indien qui a découvert cette curiosité en 1949).

Et pour des nombres à deux chiffres ?

# **CORRIGÉS des Exercices**

### **Corrigé COMPTE BANCAIRE**

Valeurs :

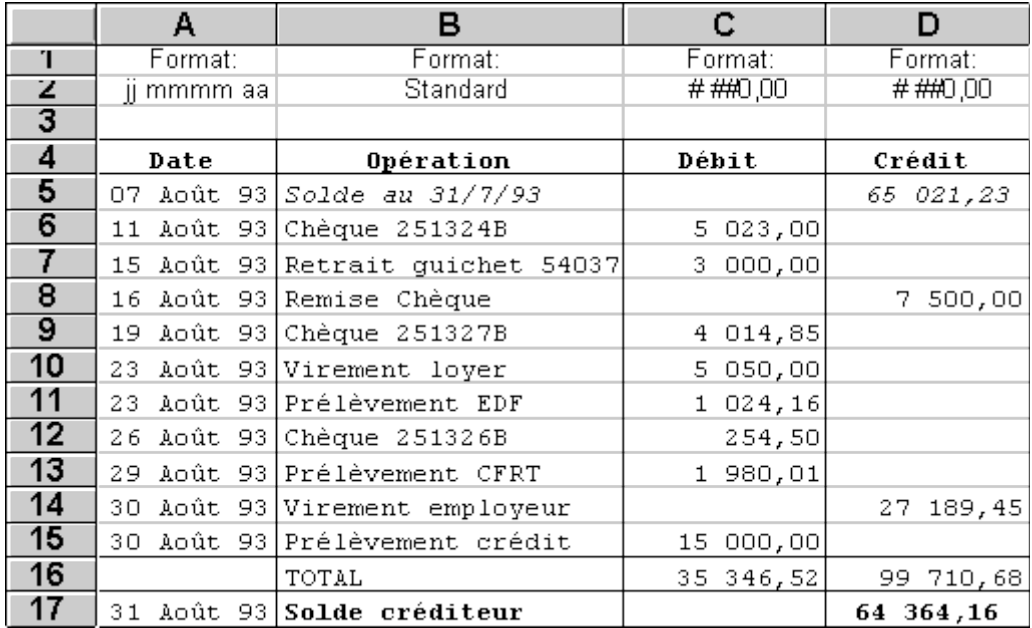

Formules :

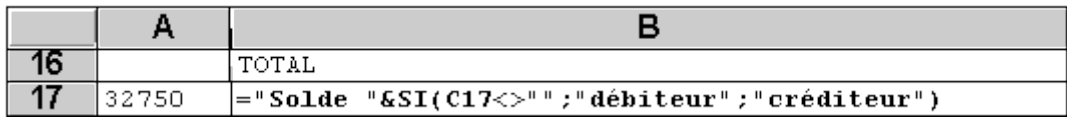

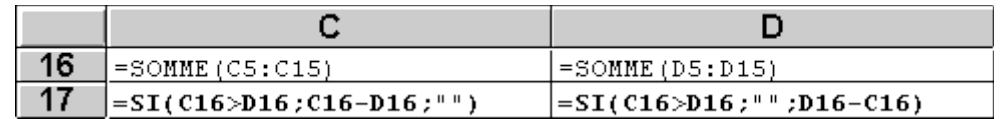

 $\overline{ }$ 

## **Corrigé INTÉRÊTS COMPOSÉS : CALCUL ITÉRATIF**

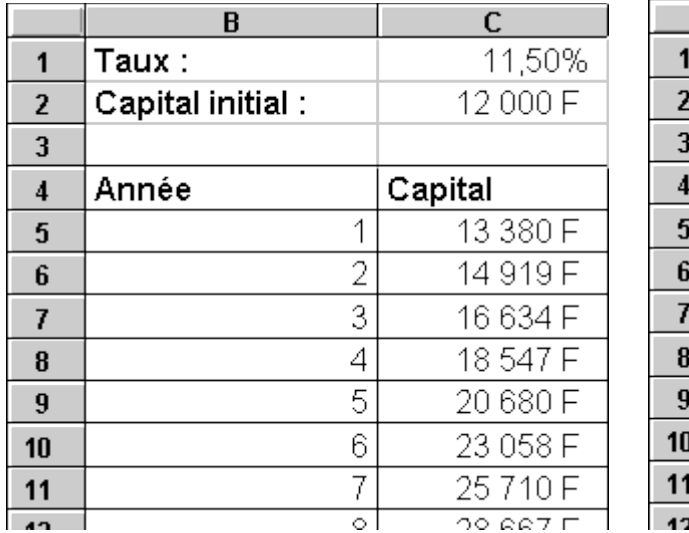

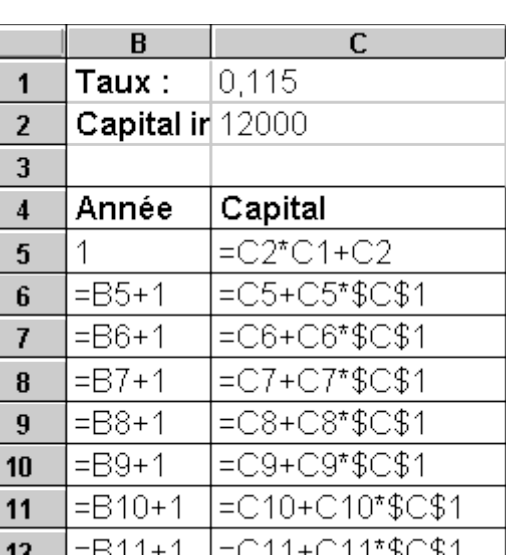

# **Corrigé INTÉRÊTS COMPOSÉS : CALCUL DIRECT**

Valeurs :

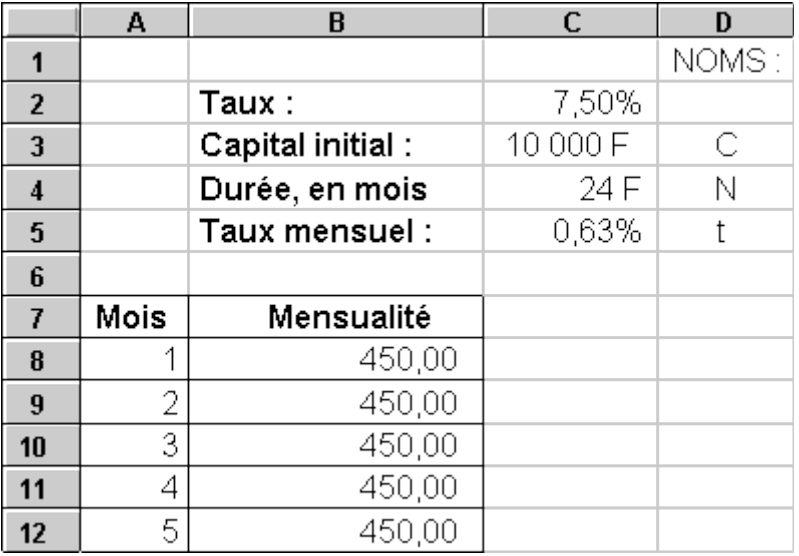

Formules :

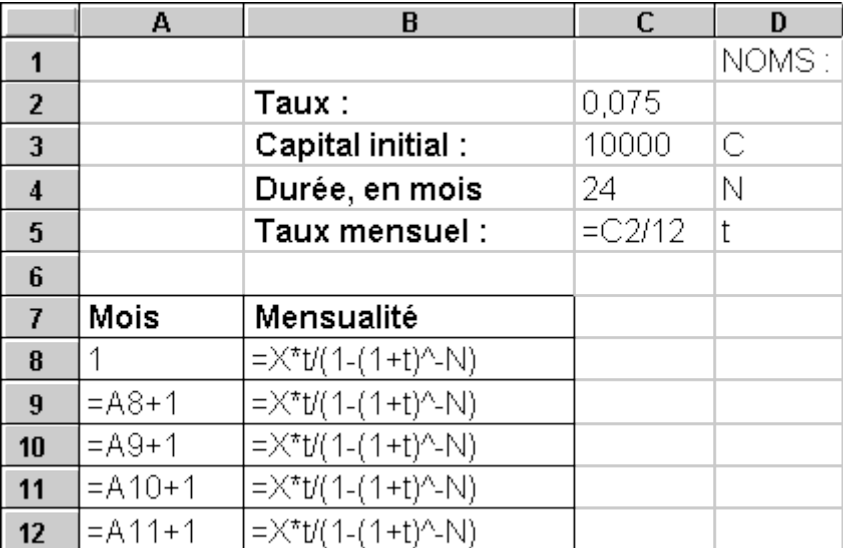

### **Corrigé TRIANGLE DE PASCAL**

Valeurs :

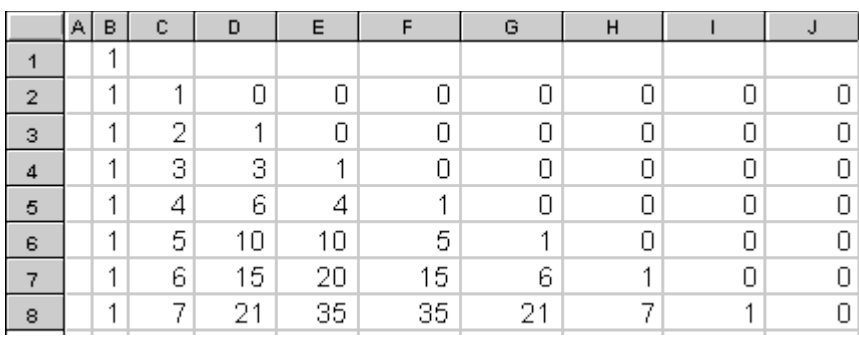

### Formules :

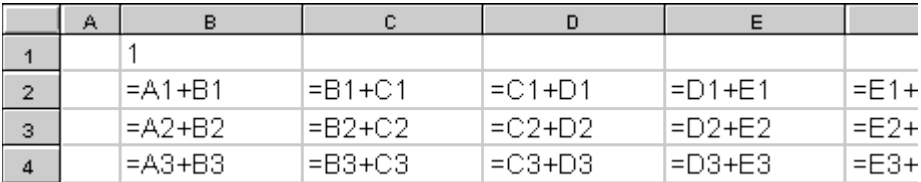

# Corrigé CALCUL DE e

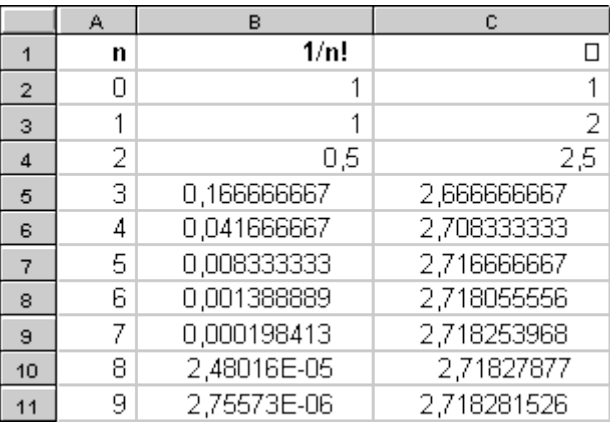

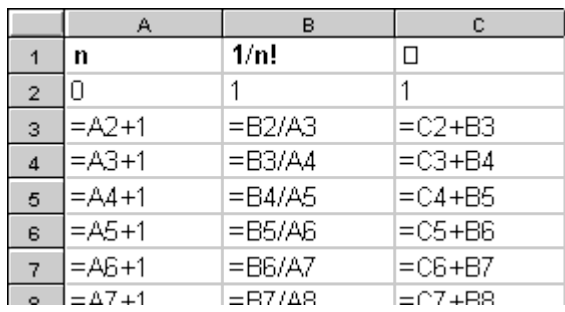

### Corrigé CALCUL DE pi

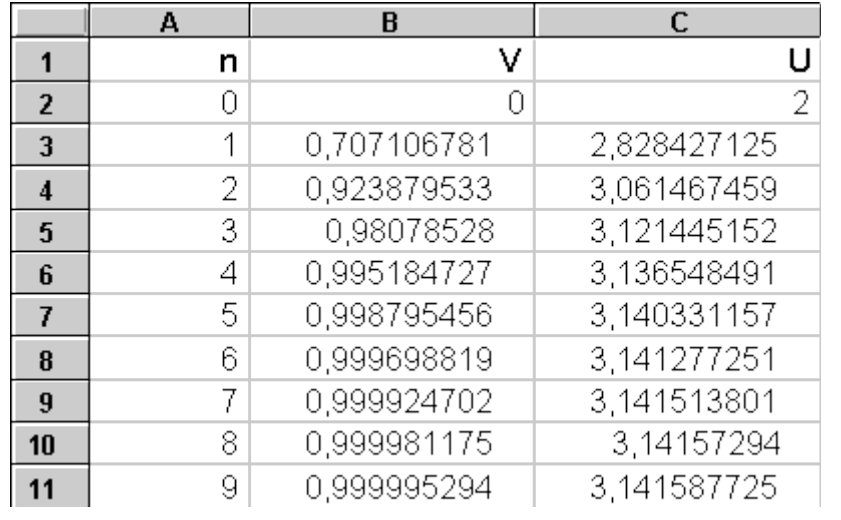

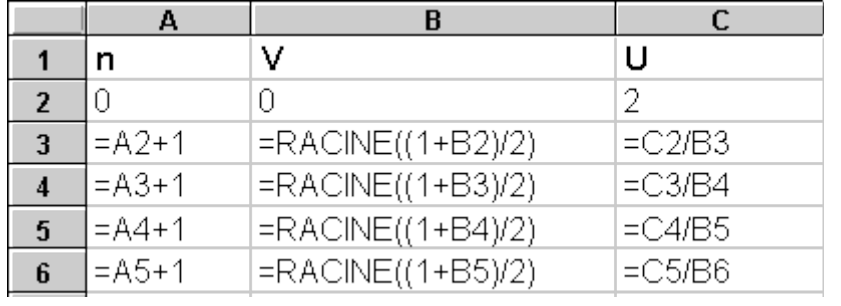

## Corrigé RACINE CARRÉE

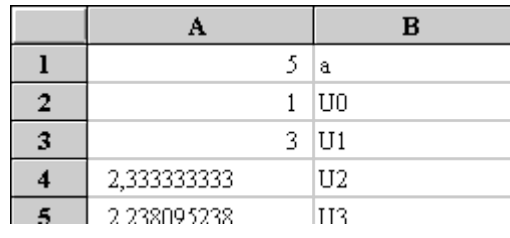

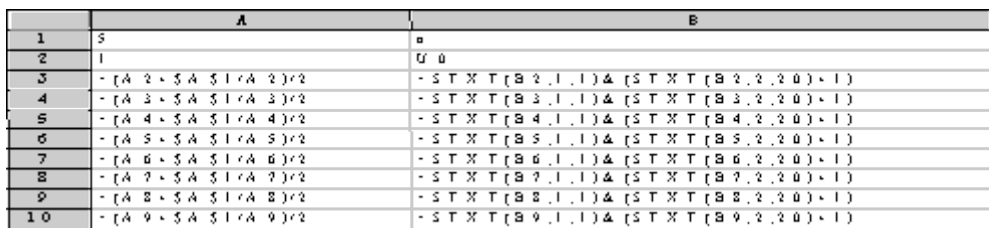

### Corrigé le nombre d'or

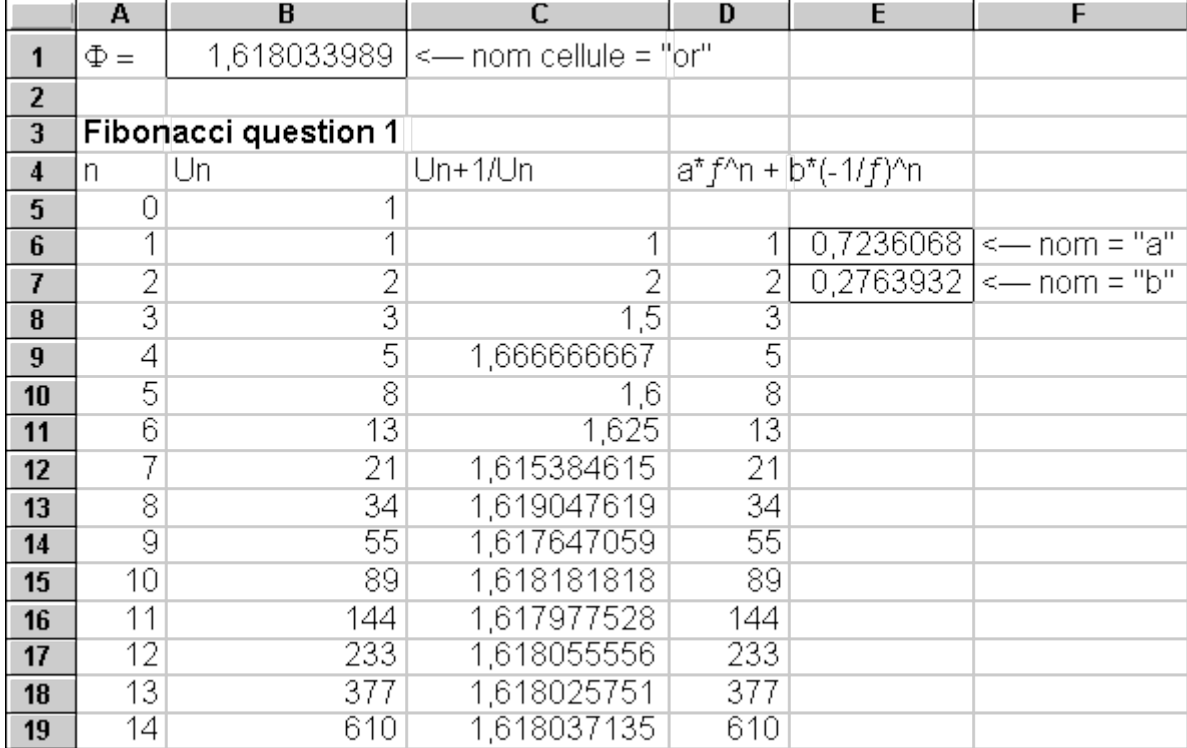

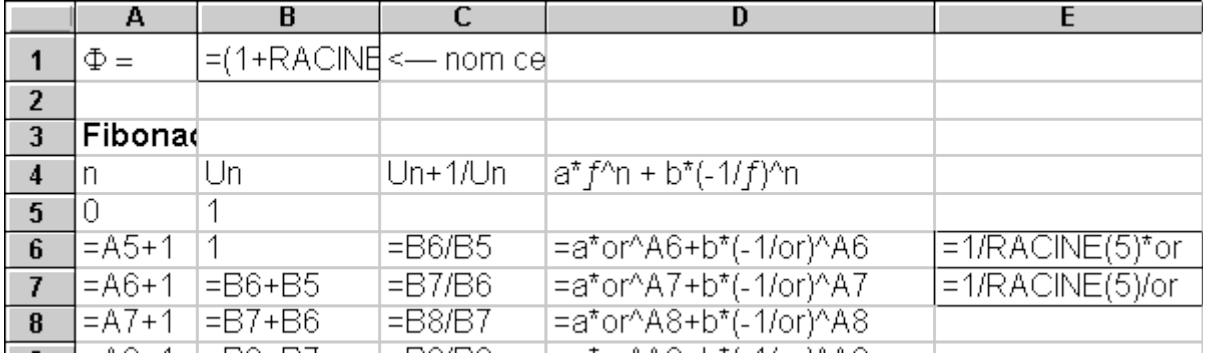

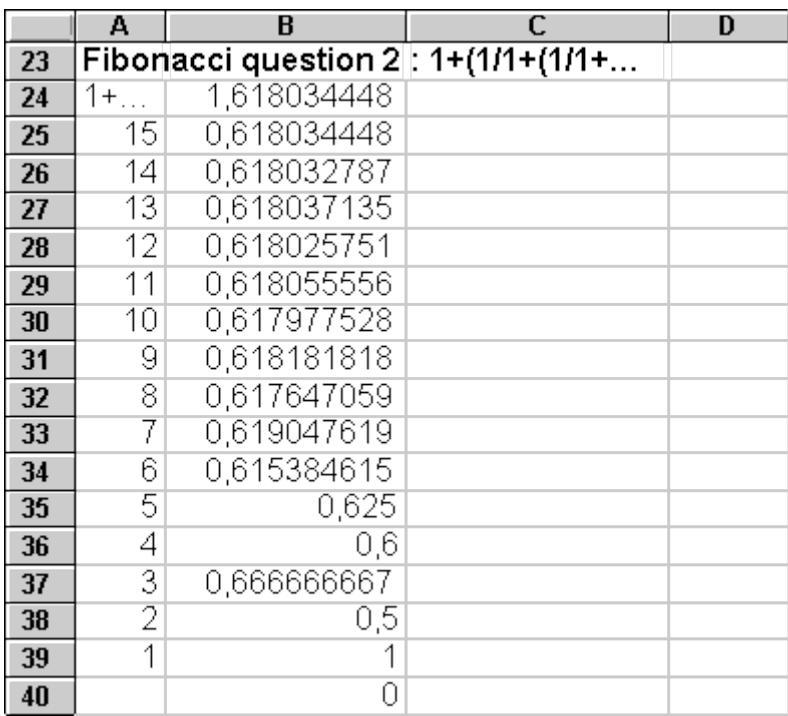

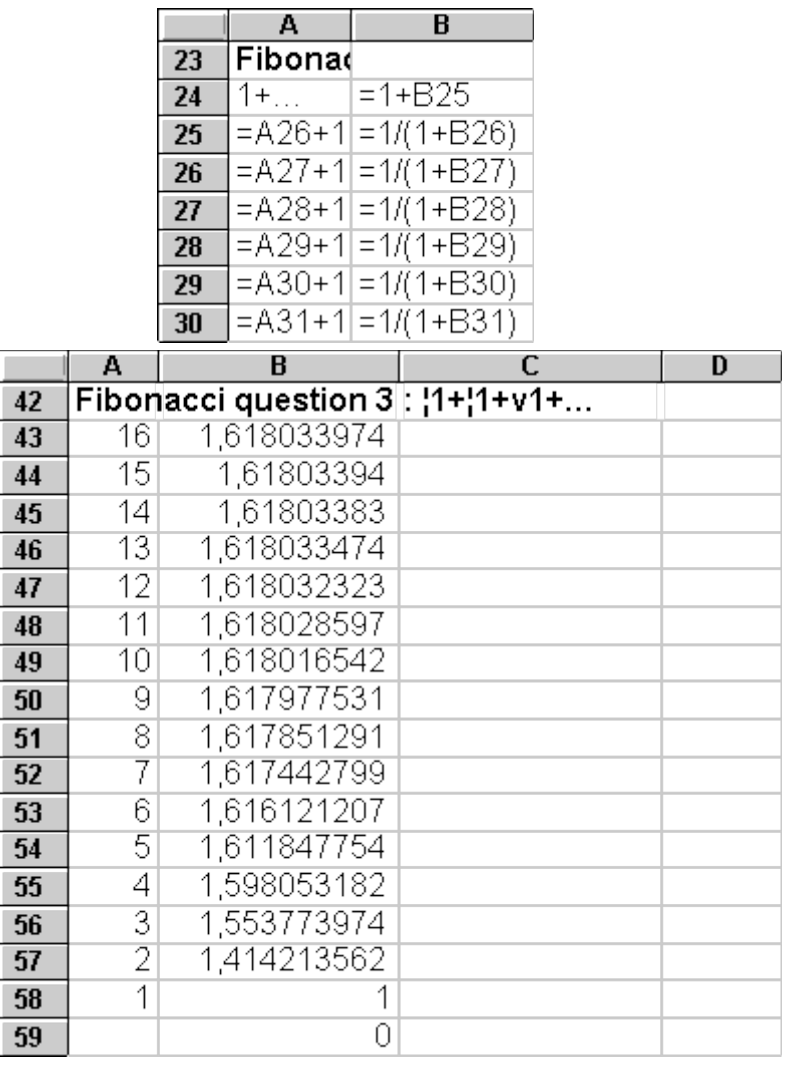

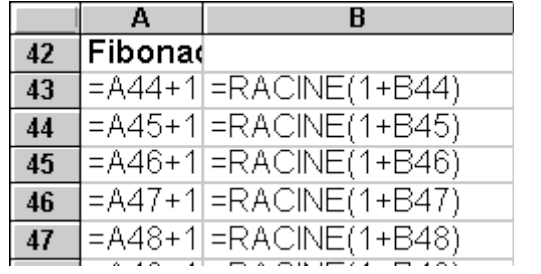

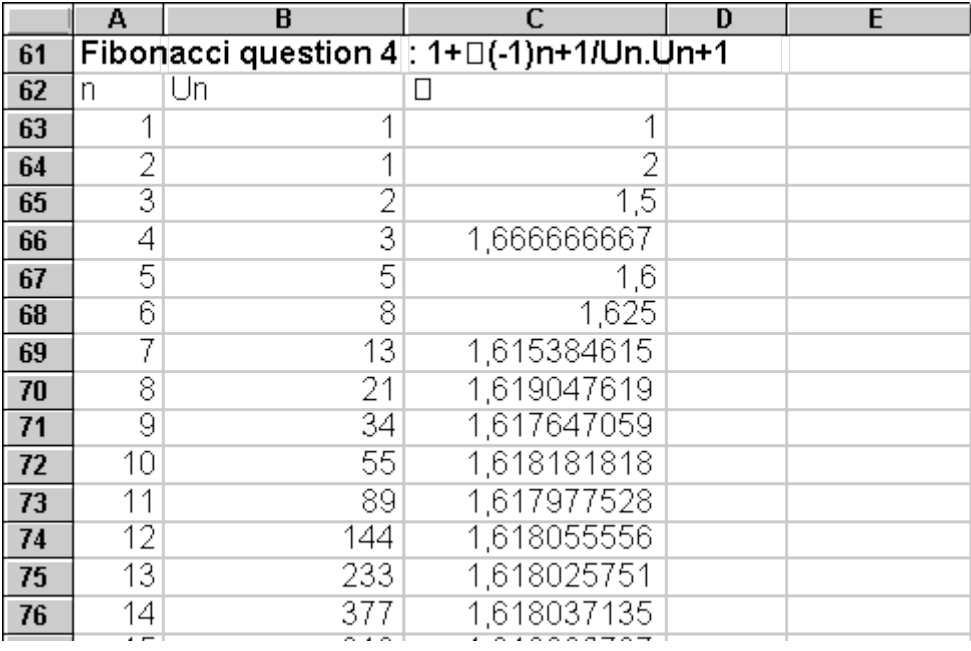

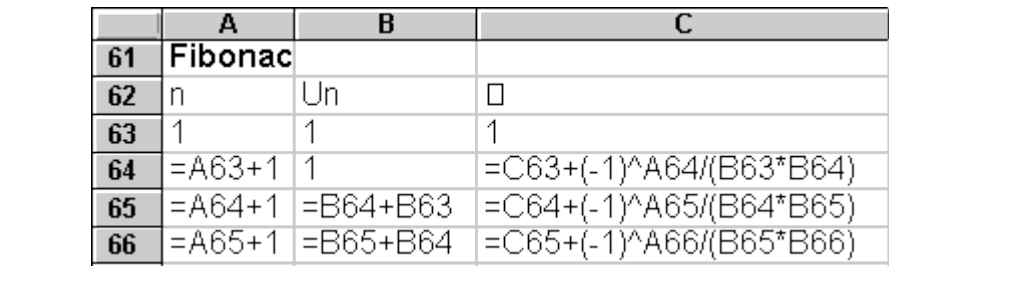

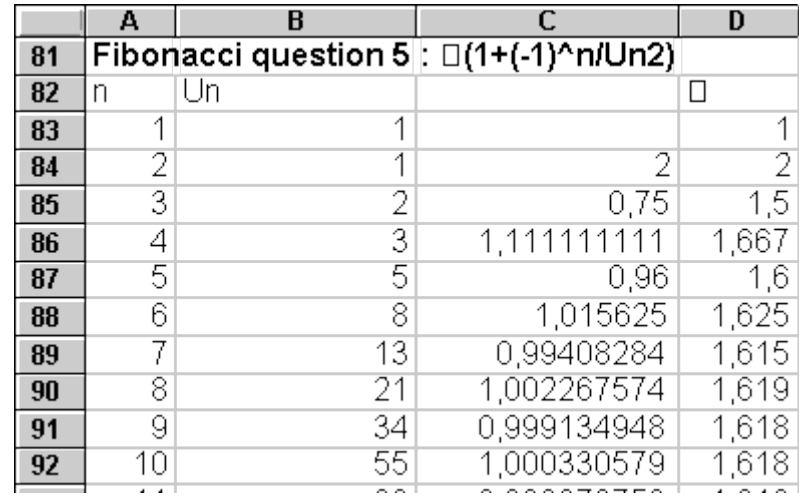

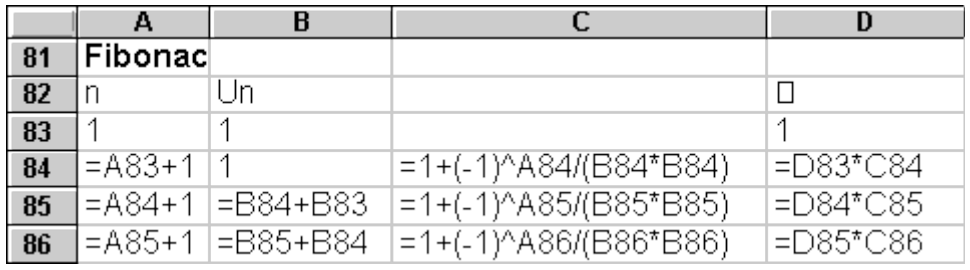

### Corrigé Moulin à nombres

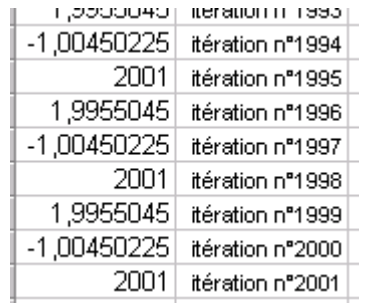

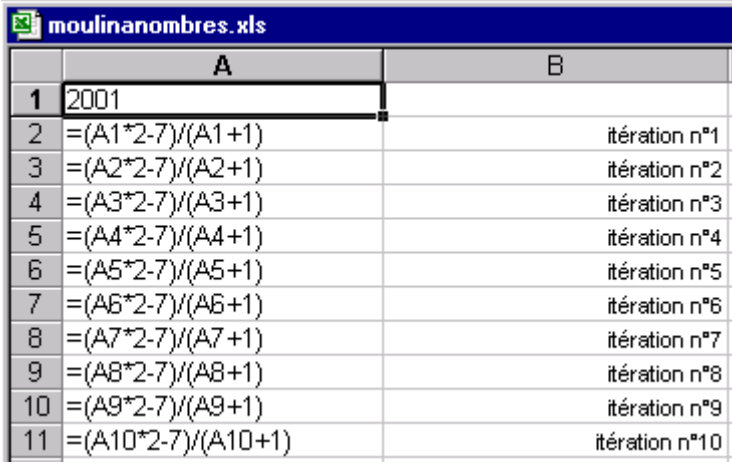

### Corrigé ANNIVERSAIRES

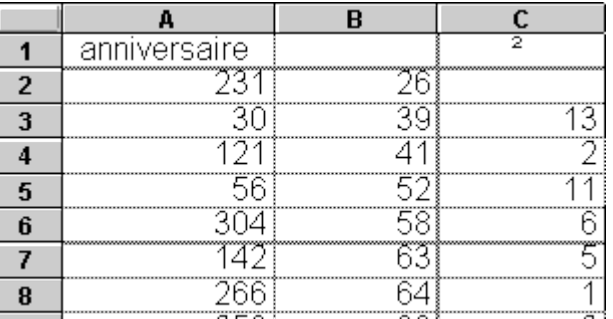

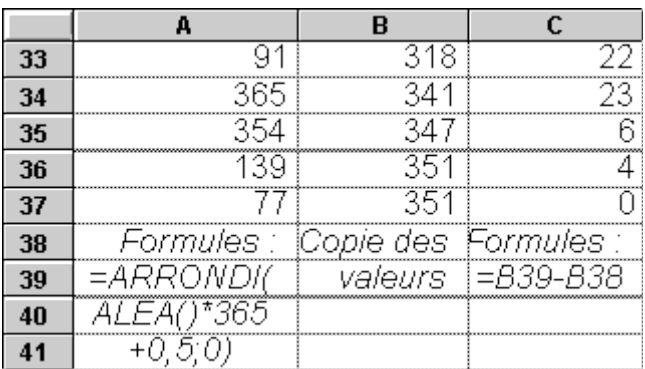

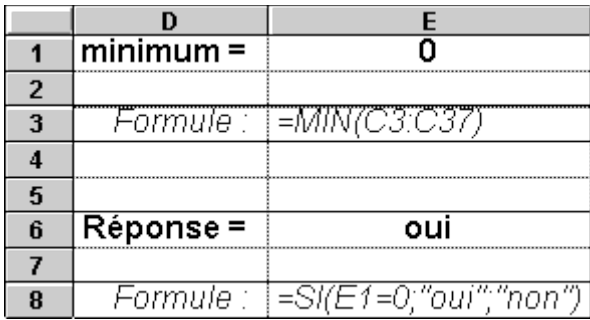

### **ANNIVERSAIRES : MARCHE À SUIVRE POUR CONSTRUIRE LA FEUILLE DE CALCUL**

- 1) Créer la colonne A avec les formules de calcul d'un nombre aléatoire compris entre 1 et 365
- 2) Copier cette colonne
- 3) Sélectionner la colonne B, coller les valeurs (Collage spécial Valeurs)
- 4) Sélectionner la colonne B, trier les valeurs en ordre croissant :
- 5) Dans la colonne C placer les formules du calcul des différences de 2 valeurs adjacentes
- 6) Créer la formule de calcul du minimum des différences
- 7) Entrer la formule donnant la réponse : oui ou non

### **Corrigé MÉTÉO**

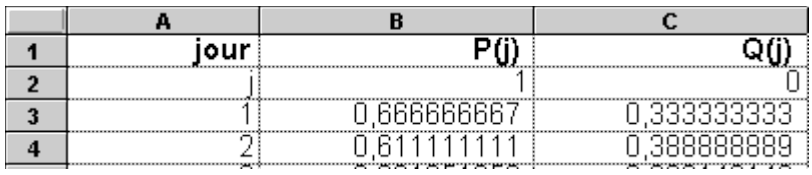

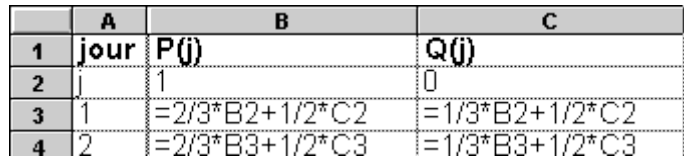

### **Corrigé Un Graphique scientifique**

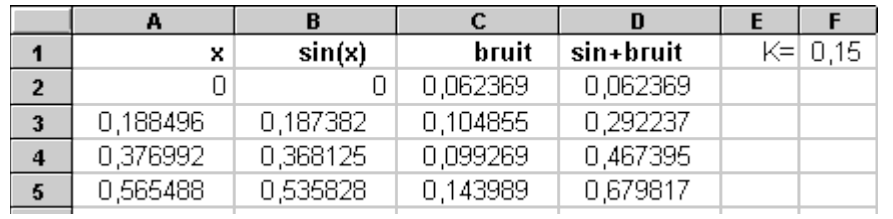

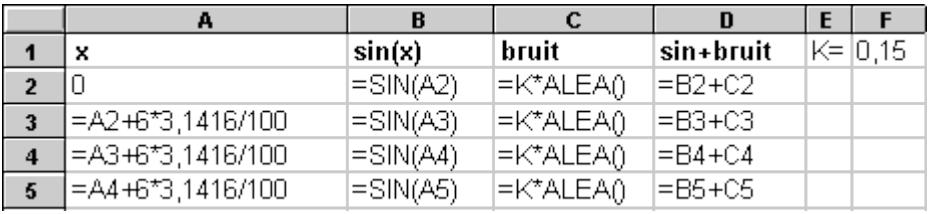

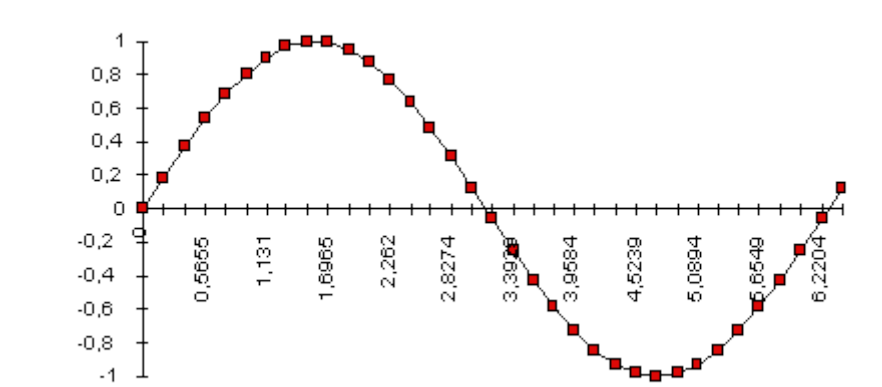

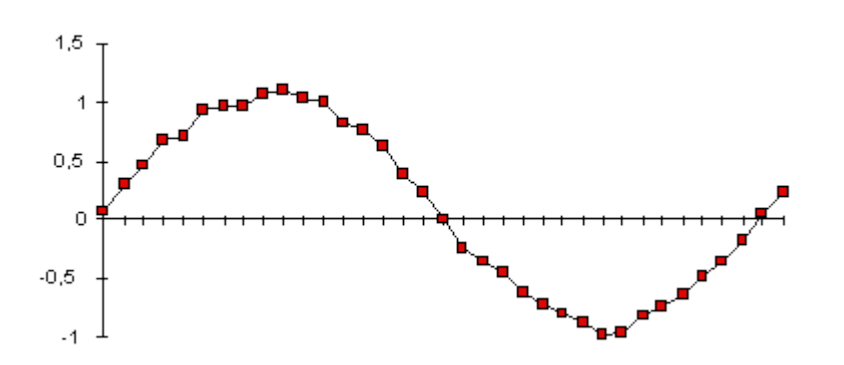

## Corrigé Nombre de Kaprekar

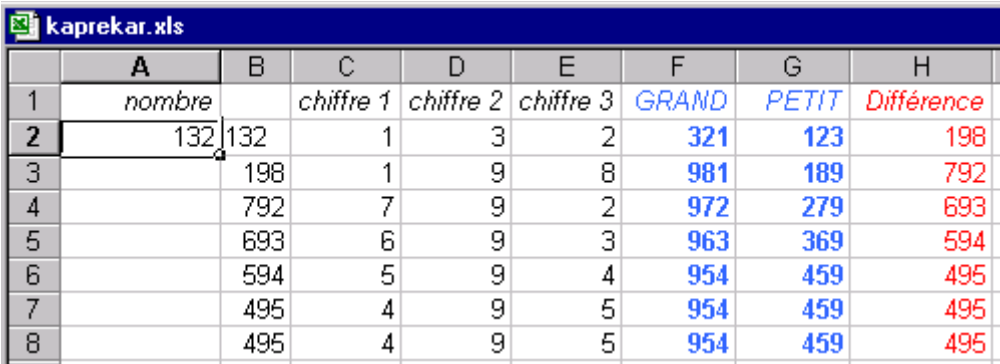
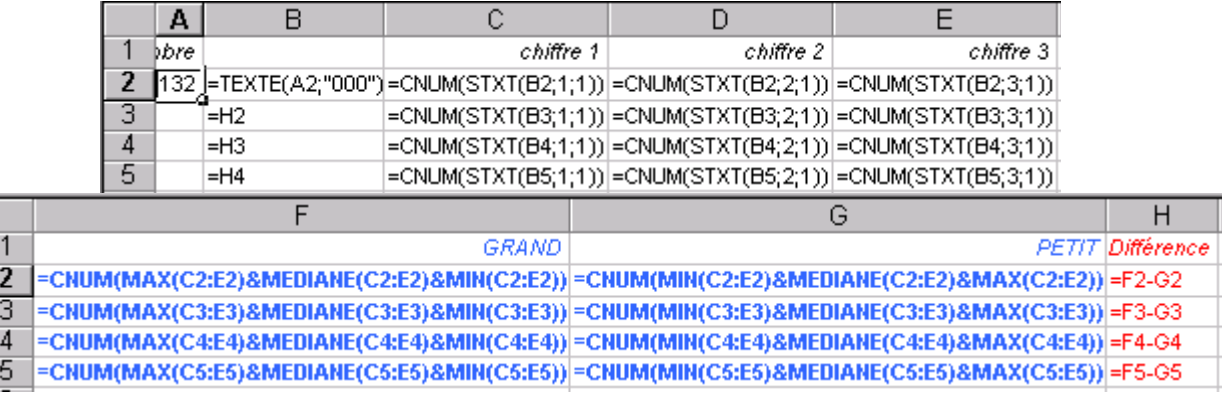

Le site Comment Ca Marche propose une [introduction à la notion de tableur](http://www.commentcamarche.net/tableur/tablintro.php3) : www.commentcamarche.net/tableur/tablintro.php3

Sur le site **Excelabo** il y a des centaines d'astuces et feuilles de calcul pour Excel www.excelabo.net

> Polycopié "Cours de programmation Excel" (125Ko + 382Ko images) [Alain Tisserant](http://www.mines.inpl-nancy.fr/~tisseran/home) [Ecole des Mines de Nancy](http://www.mines.u-nancy.fr/) [D](http://www.mines.u-nancy.fr/)ocument : http://www.mines.inpl-nancy.fr/~tisseran/cours/excel/excel.html Remarques, suggestions, questions, ... : Alain. Tisserant@mines.inpl-nancy.fr Septembre 1991 - Dernière mise à jour : février 2009 (merci à Olivier Soares qui a vu une faute de frappe dans la valeur de pi)

 $|Q|$ 

 $\frac{1}{2}$